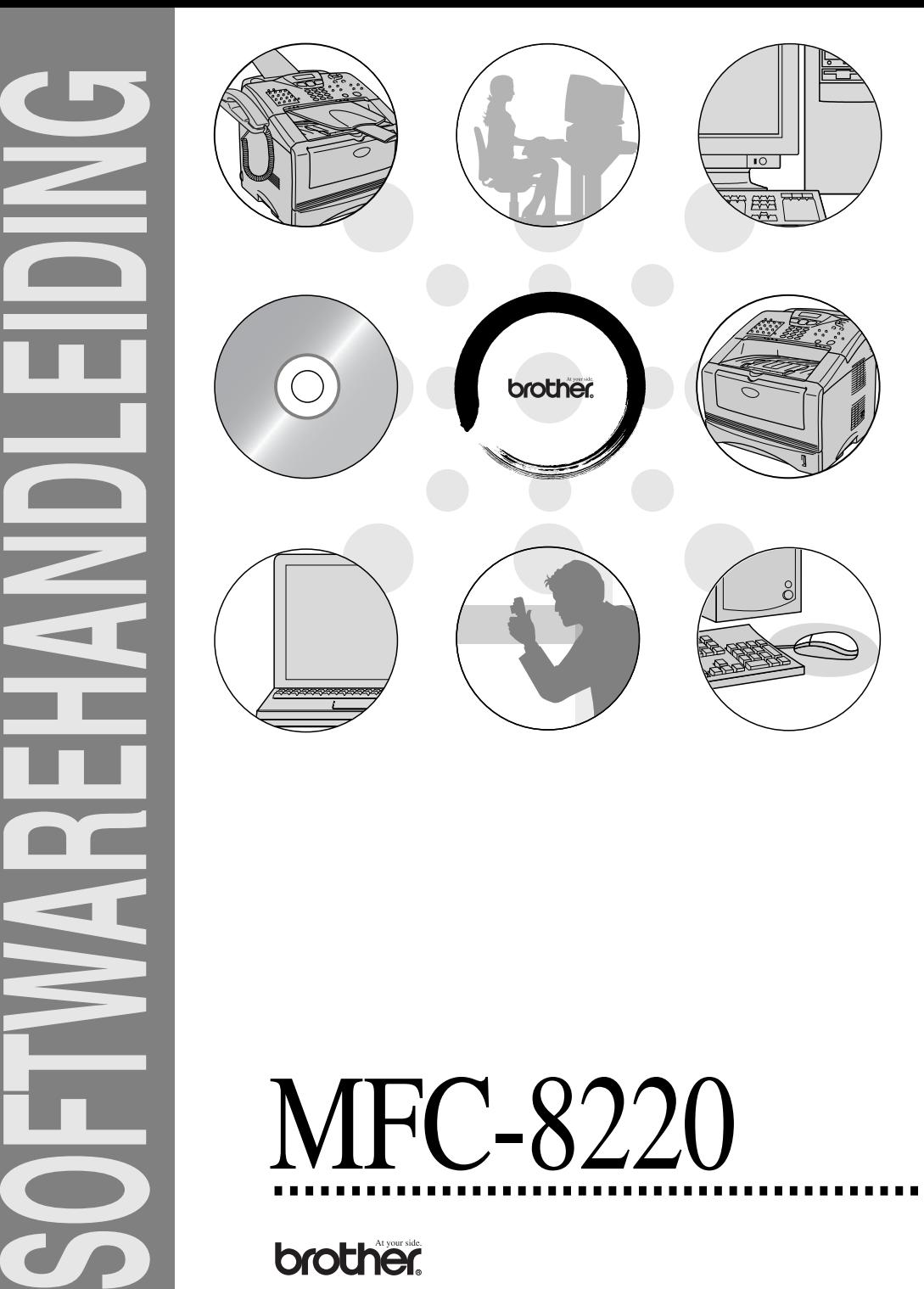

# **Inhoudsopgave**

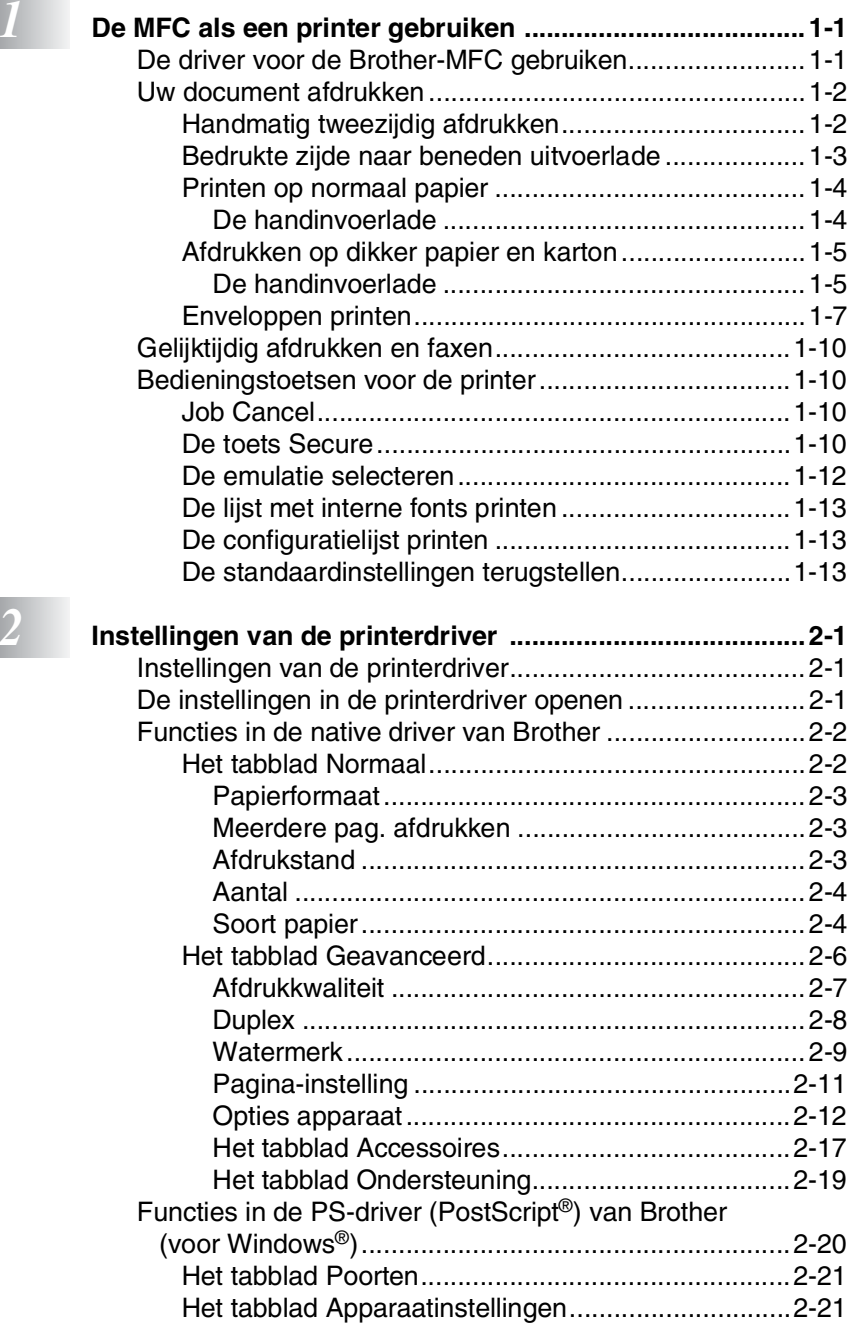

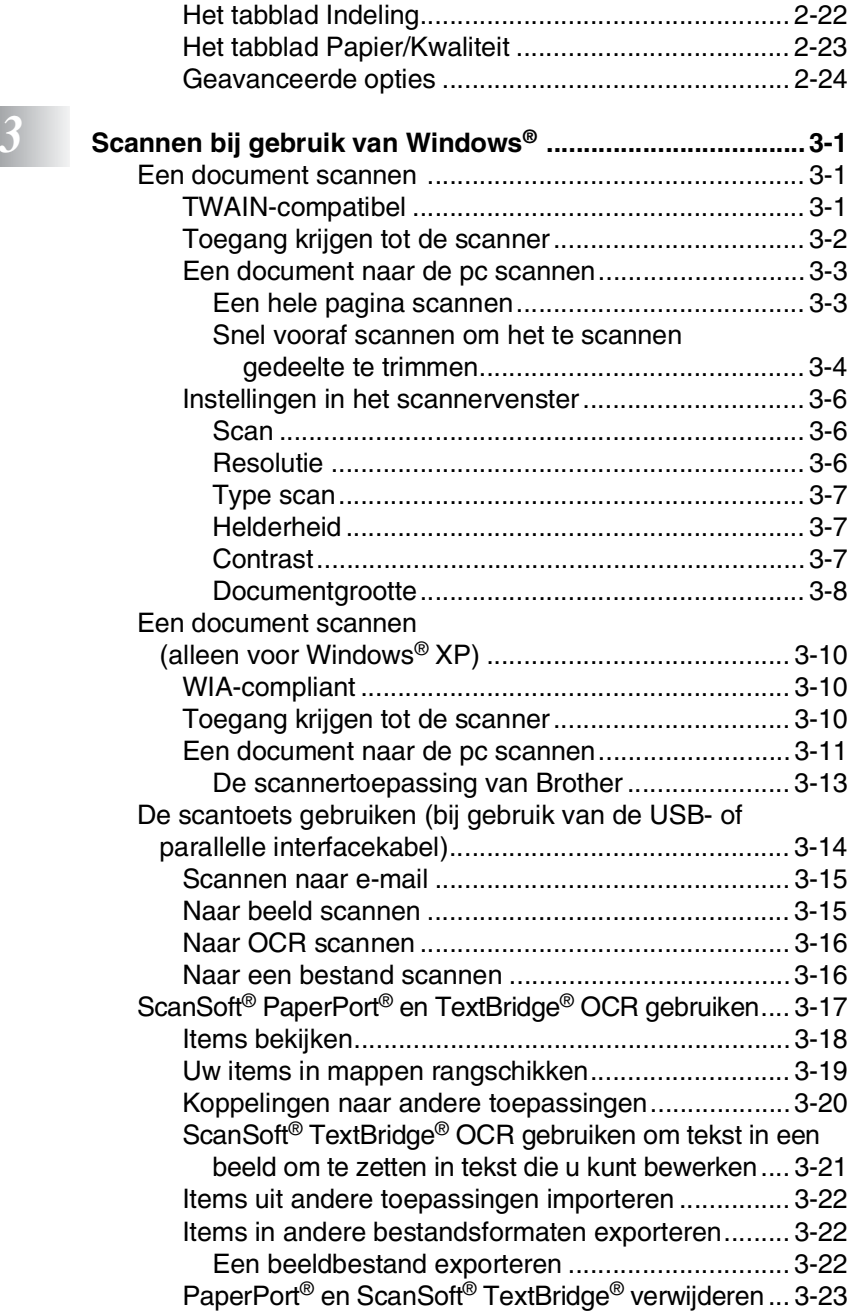

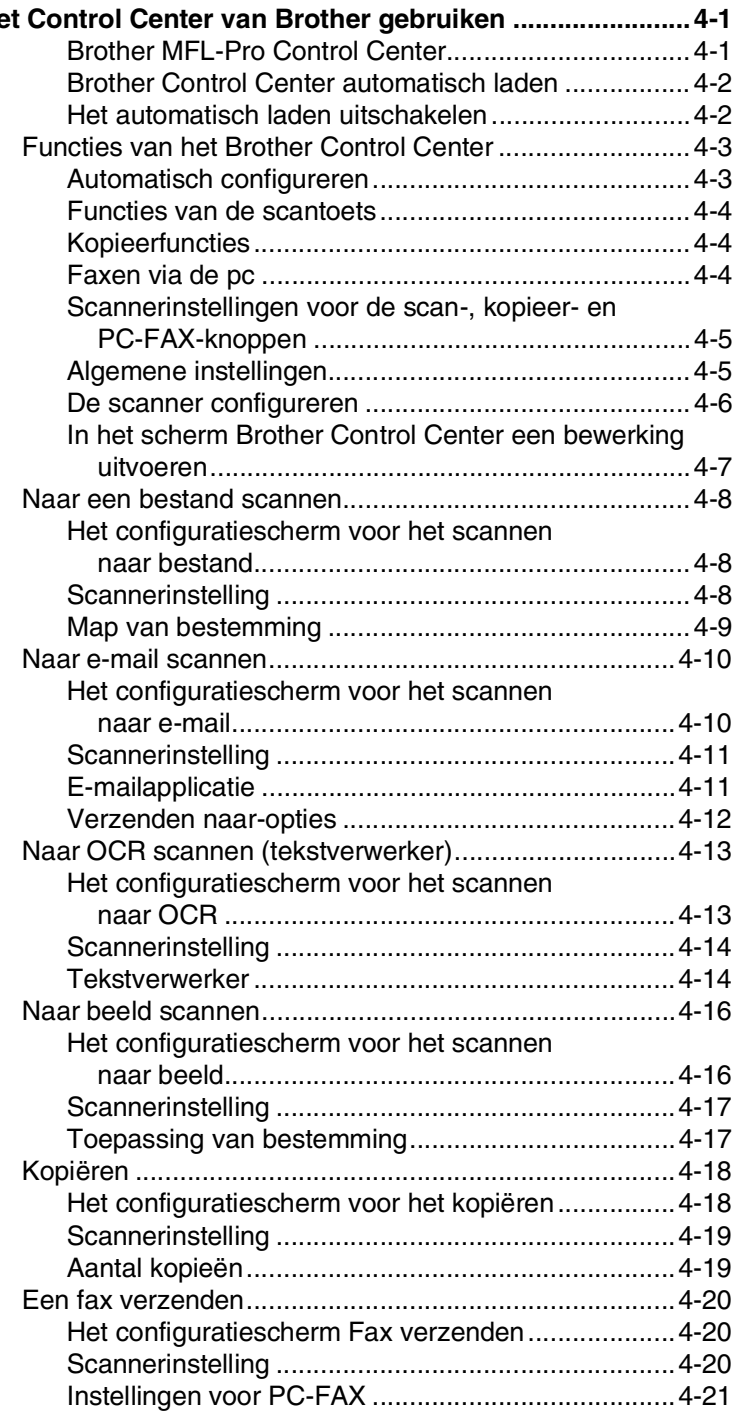

# *4* **[Het Control Center van Brother gebruiken ........................4-1](#page-67-0)**

# *5* **Het Brother SmartUI Control Center voor Windows®**

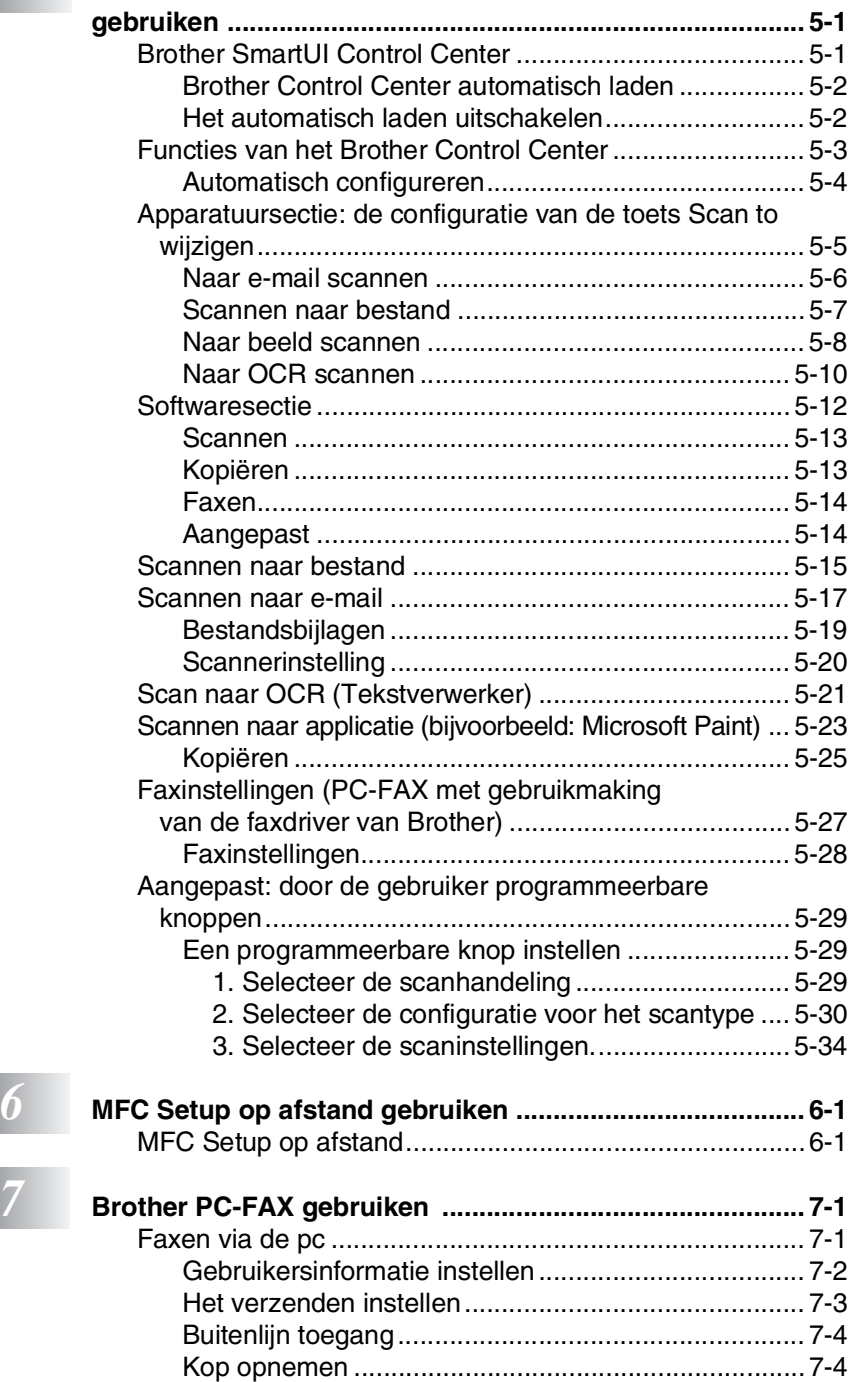

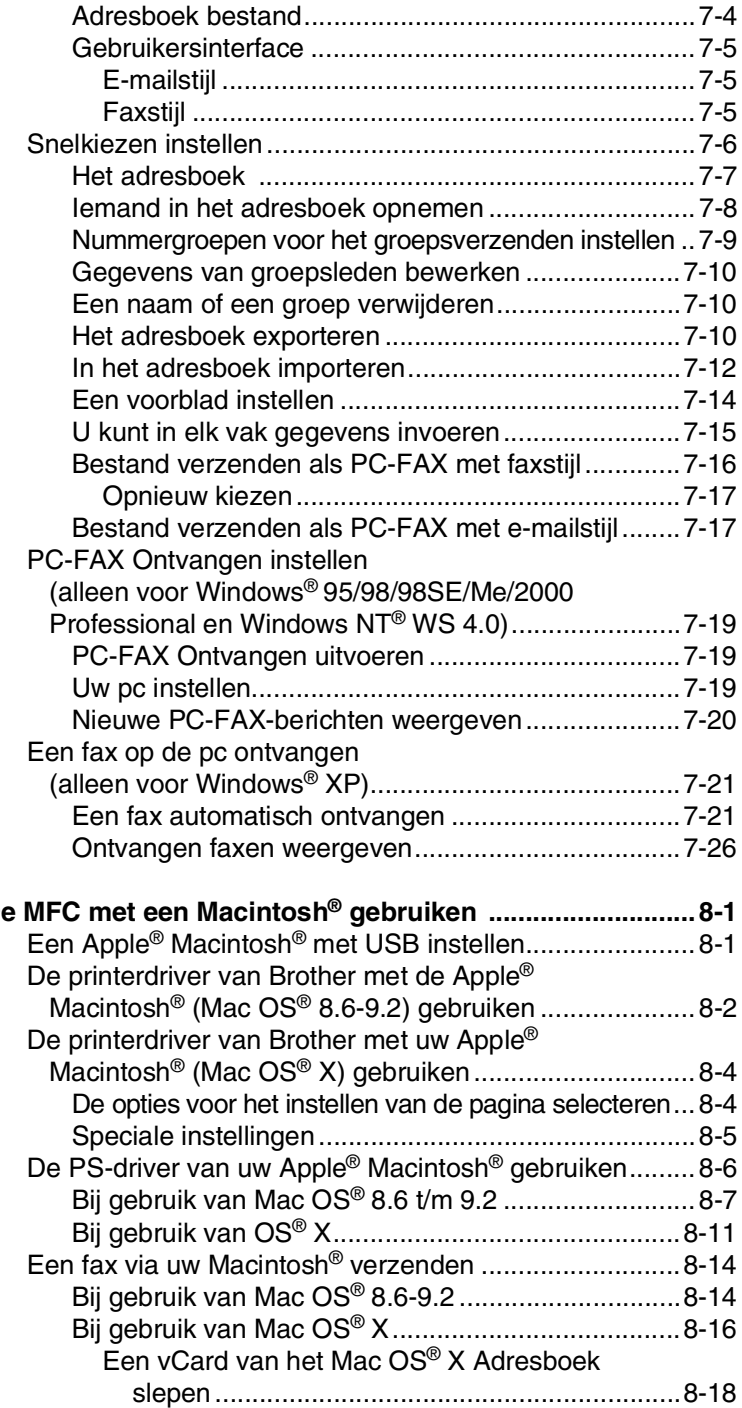

# **8** De

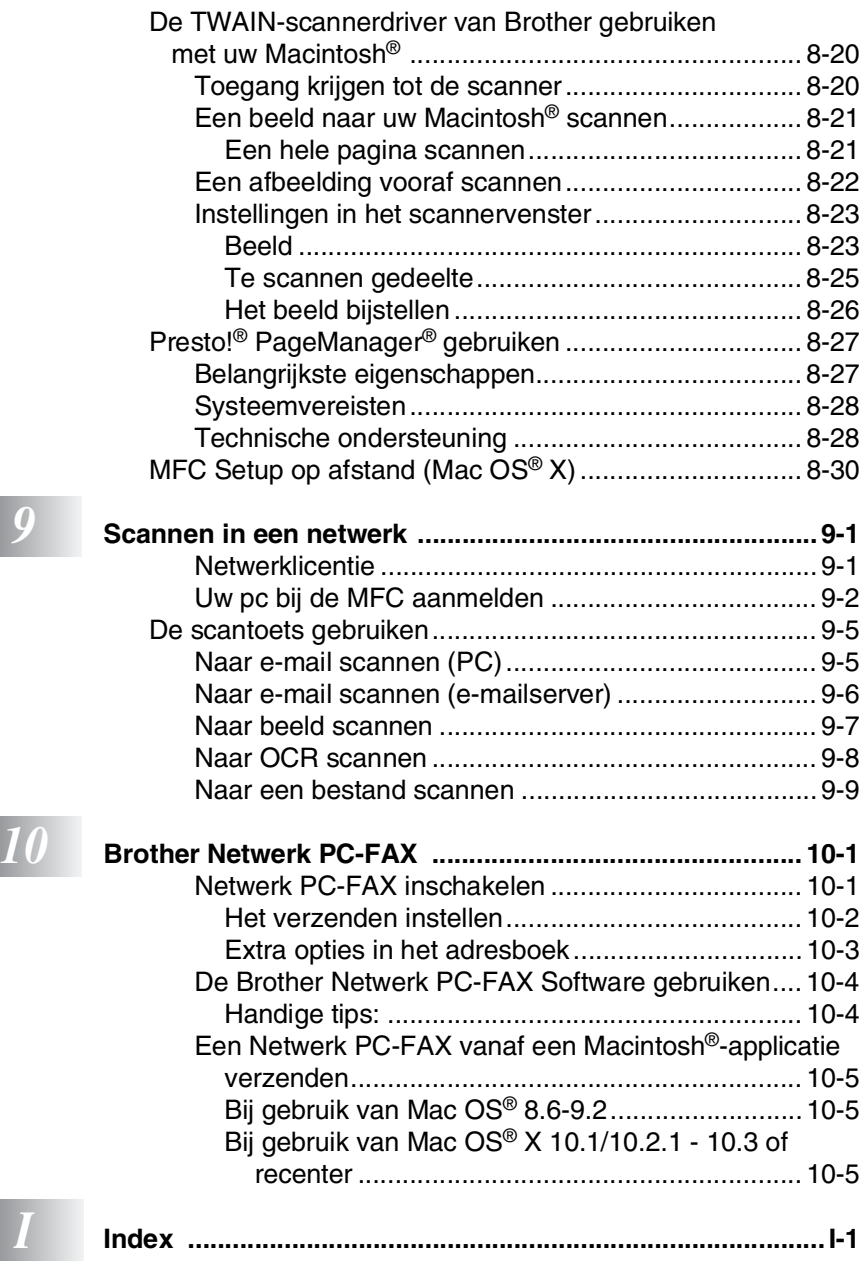

ı

I

# <span id="page-7-0"></span>*1* **De MFC als een printer gebruiken**

# <span id="page-7-1"></span>**De driver voor de Brother-MFC gebruiken**

Een printerdriver is een stuurprogramma dat gegevens in het door de computer gebruikte formaat omzet in een formaat dat door een bepaalde printer kan worden gebruikt; dit is meestal een printeropdrachttaal of een page description language (PDL).

De printerdrivers staan op de meegeleverde cd-rom. Installeer de drivers eerst aan de hand van de instructies in de installatiehandleiding. De meest recente printerdrivers kunt u tevens downloaden vanaf Brother Solutions Center op:

#### **<http://solutions.brother.com>**

#### **Printen onder Windows®**

De specifieke printerdriver en TrueType™-compatibele fonts voor Microsoft® Windows® 95/98/98SE/Me/2000 Professional/XP en Windows NT® Workstation 4.0 staan op de cd-rom die bij de MFC is geleverd. Met het installatieprogramma kunt u deze software gemakkelijk op uw Windows®-systeem installeren. De driver ondersteunt onze unieke compressiemodes om sneller te kunnen printen in Windows®-toepassingen en biedt u de mogelijkheid om verschillende printerparameters in te stellen, zoals besparend printen en speciaal papierformaat.

#### **Ondersteuning van populaire printeremulaties**

De MFC ondersteunt de HP LaserJet-printeremulatie (PCL level 6) en de BR-Script-printeremulatie (PostScript<sup>®</sup> 3<sup>™</sup>). Wanneer u DOS-software gebruikt, kunt u de HP LaserJet-emulatie (PCL level 6) en de BR-Script-emulatie (PostScript® 3™) gebruiken voor het afdrukken.

# <span id="page-8-0"></span>**Uw document afdrukken**

Zodra de MFC gegevens van uw computer ontvangt, wordt het afdrukken gestart door papier vanuit de papierlade in te voeren. Via de papierlade kunnen diverse papiersoorten en enveloppen worden ingevoerd.

*1* Selecteer de afdrukopdracht op uw computer.

Als uw computer ook op andere printers is aangesloten, selecteert u in het afdrukmenu of het menu met de printerinstellingen van uw toepassing de **MFC-8220 (USB) Printer** of **Brother MFC-8220** als uw printerdriver, waarna u op OK klikt om af te drukken.

- *2* Uw computer zal nu een afdrukopdracht en gegevens naar de MFC sturen.
- *3* De verlichting van het LCD-scherm wordt oranje en de MFC begint af te drukken.

In de door u gebruikte toepassing kunt u de gewenste papierafmetingen en afdrukstand instellen.

Als uw toepassing het door u gekozen papierformaat niet ondersteunt, dan selecteert u een afmeting die net even iets groter is.

Daarna past u de breedte van de afdruk aan door in uw toepassing de rechter- en de linkerkantlijn opnieuw in te stellen.

# <span id="page-8-1"></span>**Handmatig tweezijdig afdrukken**

De MFC drukt eerst alle even pagina's af op een zijde van het papier.

Daarna vraagt de Windows® driver u (via een pop-up bericht) om het papier opnieuw te plaatsen. Voor u het papier opnieuw plaatst, moet u het goed recht leggen, anders kan het

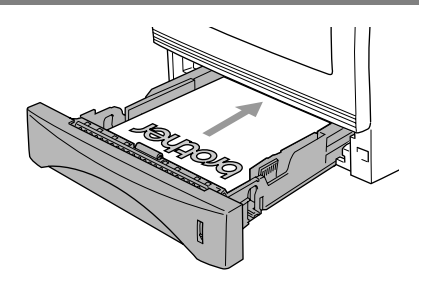

papier vastlopen. We adviseren geen extreem dun of dik papier te gebruiken.

Wij raden het u aan papier van 75 tot 90 g/m<sup>2</sup> te gebruiken.

### <span id="page-9-0"></span>**Bedrukte zijde naar beneden uitvoerlade**

Het papier wordt met de *bedrukte zijde naar beneden* op de uitvoerlade aan de voorkant van de MFC uitgeworpen. Vouw de steunklep open om de bedrukte pagina's op te vangen.

Voor het printen van transparanten moet u iedere transparant, zodra deze is geprint, van de steunklep nemen.

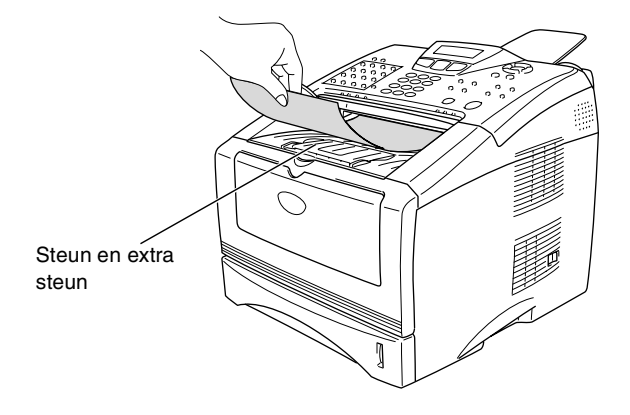

# <span id="page-10-0"></span>**Printen op normaal papier**

#### <span id="page-10-1"></span>**De handinvoerlade**

De MFC activeert automatisch de modus Handmatig invoeren wanneer u papier in de handinvoerlade plaatst.

*1* Selecteer **Papierformaat**, **Papiersoort**, **Papierbron** en andere instellingen in de printerdriver.

**Papiersoort**: Normaal papier

**Papierbron**: Handmatig

- *2* Open de handinvoerlade. Verschuif de papiergeleiders naar het juiste papierformaat.
- *3* Leg het papier met beide handen met de te bedrukken zijde naar boven in de handinvoerlade, zodat de voorzijde van het papier de papierinvoerrol raakt. De MFC voert het papier in.

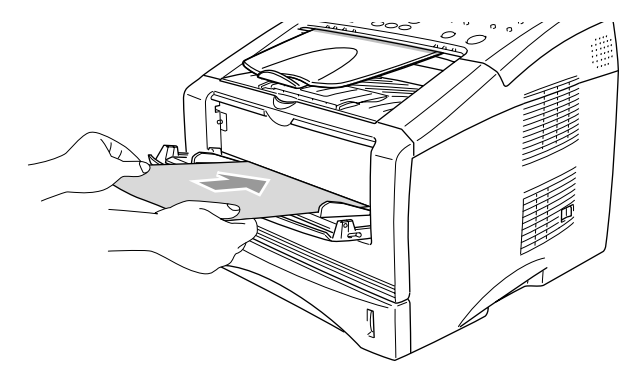

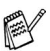

- Het papier moet recht en in de juiste positie in de handinvoerlade liggen. Anders wordt het papier niet goed ingevoerd en krijgt u een slechte afdruk of kan het papier vastlopen.
- Leg slechts een vel papier tegelijk in de handinvoerlade, anders kan het papier vastlopen.
- *4* Verzend de afdrukgegevens naar de MFC.
- *5* Wanneer het gedrukte vel uit de MFC komt, plaatst u het volgende vel zoals is beschreven in stap 3. Herhaal dit voor elke pagina die u wilt afdrukken.

### <span id="page-11-0"></span>**Afdrukken op dikker papier en karton**

Wanneer de uitvoerlade aan de achterkant wordt geopend, heeft de MFC een recht papierpad van de handinvoer tot de achterzijde van de MFC. Gebruik deze methode voor het in- en uitvoeren van papier wanneer u op dikker papier of karton wilt printen.

#### <span id="page-11-1"></span>**De handinvoerlade**

*1* Selecteer **Papierformaat**, **Papiersoort**, **Papierbron** en andere instellingen in de printerdriver.

**Papiersoort**: Dik papier of dikker papier

**Papierbron**: Handmatig

*2* Open de uitvoerlade aan de achterkant.

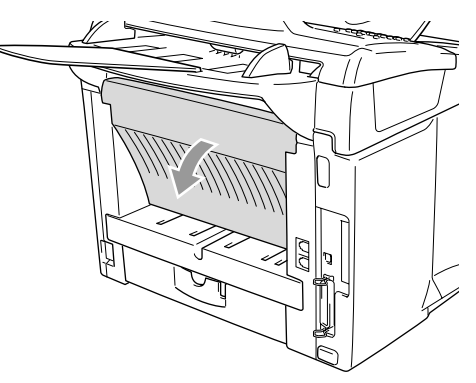

- *3* Open de handinvoerlade. Verschuif de papiergeleiders naar het juiste papierformaat.
- *4* Leg de enveloppe met beide handen met de te bedrukken zijde naar boven in de handinvoerlade zodat de voorzijde van de enveloppe de papierinvoerrol raakt. De MFC voert de enveloppe in.
- Het papier moet recht en in de juiste positie in de handinvoerlade liggen. Anders wordt het papier niet goed ingevoerd en krijgt u een slechte afdruk of kan het papier vastlopen.
	- Leg slechts een vel papier tegelijk in de handinvoerlade, anders kan het papier vastlopen.
- *5* Verzend de afdrukgegevens naar de MFC.
- *6* Wanneer het gedrukte vel uit de MFC komt, plaatst u het volgende vel zoals is beschreven in stap 4. Herhaal dit voor elke pagina die u wilt afdrukken.
- *7* Wanneer u klaar bent met printen, sluit u de uitvoerlade aan de achterkant.

#### **Let op**

Verwijder ieder vel zodra het is geprint. Anders kan het papier vastlopen of omkrullen.

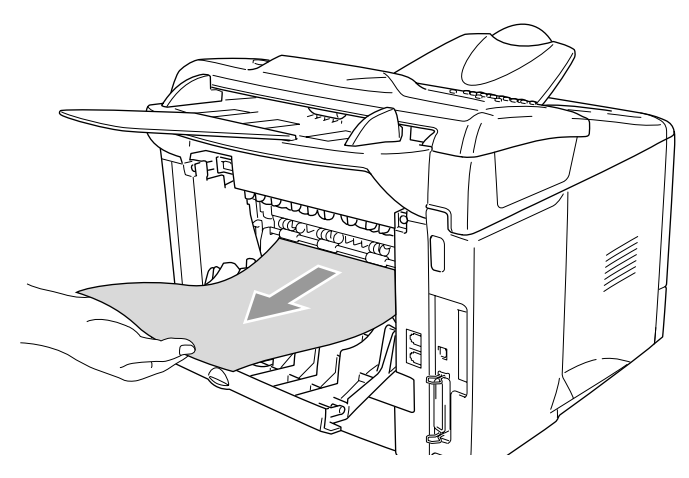

# <span id="page-13-0"></span>**Enveloppen printen**

Gebruik de handinvoerlade als u op enveloppen wilt afdrukken.

- De MFC activeert automatisch de modus Handmatig invoeren wanneer u papier in de handinvoerlade plaatst.
	- Alle zijden moeten goed zijn gevouwen, zonder plooien of kreuken.
- *1* Selecteer **Papierformaat**, **Papiersoort**, **Papierbron** en andere instellingen in de printerdriver.

**Papiersoort**: Envelop, Env. Dun of Env. Dik

*2* Open de uitvoerlade aan de achterkant.

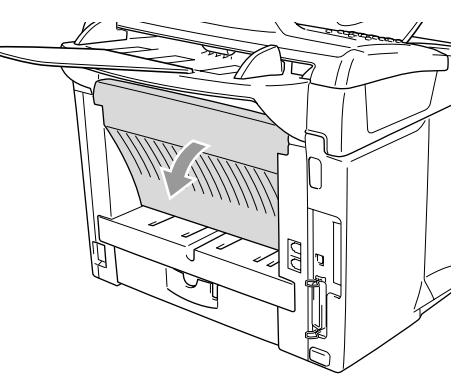

*3* Open de handinvoerlade. Verschuif de papiergeleiders naar het juiste envelopformaat.

Wanneer de enveloppen na het printen gekreukt zijn: Opent u de MFC de uitvoerlade aan de achterkant en drukt u op de blauwe lipjes links en rechts (zie de afbeelding op de volgende pagina). Wanneer u klaar bent met het printen van de enveloppen, sluit u de uitvoerlade aan de achterkant zodat de twee blauwe lipjes weer in de oorspronkelijke stand staan.

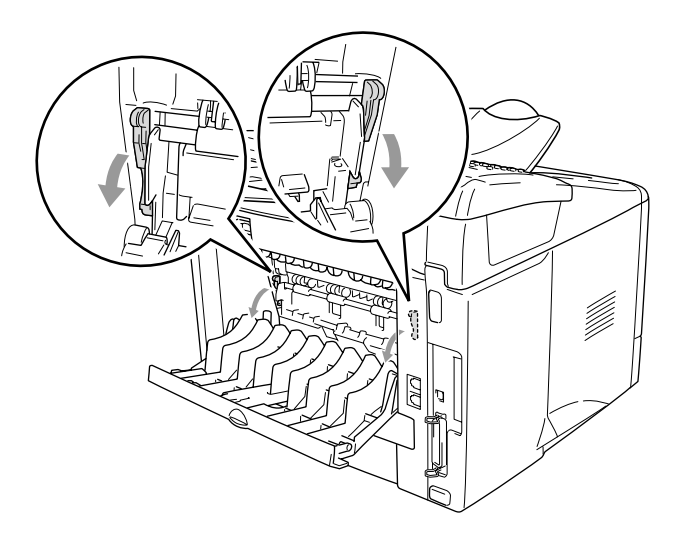

*4* Leg de enveloppe met beide handen met de te bedrukken zijde naar boven in de handinvoerlade zodat de voorzijde van de enveloppe de papierinvoerrol raakt. De MFC voert de enveloppe in.

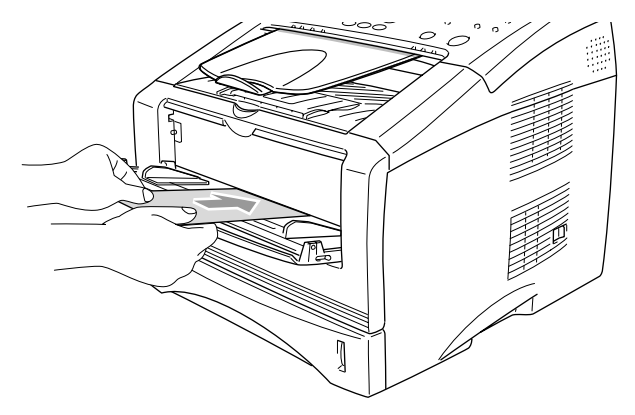

- Zorg ervoor dat de enveloppe recht ligt wanneer u deze in de handinvoerlade plaatst. Anders wordt de enveloppe niet goed ingevoerd en krijgt u een slechte afdruk of kunnen de enveloppen vastlopen.
	- Leg slechts een envelop tegelijk in de handinvoerlade, anders kan de envelop vastlopen.
	- Plaats de envelop in de handinvoerlade, met de te bedrukken zijde naar boven.
- *5* Verzend de afdrukgegevens naar de MFC.
- *6* Wanneer de bedrukte envelop is uitgevoerd, wacht de MFC tot u de volgende envelop invoert. Herhaal stap 4 voor iedere envelop die u wilt printen.
- *7* Wanneer u klaar bent met printen, sluit u de uitvoerlade aan de achterkant.

# <span id="page-16-0"></span>**Gelijktijdig afdrukken en faxen**

De MFC kan gegevens van de computer afdrukken terwijl er een fax wordt verzonden of ontvangen of terwijl er gegevens in de computer worden gescand. Het verzenden van faxen kan tijdens het pc-afdrukken gewoon doorgaan.

# <span id="page-16-1"></span>**Bedieningstoetsen voor de printer**

### <span id="page-16-2"></span>**Job Cancel**

U kunt gegevens in het geheugen wissen door op de toets **Job Cancel** te drukken.

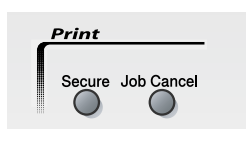

### <span id="page-16-4"></span><span id="page-16-3"></span>**De toets Secure**

Beveiligde gegevens zijn beschermd met een wachtwoord. Alleen diegenen die het wachtwoord kennen, kunnen de gegevens afdrukken. De MFC zal pas beveiligde gegevens afdrukken wanneer het correcte wachtwoord is ingevoerd. Wanneer het document is geprint, worden de gegevens uit het geheugen verwijderd. Om deze functie te gebruiken moet u uw wachtwoord instellen in het dialoogvenster van de printerdriver. (Raadpleeg *[Opties apparaat](#page-31-1)* op [pagina 2-12.](#page-31-1))

**De toets Secure werkt niet wanneer u de Brother** BR-Script-driver (PostScript® 3™-taalemulatie) gebruikt.

- *1* Druk op **Secure**.
- 2 Druk op of **o** om de gebruikersnaam te selecteren.

Gebruiker? MTKE  $\triangleq$ 

Druk op **Set**. Het LCD-scherm geeft de mogelijke taken weer.

Het LCD-scherm geeft Geen data! weer wanneer er geen beveiligde gegevens in het geheugen zijn opgeslagen.

**3** Druk op of  $\text{...}$  of om de taak te selecteren.

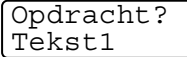

Druk op **Set**. Het LCD-scherm

vraagt u uw wachtwoord van 4 cijfers in te voeren.

*4* Toets u wachtwoord in met de toetsen van het bedieningspaneel. Druk op **Set**.

Tekst1 Wachtwoord:XXXX

*5* Druk op  $\bullet$  of  $\bullet$  om Print te selecteren. Druk op **Set**. De MFC drukt de gegevens af. —**OF**—

Wanneer u de beveiligde gegevens wilt verwijderen, drukt u op of om Verwijder te selecteren en op **Set** drukken.

- Wanneer u de MFC uitzet, worden de beveiligde gegevens uit het geheugen gewist.
- Wanneer u de beveiligde gegevens hebt afgedrukt, worden deze uit het geheugen gewist.

#### DE MFC ALS EEN PRINTER GEBRUIKEN **1 - 12**

#### <span id="page-18-0"></span>**De emulatie selecteren**

De MFC ontvangt de printopdrachten in een printerbesturingstaal of emulatie. Verschillende besturingssystemen en toepassingen versturen de printopdrachten in verschillende printerbesturingstalen. De MFC kan printopdrachten in diverse emulaties ontvangen. Deze MFC heeft een instelling voor automatische emulatieselectie. Wanneer de MFC gegevens ontvangt van de pc, selecteert het apparaat automatisch de emulatiemodus. Deze instelling is af fabriek ingesteld op AUTO.

U kunt de standaard emulatiemodus handmatig wijzigen op het bedieningspaneel.

- *1* Druk op **Menu**, **4**, **1**.
- 2 Druk op  $\bullet$  of  $\bullet$  om Auto, HP LaserJet of BR-Script 3 te selecteren.

Druk op **Set**.

*3* Druk op **Stop/Exit**.

Wij raden u aan de emulatie met uw software of netwerkserver in te stellen. Als de instelling niet goed werkt, kunt u de gewenste emulatie met de hand instellen. U gebruikt hiervoor de toetsen op het bedieningspaneel van de MFC.

Printer 1.Emulatie

#### **1 - 13** DE MFC ALS EEN PRINTER GEBRUIKEN

### <span id="page-19-0"></span>**De lijst met interne fonts printen**

U kunt een lijst printen met de interne (of residente) fonts van de MFC zodat u deze kunt bekijken voor u een lettertype selecteert.

- *1* Druk op **Menu**, **4**, **2**, **1**.
- *2* Druk op **Start**. De MFC print de lijst.
- *3* Druk op **Stop/Exit**.

### <span id="page-19-1"></span>**De configuratielijst printen**

U kunt een lijst met de huidige printerinstellingen afdrukken.

- *1* Druk op **Menu**, **4**, **2**, **2**.
- *2* Druk op **Start**. De MFC print de opties.
- *3* Druk op **Stop/Exit**.

# <span id="page-19-2"></span>**De standaardinstellingen terugstellen**

U kunt de MFC terugstellen op de standaardinstellingen. Fonts en macro's in het tijdelijke geheugen worden dan gewist.

*1* Druk op **Menu**, **4**, **3**.

*2* Druk op **1** om de standaardinstellingen terug te stellen.

—**OF**—

Druk op **2** af te sluiten zonder deze te wijzigen.

*3* Druk op **Stop/Exit**.

Alleen de printerinstellingen worden teruggesteld op de standaardinstellingen.

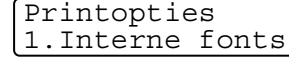

Printopties 2.Configuratie

Printer 3.Reset printer

# <span id="page-20-0"></span>*2* **Instellingen van de printerdriver**

(alleen voor Windows®)

# <span id="page-20-1"></span>**Instellingen van de printerdriver**

Als u vanaf uw computer afdrukt, kunt u de volgende printerinstellingen maken:

- **Papiersoort**
- **Meerdere pag. afdrukken**
- **Watermerk**\*1\*2
- **Scaling**<sup>\*2</sup>
- **Datum en tijd afdrukken**\*<sup>1\*2</sup>
- Snelle printerinstelling<sup>\*1\*2</sup>
- **Afdruk beveiligen**\*<sup>1</sup>
- \*1 Deze instellingen zijn niet beschikbaar bij de BR-Script driver (PostScript® 3™-taalemulatie).
- \*2 Deze instellingen zijn niet beschikbaar bij de universele driver.

# <span id="page-20-2"></span>**De instellingen in de printerdriver openen**

- *1* Selecteer in het menu **Afdrukken** van uw software de opdracht **Bestand**.
- *2* Selecteer **Brother MFC-8220 (USB) Printer** of **Brother MFC-8220** als uw printer en klik op **Voorkeuren** voor Windows® XP (**Eigenschappen** voor Windows® 95/98/98SE/Me en 2000, **Standaardwaarden document** voor Windows NT® 4.0). Het dialoogvenster **Voorkeursinstellingen voor afdrukken** wordt weergegeven:

**Op welke wijze u toegang krijgt tot de instellingen in de** printerdriver, is afhankelijk van uw besturingssysteem en software.

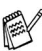

De schermen die hier staan afgebeeld, zijn afkomstig uit Windows® XP.

De schermen op uw computer kunnen variëren afhankelijk van uw Windows®-besturingssysteem.

# <span id="page-21-0"></span>**Functies in de native driver van Brother**

De native driver van Brother is een printerdriver die speciaal door Brother ontwikkeld is. Deze driver heeft meer functies dan de universele printerdriver voor Microsoft® Windows®.

# <span id="page-21-1"></span>**Het tabblad Normaal**

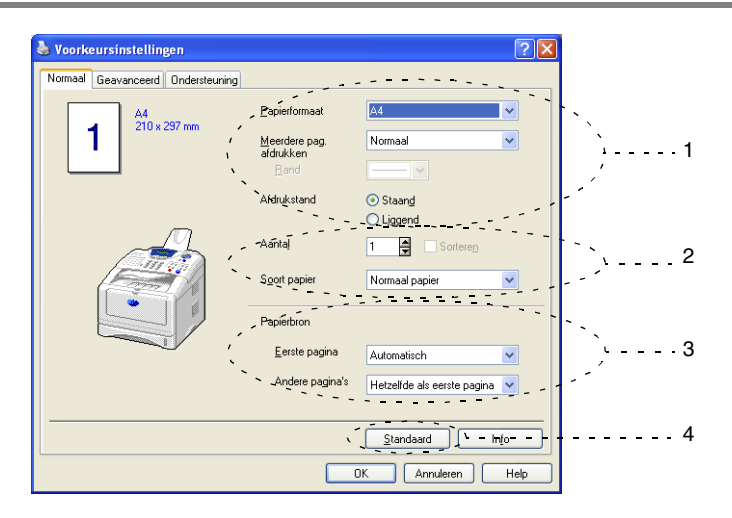

- *1* Selecteer **Papierformaat**, **Meerdere pag. afdrukken**, **Rand** (indien van toepassing) en **Afdrukstand**.
- *2* Selecteer het **Aantal** en de **Soort papier**.
- *3* Selecteer de **Papierbron** (**Eerste pagina** en **Andere pagina's**). Bij automatische selectie van de papierlade kan de printerdriver automatisch een lade kiezen die geschikt is voor het **Papierformaat** dat u gebruikt.

U kunt het papierformaat voor elke lade in het tabblad Accessoires instellen. (Raadpleeg *[Het tabblad Accessoires](#page-36-0)* op [pagina 2-17.](#page-36-0))

*4* Om terug te gaan naar de standaardinstellingen, klikt u op de knop **Standaard**.

#### <span id="page-22-0"></span>**Papierformaat**

In de keuzelijst selecteert u welk papierformaat u gebruikt.

#### <span id="page-22-1"></span>**Meerdere pag. afdrukken**

Bij het afdrukken van meerdere pagina's kunt u het beeld van een pagina verkleinen, zodat er meerdere pagina's op een vel papier worden afgedrukt, of het beeld juist vergroten om één pagina op meerdere vellen af te drukken.

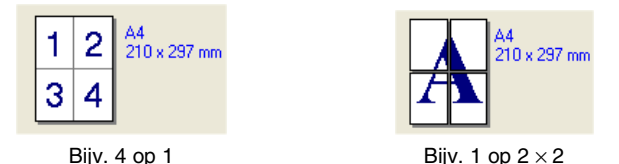

#### **Rand**

Als u meerdere pagina's op een vel afdrukt met behulp van de functie Meerdere pag. afdrukken, kunt u kiezen of u een rand, stippellijn of geen rand om elke pagina op het vel wilt afdrukken.

### <span id="page-22-2"></span>**Afdrukstand**

Deze functie selecteert de stand waarin uw document zal worden afgedrukt (**Staand** of **Liggend**).

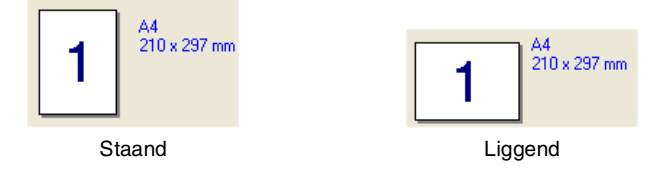

#### <span id="page-23-0"></span>**Aantal**

Hiermee selecteert u hoeveel exemplaren moeten worden afgedrukt.

#### **Sorteren**

Als het selectievakje **Sorteren** is geselecteerd, wordt er een compleet exemplaar van uw document afgedrukt, en wordt dit herhaald voor het aantal exemplaren dat u hebt geselecteerd. Als het selectievakje **Sorteren** niet is geselecteerd, wordt voor alle exemplaren eerst de eerste pagina afgedrukt en wordt pas dan de volgende pagina van het document afgedrukt.

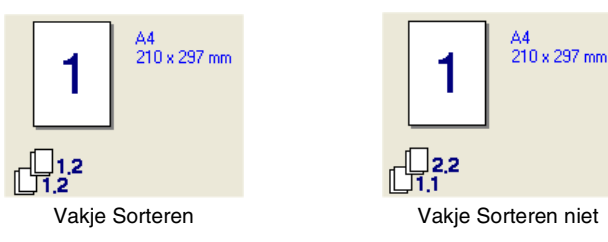

### <span id="page-23-1"></span>**Soort papier**

U kunt de volgende papiersoorten kiezen voor uw MFC. Voor de beste afdrukkwaliteit selecteert u welke papiersoort u wilt gebruiken.

**Normaal papier Dun papier Dik papier Dikker papier Briefpapier Transparanten Enveloppen Env. Dik Env. Dun**

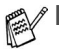

 $\mathbb{R}^n$  Als u normaal papier gebruikt (70 tot 95 g/m<sup>2</sup>), moet u **Normaal papier** selecteren. Als u zwaar papier, zware enveloppen of grof papier gebruikt, moet u **Dik papier** of **Dikker papier** selecteren. Voor briefpapier selecteert u **Briefpapier** en voor OHP transparanten selecteert u **Transparanten**.

■ Als u enveloppen gebruikt, selecteert u **Enveloppen**. Als de toner niet goed aan de enveloppe hecht wanneer **Enveloppen** is geselecteerd, moet u **Env. Dik** selecteren. Als de enveloppe verkreukeld is wanneer **Enveloppen** is geselecteerd, moet u **Env. Dun** selecteren.

### <span id="page-25-0"></span>**Het tabblad Geavanceerd**

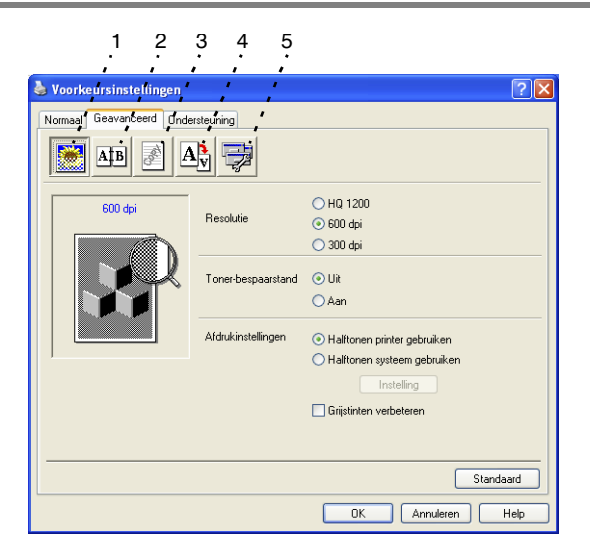

Om terug te gaan naar de standaardinstellingen, klikt u op de knop **Standaard**.

Klik op een van de volgende pictogrammen om de desbetreffende functie in te stellen:

- 1 **Afdrukkwaliteit**
- 2 **Duplex**
- 3 **Watermerk**
- 4 **Pagina-instelling**
- 5 **Opties apparaat**

#### <span id="page-26-0"></span>**Afdrukkwaliteit**

Als u het pictogram **Afdrukkwaliteit** selecteert, worden de beschikbare opties voor de afdrukkwaliteit weergegeven.

#### **Resolutie**

U kunt de resolutie als volgt instellen:

- HQ 1200
- 600 dpi
- 300 dpi

#### **Tonerbespaarstand**

U kunt kosten besparen met de tonerbespaarstand. Hierdoor wordt de printdichtheid verlaagd.

#### **Afdrukinstellingen**

#### *Voor Windows*® *95/98/98SE/Me*

Afdrukinstellingen wordt gebruikt om de afdrukkwaliteit van het document te verbeteren (foto's, afbeeldingen of ingescande afbeeldingen). Wanneer u **Auto (Aanbevolen)** selecteert, kiest de printer automatisch de meest geschikte instellingen.

Wanneer de afdrukinstellingen op handmatig staan, kunt u de helderheid, het contrast en de kwaliteit zelf instellen.

*Voor Windows*® *2000/XP/NT*® *WS 4.0*

- Selecteer **Halftonen printer gebruiken** als u met halftonen wilt afdrukken.
- Selecteer **Halftonen systeem gebruiken** om te printen met de halftonen van het systeem. Om de instelling te wijzigen klikt u op **Instelling**.
- Wanneer de halftoon niet correct kan worden geprint, selecteert u **Grijstinten verbeteren**.

#### <span id="page-27-0"></span>**Duplex**

Met tweezijdig afdrukken kunt u het papier aan beide zijden bedrukken, zodat u minder papier verbruikt. Wanneer u het pictogram voor **Tweezijdig** aanklikt, ziet u de opties voor duplex printen.

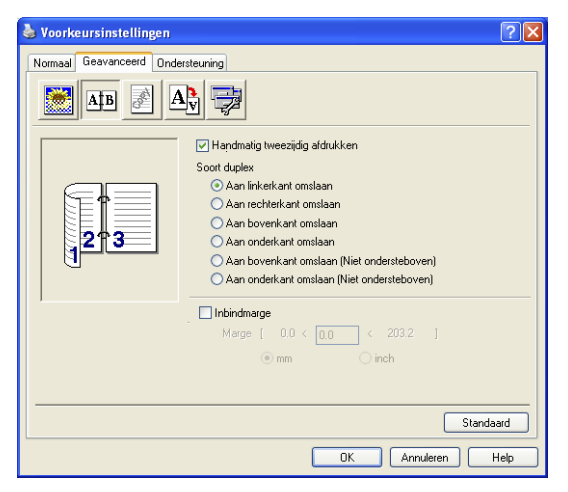

#### **Handmatig tweezijdig afdrukken**

Selecteer het vakje **Handmatig tweezijdig afdrukken**. In deze stand print de MFC eerst alle pagina's met even nummers. Dan stopt de printer en worden de instructies weergegeven om het papier opnieuw te plaatsen. Wanneer u op OK klikt, worden de oneven pagina's geprint.

#### **Soort duplex**

U kunt de **Soort duplex** selecteren. Voor iedere papierrichting zijn zes soorten duplex beschikbaar.

**Aan linkerkant omslaan**

**Aan rechterkant omslaan** 

**Aan bovenkant omslaan**

**Aan onderkant omslaan**

**Aan bovenkant omslaan (niet ondersteboven)**

**Aan onderkant omslaan (niet ondersteboven)** 

#### **Inbindmarge**

Selecteer de optie Inbindmarge. U kunt de waarde van de inbindmarge invoeren in inch of millimeter (0 - 8 inches) [0 - 203,2 mm].

#### <span id="page-28-0"></span>**Watermerk**

Wanneer u het pictogram voor **Watermerk** aanklikt, ziet u de opties voor watermerk printen.

U kunt een logo of tekst als een watermerk op uw documenten afdrukken. U kunt een van de voorgeprogrammeerde watermerken selecteren, of een zelf gemaakt bitmap-bestand of tekst gebruiken.

Selecteer **Watermerk gebruiken** en selecteer vervolgens het watermerk dat u wilt gebruiken.

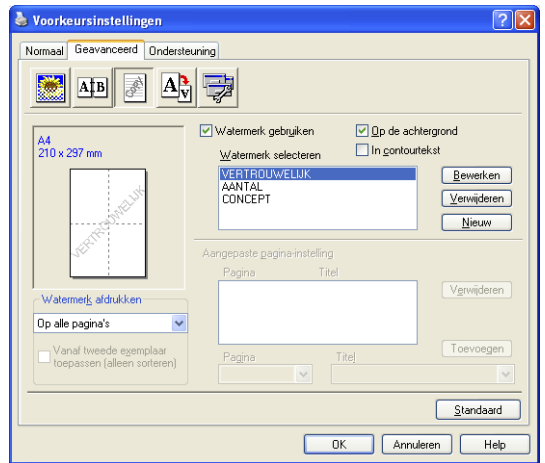

#### **Op de achtergrond**

Selecteer **Op de achtergrond** als u het watermerk op de achtergrond van uw document wilt afdrukken. Als deze optie niet is geselecteerd, wordt het watermerk over de tekst of het beeld op uw document afgedrukt.

#### **In contourtekst**

**(alleen voor Windows**® **2000 Professional/XP/NT**® **WS 4.0)**

Selecteer **In contourtekst** om alleen de contouren van het watermerk af te drukken.

**Watermerk afdrukken**

Bij **Watermerk afdrukken** kunt u de volgende opties selecteren:

- **Op alle pagina's**
- **Alleen op de eerste pagina**
- Vanaf tweede pagina
- **Aangepast**
- Vanaf tweede exemplaar toepassen (alleen sorteren)

(Voor Windows® 2000 Professional/XP/ Windows NT® 4.0)

#### **Watermerk instellen**

U kunt de grootte van het watermerk en de plaats op de pagina wijzigen door het watermerk te selecteren en op de knop **Bewerken** te klikken. Als u een nieuw watermerk wilt toevoegen, klikt u op de knop **Nieuw** en selecteert u **Tekst** of **Bitmap** bij de optie **Stijl van watermerk**.

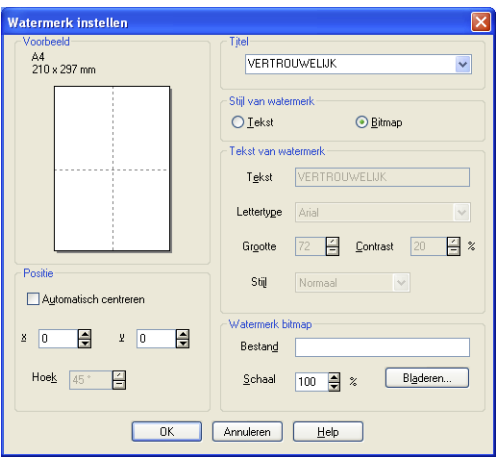

#### ■ **Titel**

U kunt **VERTROUWELIJK**, **AANTAL** of **CONCEPT** selecteren als de standaardtitel, of een titel in het veld invoeren die u wenst.

#### ■ **Tekst van watermerk**

Voer in het vak **Tekst** de tekst van uw watermerk in en selecteer vervolgens **Lettertype**, **Grootte**, **Contrast** en **Stijl**.

#### ■ **Watermerk bitmap**

Voer de bestandsnaam en de locatie van de bitmap in het vak **Bestand** in, of selecteer **Bladeren** om de locatie te zoeken. U kunt ook de schaal van het beeld opgeven.

#### ■ **Positie**

De instellingen voor de positie bepalen op welke plaats het watermerk op de pagina komt te staan.

#### <span id="page-30-0"></span>**Pagina-instelling**

Als u het pictogram **Pagina-instelling** selecteert, worden de beschikbare opties voor de pagina-instelling weergegeven.

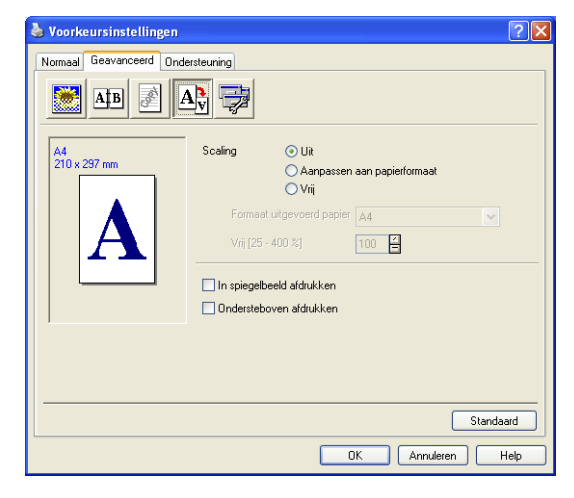

#### **Scaling**

U kunt de grootte van uw afgedrukte document wijzigen met de functie Scaling.

#### ■ **Uit**

Het document wordt afgedrukt zoals u dit op het scherm ziet.

#### ■ **Aanpassen aan papierformaat**

Selecteer deze optie als uw document een ongebruikelijk formaat heeft, of als u alleen het standaardpapierformaat hebt.

### ■ **Vrij**

U kunt de afdruk handmatig vergroten of verkleinen.

#### **In spiegelbeeld afdrukken**

De gegevens worden omgekeerd en van links naar rechts afgedrukt.

#### **Ondersteboven afdrukken**

<span id="page-31-1"></span>De gegevens worden 180° gedraaid en afgedrukt.

### <span id="page-31-0"></span>**Opties apparaat**

Hier kunt u de volgende printerfuncties instellen:

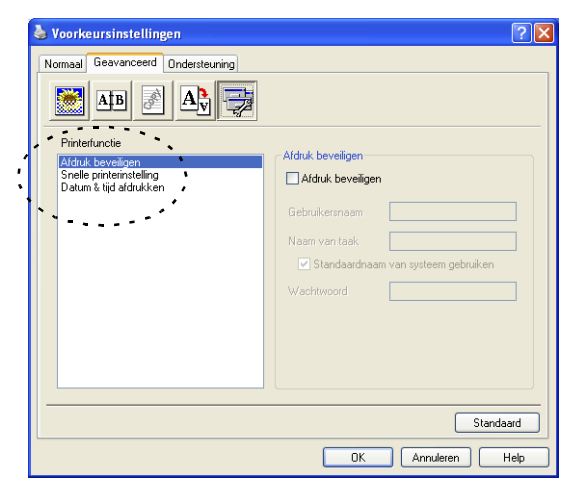

#### **Afdruk beveiligen**

Beveiligde documenten zijn documenten die bij het verzenden naar de MFC zijn beveiligd met een wachtwoord. Alleen diegenen die het wachtwoord kennen, kunnen het document afdrukken. Omdat de documenten zijn beveiligd op de MFC, moet u het bedieningspaneel van de MFC gebruiken (met het wachtwoord) om het document te printen.

*Een beveiligd document verzenden:*

- *1* Selecteer **Afdruk beveiligen** in de lijst van **Printerfuncties** en klik op **Afdruk beveiligen**.
- *2* Voer uw wachtwoord, gebruikersnaam en de naam van de taak in en klik op OK.
- *3* U moet het beveiligde document afdrukken via het bedieningspaneel van de MFC. (Raadpleeg *[De toets Secure](#page-16-4)* op [pagina 1-10.](#page-16-4))

*Een beveiligd document wissen:*

U moet het bedieningspaneel van de MFC gebruiken om een beveiligd document te wissen. (Raadpleeg *[De toets Secure](#page-16-4)* op [pagina 1-10.](#page-16-4))

U kunt maximaal 8 MB beveiligde gegevens opslaan in het geheugen van de MFC.

#### **Snelle printerinstelling**

Met **Snelle printerinstelling** kunt u snel driverinstellingen selecteren. Als u de instellingen wilt bekijken, klikt u gewoon met de muis op het pictogram **op de taakbalk. Deze functie kan worden** ingesteld op AAN of UIT via Opties apparaat.

De standaardinstelling is UIT.

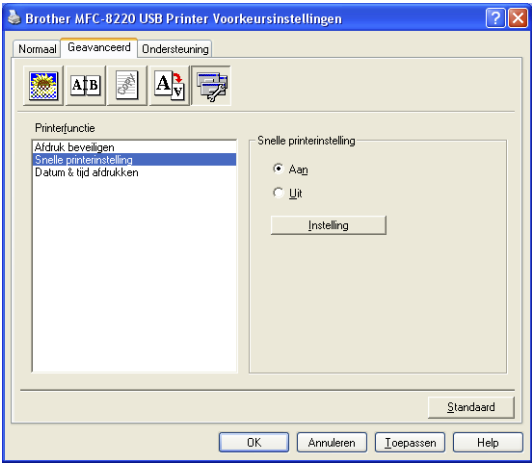

#### **Beheerder (alleen bij gebruik van Windows**® **95/98/98SE/Me)**

Met de functie Beheerder kunnen de functies voor het aantal kopieën, de schaal en het watermerk worden vergrendeld en met een wachtwoord beveiligd.

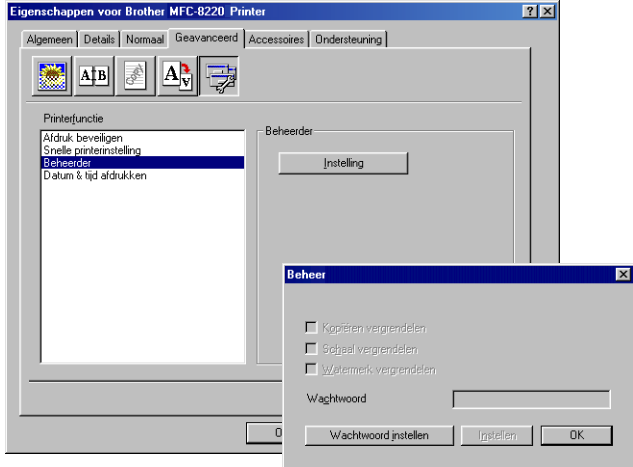

Noteer uw wachtwoord en bewaar het op een veilige plaats. Wanneer u uw wachtwoord vergeet, hebt u geen toegang tot deze functies.

#### **Datum & tijd afdrukken**

Als u de optie **Datum & tijd afdrukken** hebt ingeschakeld, worden de datum en de tijd die uw computerklok aangeeft, automatisch op uw document afgedrukt.

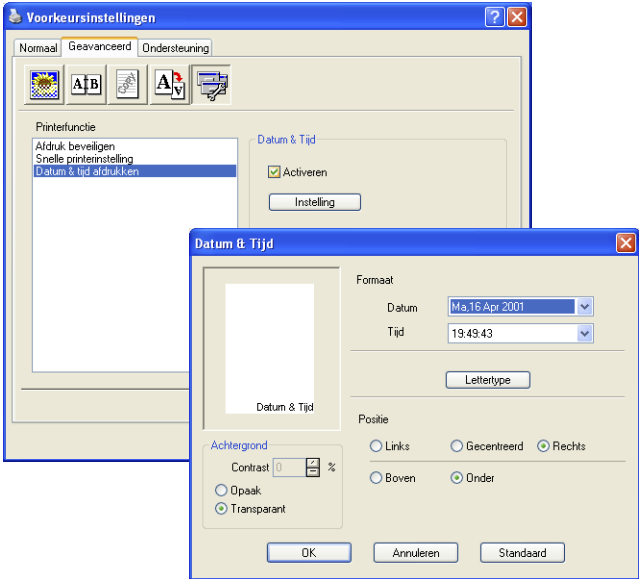

Klik op **Instelling** om de notatie van de **Datum** en **Tijd** te wijzigen. U kunt het lettertype wijzigen door op **Lettertype** of **Positie** te klikken. Als u voor **Datum** en **Tijd** ook een achtergrond wilt gebruiken, selecteert u **Opmaak**. Wanneer **Opmaak** is geselecteerd, kunt u het **Contrast** van de achtergrond voor **Datum** en **Tijd** aanpassen door het percentage te wijzigen.

De datum en tijd die in het selectievakje worden weergegeven, staan in de notatie waarin deze gegevens worden afgedrukt. De datum en tijd die op uw document worden afgedrukt, zijn afkomstig van de klok op uw computer.
#### **Het tabblad Accessoires**

Het tabblad **Accessoires** bevat de instellingen voor het configureren van de printerdriver voor het papierformaat van iedere papierbron. Dit tabblad installeert ook eventuele extra opties voor de driverinstellingen.

#### **Instelling papierbron**

Om het papierformaat voor iedere papierbron te configureren, markeert u de bron in de lijst **Instelling papierbron**. Selecteer het **Papierformaat** uit de keuzelijst en klik op **Update**. Als in het tabblad Algemeen van de printerdriver automatische selectie van de papierbron (standaardpapierbron) is geselecteerd ([Raadpleeg](#page-21-0) *Het [tabblad Normaal](#page-21-0)* op pagina 2-2), zal de printerdriver automatisch de gegevens van **Instelling papierbron** gebruiken om een lade te selecteren met het **Papierformaat** dat in de printerdriver is geselecteerd.

#### **Standaardbron**

Met **Standaardbron** selecteert u de papierbron die wordt gebruikt wanneer het papierformaat van het verzonden document niet overeenkomt met de instellingen voor Papierbron.

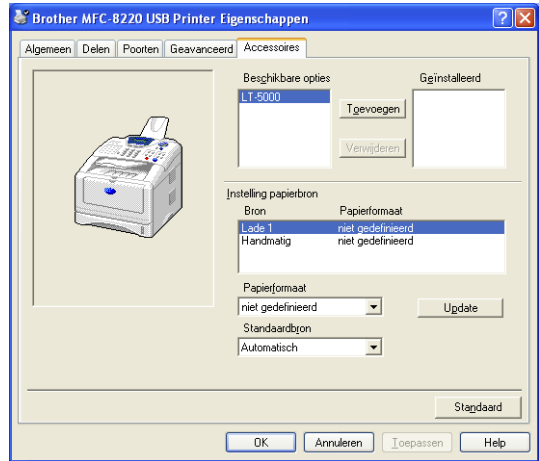

#### **Beschikbare opties**

Om toegang te krijgen tot de optionele onderste papierlade moet in de driver zijn aangegeven dat dit toebehoren is geïnstalleerd. Markeer het modelnummer in de lijst **Beschikbare opties** en klik op **Toevoegen**. De optionele papierlade staat dan in het vak

**Geïnstalleerd**, de lijst **Instelling papierbron** en de illustratie op het scherm geeft de onderste papierlade weer.

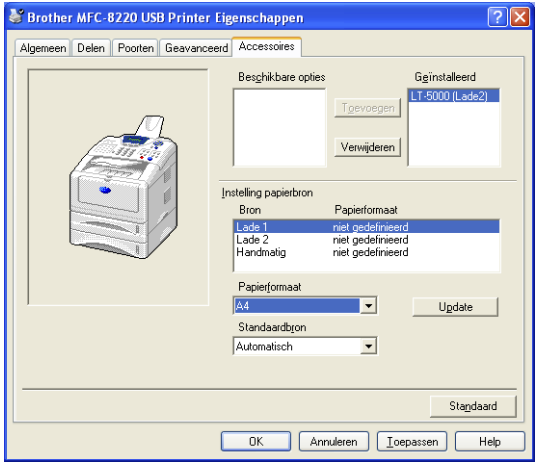

#### **Het tabblad Ondersteuning**

Het tabblad **Ondersteuning** geeft informatie over de versie en instellingen van de driver. Verder staan hier ook links naar de website **Brother Solutions Center** en websites voor driver-updates. Klik op het tabblad **Ondersteuning** om het volgende scherm weer te geven:

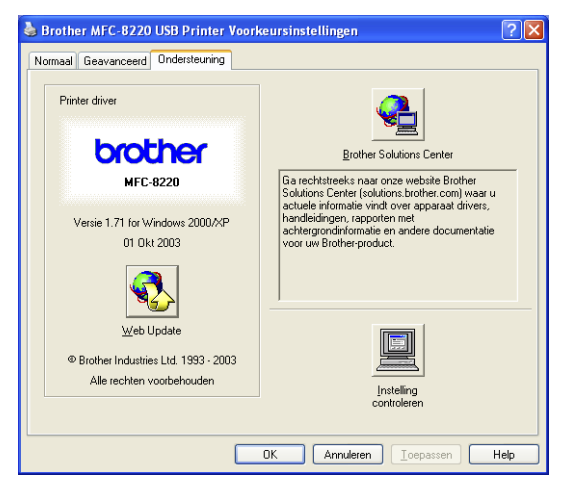

#### **Brother Solutions Center**

Het **Brother Solutions Center** is een website waar u informatie vindt over uw Brother-product, zoals veelgestelde vragen, gebruikershandleidingen, driver-updates en tips voor het gebruik van uw MFC.

#### **Web Update**

**Web Update** controleert Brother's website op nieuwe drivers, downloadt deze en zal de driver op uw computer automatisch updaten.

#### **Instelling controleren**

Bij **Instelling controleren** staat een lijst van de huidige instellingen van uw driver.

# **Functies in de PS-driver (PostScript®) van Brother (voor Windows®)**

Windows® 95/98/98SE/Me/2000 Professional/XP and Windows NT® 4.0 maakt gebruik van de BR-Script 3-driver (PostScript<sup>®</sup> 3<sup>™</sup> taalemulatie).

Ga voor de meest recente drivers naar het Brother Solutions Center op [http://solutions.brother.com.](http://solutions.brother.com)

#### **De PS-driver installeren**

Als u de printerdriver reeds geïnstalleerd hebt volgens de instructies in de installatiehandleiding, moet u de cd-rom in het cd-rom-station van uw pc plaatsen en op **Software-installatieprogramma** klikken. Selecteer **MFL-Pro Suite** en volg de instructies op het scherm. Wanneer het scherm **Selecteer de gewenste onderdelen** wordt weergegeven, selecteert u **PS printer driver** en volgt u de instructies op het scherm.

Als u de printerdriver en software nog niet geïnstalleerd hebt, moet u de cd-rom in het cd-rom-station van uw plaatsen en op **Software-installatieprogramma** klikken. Selecteer **MFL-Pro Suite** en volg de instructies op het scherm. Als het scherm met **Setup Type** wordt geopend, selecteert u **Aangepast** en selecteert u de **PS printer driver**. Volg de instructies op uw scherm.

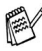

De schermen die hier staan afgebeeld, zijn afkomstig uit Windows® XP.

De schermen op uw pc kunnen variëren afhankelijk van uw besturingssysteem.

Selecteer de poort waarop uw printer is aangesloten of het pad naar de netwerkprinter.

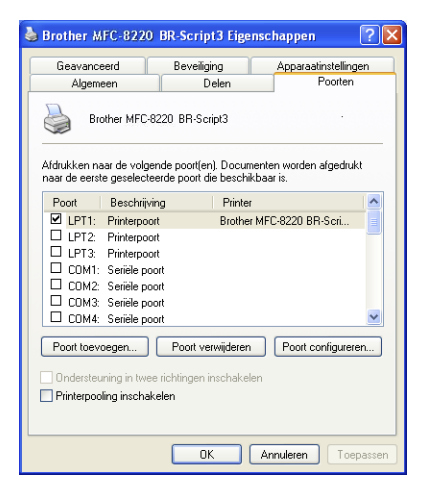

### **Het tabblad Apparaatinstellingen**

Selecteer de toebehoren die geïnstalleerd zijn, zodat u deze kunt configureren.

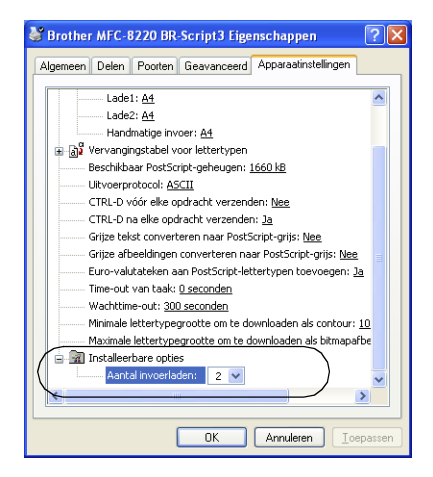

### **Het tabblad Indeling**

Bij gebruik van Windows NT® 4.0, Windows® 2000 of XP opent u het tabblad **Indeling** door in het tabblad **Algemeen** van de **Brother MFC-8220 BR-Script3 Voorkeursinstellingen** op **Voorkeursinstellingen voor afdrukken...** te klikken.

In het tabblad **Indeling** kunt u verschillende instellingen voor de lay-out wijzigen, zoals **Afdrukstand**, **Paginavolgorde** en **Pagina's per vel**.

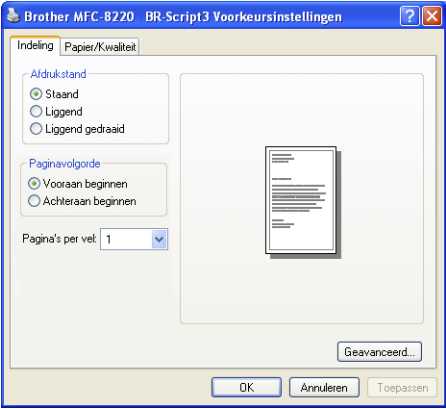

### **Het tabblad Papier/Kwaliteit**

Bij gebruik van Windows NT® 4.0, Windows® 2000 of XP opent u het tabblad **Papier/Kwaliteit** door in het tabblad **Algemeen** van de **Brother MFC-8220 BR-Script3 Eigenschappen** op **Voorkeursinstellingen voor afdrukken...** te klikken.

Selecteer de **Papierinvoer**.

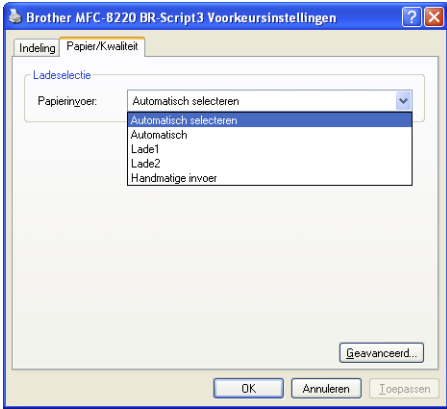

### **Geavanceerde opties**

Wanneer u Windows NT® 4.0, Windows® 2000 of XP gebruikt, opent u het tabblad **Geavanceerde opties voor Brother MFC-8220 BR-Script3** door te klikken op **Geavanceerd...** in het tabblad **Indeling** of **Papier/Kwaliteit**.

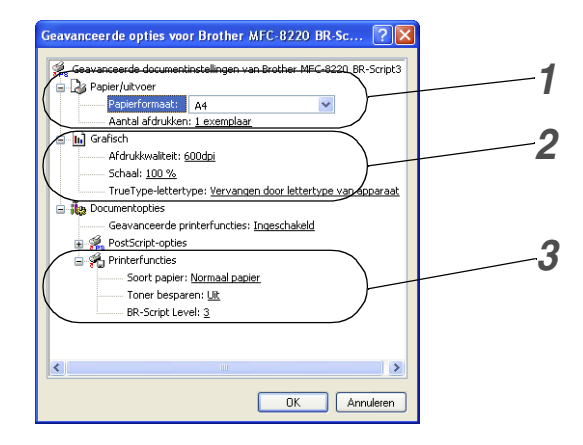

- *1* Selecteer het **Papierformaat** en het **Aantal afdrukken**.
- *2* Stel **Afdrukkwaliteit**, **Schaal** en **TrueType-lettertype** in.
- *3* U kunt de instellingen wijzigen door de instelling te selecteren in de lijst met printerfuncties:
	- Papiersoort
	- Tonerbespaarstand
	- BR-Script Level

## <span id="page-44-1"></span>*3* **Scannen bij gebruik van Windows®**

De bewerkingen en drivers voor het scannen kunnen variëren, afhankelijk van uw besturingssysteem.

#### **Voor Windows® 95/98/98SE/Me/2000 Professional en Windows NT® Workstation 4.0**

De MFC gebruikt een TWAIN-compatibele driver om documenten naar uw toepassingen te scannen. ([Raadpleeg](#page-44-1)  *[Een document scannen](#page-44-0)*, *TWAIN-compatibel* op pagina 3-1.)

#### **Voor Windows® XP**

De MFC gebruikt Windows® Imaging Acquisition (WIA) om documenten te scannen. (Raadpleeg *[Een document scannen](#page-53-0)  [\(alleen voor Windows® XP\)](#page-53-0)* op pagina 3-10.)

#### **Voor ScanSoft®, PaperPort® en TextBridge® OCR** Ga naar *[ScanSoft® PaperPort® en TextBridge® OCR gebruiken](#page-60-0)* [op pagina 3-17](#page-60-0)*.*

## <span id="page-44-0"></span>**Een document scannen**

### **TWAIN-compatibel**

De Brother MFL-Pro Suite software wordt geleverd met een TWAIN-compliant scannerdriver. TWAIN-drivers voldoen aan het algemene universele protocol voor communicatie tussen scanners en softwaretoepassingen. Dit betekent dat u niet alleen beelden rechtstreeks kunt scannen naar de PaperPort® Viewer die met de MFC werd meegeleverd, maar dat u beelden ook rechtstreeks naar honderden andere softwaretoepassingen kunt scannen, mits deze toepassingen scannen met TWAIN ondersteunen. Het betreft hier populaire programma's zoals Adobe® Photoshop®, Adobe® PageMaker®, CorelDraw® en vele andere toepassingen.

### **Toegang krijgen tot de scanner**

- *1* Open de toepassing (ScanSoft® PaperPort®) om een document te scannen.
- De instructies voor het scannen in deze handleiding hebben betrekking op ScanSoft<sup>®</sup> PaperPort<sup>®</sup> 8.0 SE.
- *2* Selecteer in het keuzemenu **Bestand** de optie **Scannen** of selecteer de knop **Scannen**. Het deelvenster **Scannen** wordt in het linkerdeel van het scherm weergegeven.
- *3* Selecteer **Brother MFC-8220**, **Brother MFC-8220 USB** of **Brother MFC-8220 LAN** (als de optionele NC-9100h is geïnstalleerd) in de keuzelijst **Scanner**.
- *4* Klik op **Scannen**.

Wanneer de MFC is aangesloten via:

Parallel - gebruik **Brother MFC-8220**

USB - gebruik **Brother MFC-8220 USB**

LAN - gebruik **Brother MFC-8220 LAN** (als de optionele NC-9100h is geïnstalleerd)

Het dialoogvenster **Brother MFC-8220, Brother MFC-8220 USB** of **Brother MFC-8220 LAN Scanner Setup** wordt geopend:

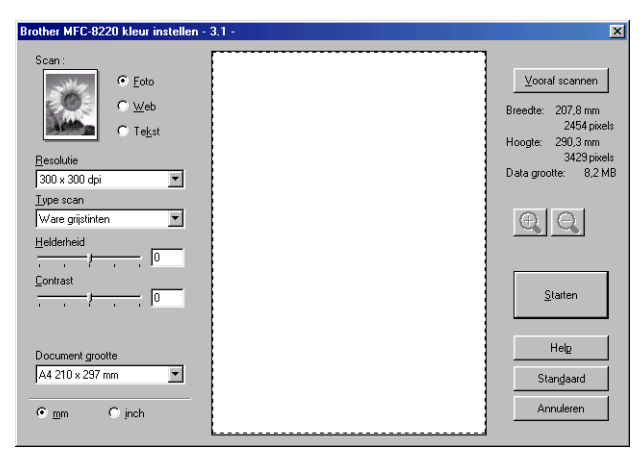

### **Een document naar de pc scannen**

U kunt een hele pagina scannen

#### —**OF**—

een gedeelte van de pagina scannen nadat u het document snel (vooraf) hebt gescand.

#### **Een hele pagina scannen**

- *1* Plaats het document met de bedrukte zijde naar beneden in de automatische documentinvoer.
- *2* Maak in het scannervenster desgewenst de volgende instellingen:
	- **Scan**
	- **Resolutie**
	- **Type scan**
	- **Helderheid**
	- **Contrast**
	- **Documentgrootte**

Als u een documentformaat hebt gekozen, kunt u het te scannen gedeelte bijstellen door er met de linkermuisknop op te klikken en het te verslepen. Dit is nodig wanneer u tijdens het scannen een deel van het beeld wilt trimmen. [\(Raadpleeg](#page-49-0)  *[Instellingen in het scannervenster](#page-49-0)* op pagina 3-6.)

*3* Klik in het scannervenster op de knop **Starten**.

Nadat het scannen is voltooid, klikt u op **Annuleren** om terug te keren naar het venster PaperPort®.

#### **Snel vooraf scannen om het te scannen gedeelte te trimmen**

De knop **Vooraf scannen** wordt gebruikt om een voorbeeld van een beeld te bekijken, zodat u ongewenste delen kunt trimmen. Wanneer u tevreden bent met het getoonde voorbeeld, klikt u op de **Starten** in het scannervenster om het beeld te scannen.

*1* Plaats het document met de bedrukte zijde naar beneden in de automatische documentinvoer.

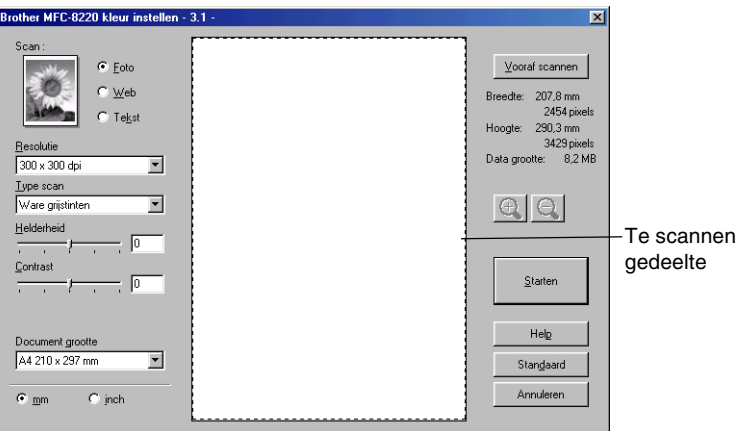

*2* Selecteer de gewenste instellingen voor **Scan, Resolutie, Type scan, Helderheid** en **Contrast**.

*3* Het dialoogvenster **Brother MFC-8220, Brother MFC-8220 USB** of **Brother MFC-8220 LAN Scanner Setup** wordt geopend:

Het hele document wordt in uw pc gescand en wordt weergegeven in het vak met het te scannen gedeelte.

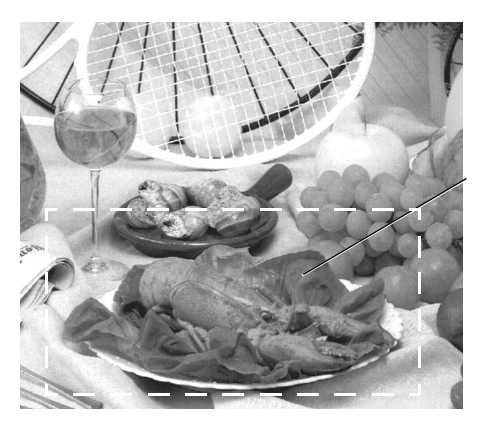

Te scannen gedeelte

- *4* Selecteer het deel van het beeld dat u wilt scannen door er met de linkermuisknop op te klikken, en sleep de muis om het gewenste deel te selecteren.
- Als u het geselecteerde gedeelte wilt controleren, kunt u het vergroten door op  $\Theta$  te klikken. Als u een ander deel wilt

selecteren, gebruikt u  $\bigcirc$  om de selectie ongedaan te maken.

- *5* Plaats het document weer met de bedrukte zijde naar beneden in de automatische documentinvoer.
- *6* Klik op **Starten**.

Nu wordt alleen het geselecteerde deel in het venster PaperPort® (of het venster van uw toepassing) weergegeven.

*7* Gebruik in het venster PaperPort® de opties die beschikbaar zijn om het beeld te verfijnen.

#### <span id="page-49-0"></span>**Scan**

Selecteer in welk formaat het beeld moet worden uitgevoerd: **Foto**, **Web** of **Tekst**. **Resolutie** en **Type scan** worden voor elke standaardinstelling gewijzigd.

De standaardinstellingen zijn als volgt:

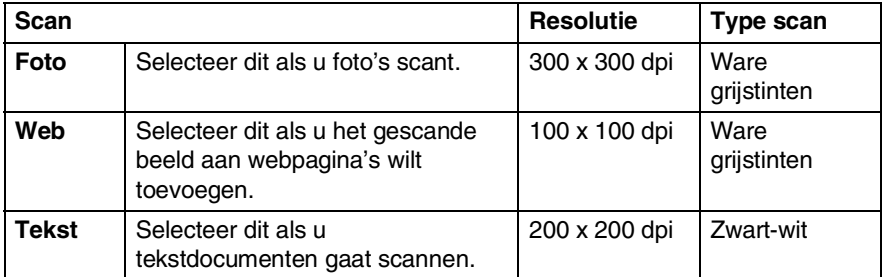

#### **Resolutie**

U kunt de scanresolutie wijzigen in de keuzelijst **Resolutie**. Hogere resoluties nemen meer geheugen in beslag en vergen meer transfertijd, maar leveren een preciezer gescand beeld. U kunt Zwart-wit/Grijs (Foutendiffusie) en Ware grijstinten selecteren. Hieronder wordt aangegeven welke resoluties u kunt kiezen:

- $\blacksquare$  100  $\times$  100 dpi
- $\blacksquare$  150  $\times$  150 dpi
- $\blacksquare$  200 × 200 dpi
- $\blacksquare$  300  $\times$  300 dpi
- $\blacksquare$  400  $\times$  400 dpi
- $\Box$  600  $\times$  600 dpi
- $\blacksquare$  1200 × 1200 dpi
- 2400  $\times$  2400 dpi
- $\blacksquare$  4800 × 4800 dpi
- $\blacksquare$  9600 × 9600 dpi

#### **Type scan**

- **Zwart-wit** Stel het scantype in op **Zwart-wit** voor tekst of lijntekeningen. **Grijs**  Stel het scantype in op Grijs of Ware grijstinten **:**
- **(Foutendiffusie):** voor foto's.

#### **Helderheid**

Stel de instellingen voor helderheid bij (-50 tot 50) tot u het beste resultaat krijgt. De standaard ingestelde waarde is 0, wat als een 'gemiddelde' instelling wordt beschouwd.

U kunt de helderheid instellen door het schuifbalkje naar rechts of naar links te slepen om het beeld lichter of donkerder te maken. U kunt ook een waarde in het invoerveld typen.

Als het gescande beeld te licht is, moet u voor de helderheid een lagere waarde opgeven en het document nogmaals scannen. Als het gescande beeld te donker is, moet u voor de helderheid een hogere waarde opgeven en het document nogmaals scannen.

#### **Contrast**

Het contrast kan alleen worden afgesteld als u een van de instellingen voor de grijswaardenschaal hebt geselecteerd. Dit is niet beschikbaar als u bij het **Type scan** de instellingen voor **Zwart-wit** hebt geselecteerd.

U kunt het contrast verhogen of verlagen door het schuifbalkje naar links of rechts te slepen. Het verhogen van het contrast benadrukt de donkere en heldere gedeelten van het beeld, terwijl het verlagen van het contrast meer detail weergeeft in de grijze zones. U kunt ook een waarde in het invoerveld typen.

#### **Documentgrootte**

U kunt voor het documentformaat een van de volgende instellingen selecteren:

- **Letter (8 1/2**  $\times$  **11 inch)**
- A4 (210  $\times$  297 mm)
- **Legal (8 1/2**  $\times$  **14 inch)**
- $\blacksquare$  A5 (148  $\times$  210 mm)
- $\blacksquare$  B5 (182 × 257 mm)
- Executive  $(7 \frac{1}{4} \times 10 \frac{1}{2} \text{ inch})$
- $\blacksquare$  Foto  $9 \times 13$  cm
- **E** Foto  $13 \times 18$  cm
- $\blacksquare$  APS C 10  $\times$  15 cm
- **Business Card (60**  $\times$  **90 mm)**
- **E** Afwijkend (door gebruiker ingesteld van  $0.35 \times 0.35$  inch tot  $8.5 \times 14$  inch of  $8.9 \times 8.9$  mm tot  $215.9 \times 355.6$  mm)

Als u foto's of andere beelden scant die u in een tekstverwerker of een grafische toepassing wilt gebruiken, is het raadzaam om verschillende instellingen uit te proberen voor het contrast en de resolutie, zodat u altijd het beste resultaat krijgt.

Als u **Afwijkend** als het formaat hebt geselecteerd, wordt het dialoogvenster **Afwijkend document grootte** geopend.

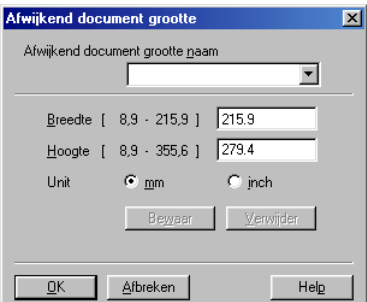

Typ de **Naam, Breedte** en **Hoogte** voor het document.

U kunt "mm" of "inch" kiezen als eenheid voor de breedte en hoogte.

Het door u gespecificeerde papierformaat wordt op het scherm weergegeven.

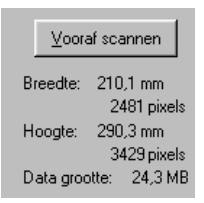

- **Breedte**: toont de breedte van het te scannen gedeelte.
- **Hoogte**: toont de hoogte van het te scannen gedeelte.
- **Data grootte**: geeft bij benadering aan hoe groot de gegevens zijn in Bitmap-formaat. De andere bestandsformaten, zoals JPEG, hebben een andere grootte.

## <span id="page-53-0"></span>**Een document scannen (alleen voor Windows® XP)**

### **WIA-compliant**

Windows® XP gebruikt Windows Image Acquisition (WIA) voor het scannen van beelden van de MFC. U kunt beelden rechtstreeks naar de PaperPort® Viewer scannen, die met uw MFC werd geleverd, maar u kunt beelden ook rechtstreeks scannen naar andere toepassingen die scannen met WIA of TWAIN ondersteunen.

### **Toegang krijgen tot de scanner**

- *1* Open uw toepassing om een document te scannen.
- De instructies voor het scannen in deze handleiding hebben betrekking op ScanSoft® PaperPort® 8.0. De stappen voor het scannen met andere toepassingen kunnen variëren.
- *2* Selecteer in het keuzemenu **Bestand** de optie **Scannen** of selecteer de knop Scan.

Het deelvenster **Scan** wordt in het linkerdeel van het scherm weergegeven.

- *3* Selecteer de scanner die u gebruikt in de keuzelijst **Scanner**.
- *4* Klik op **Scannen**.

Het dialoogvenster Scannen wordt geopend:

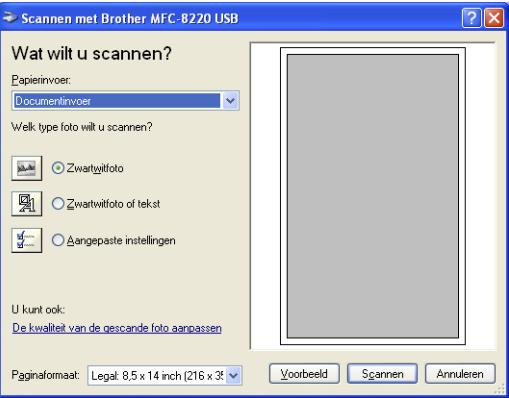

#### **Een document naar de pc scannen**

*1* Plaats het document met de bedrukte zijde naar beneden in de automatische documentinvoer.

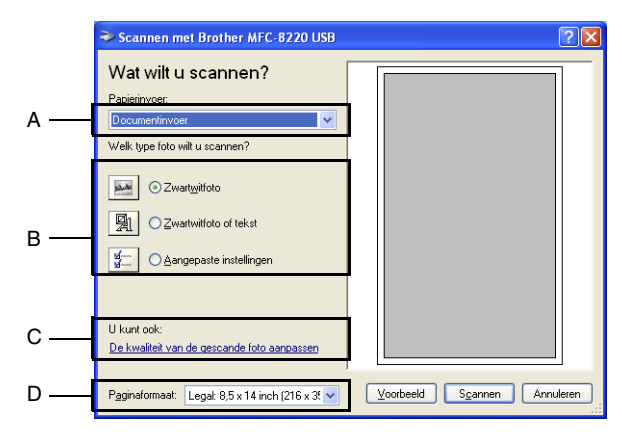

- *2* Selecteer **Documentinvoer** in de keuzelijst **Papierinvoer** (A).
- *3* Selecteer het beeldtype (B).
- *4* Selecteer het **Paginaformaat** in de keuzelijst (D).

*5* Als u geavanceerde instellingen wilt maken, klikt u op **De kwaliteit van de gescande foto aanpassen** (C). Bij de **Geavanceerde eigenschappen** kunt u de **Helderheid**, het **Contrast**, de **Resolutie** en het **Type afbeelding** selecteren. Klik nadat u alle instellingen hebt gemaakt op **OK**.

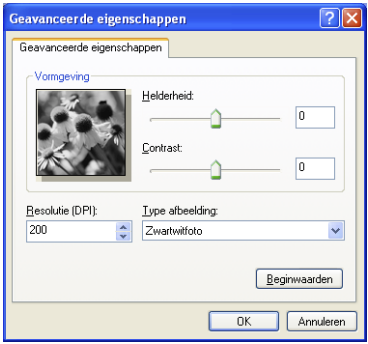

- De hoogste scannerresolutie die u kunt selecteren, is  $1200 \times 1200$  dpi.
	- Voor hogere resoluties dan 1200 dpi, gebruikt u de scannertoepassing van Brother. ([Raadpleeg](#page-56-0) *De [scannertoepassing van Brother](#page-56-0)* op pagina 3-13.)
- *6* Klik op de knop **Scannen** in het scandialoogvenster om met scannen te beginnen.

#### <span id="page-56-0"></span>**De scannertoepassing van Brother**

Het scannerhulpprogramma van Brother wordt gebruikt om de scannerdriver te configureren voor resoluties die hoger zijn dan 1200 dpi. De nieuwe instellingen gelden pas nadat u uw pc opnieuw hebt gestart.

#### **De toepassing uitvoeren:**

U kunt het programma uitvoeren door de **Scanner Toepassing** te selecteren via het menupad **Start/Alle Programma's/Brother/ MFL-Pro Suite MFC-8220**.

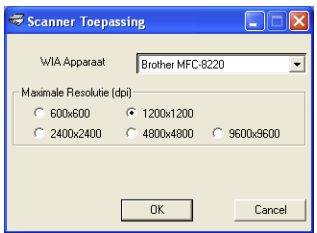

Het scannen met resoluties die hoger zijn dan 1200 dpi kan met sommige scanprogramma's problemen opleveren.

## **De scantoets gebruiken (bij gebruik van de USB- of parallelle interfacekabel)**

U kunt de toets (**Scan**) op het bedieningspaneel gebruiken om documenten te scannen naar uw tekstverwerker, grafische toepassing, e-mailprogramma of naar een map op uw computer. Het

voordeel van de toets (**Scan**) is, dat u kunt scannen zonder met de muis te klikken.

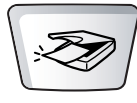

#### **Voor scannen naar e-mail, scannen naar beeld, scannen naar OCR en scannen naar bestand**

U dient de MFC eerst op een Windows®-computer aan te sluiten en de juiste Brother-drivers voor uw versie van Windows® te

installeren, pas dan kunt u de toets (**Scan**) op het bedieningspaneel gebruiken.

Als u klaar bent om de toets (**Scan**) te gebruiken, moet

u zorgen dat het Brother Control Center op uw computer draait. Raadpleeg een van de volgende hoofdstukken voor nadere informatie over het zodanig configureren van de toetsen van het

Brother Control Center, dat de toets (**Scan**) de

gewenste toepassing opent:

- Voor Windows<sup>®</sup> 95/98/98SE/Me/2000 Professional en Windows NT® WS 4.0, raadpleeg *[Het Control Center van](#page-67-0)  [Brother gebruiken](#page-67-0)* op pagina 4-1.
- Voor Windows® XP, raadpleeg *[Het Brother SmartUI Control](#page-88-0)  [Center voor Windows](#page-88-0)® gebruiken* op pagina 5-1.
- Wanneer uw MFC is aangesloten met zowel een USB-kabel als een parallelle kabel, moet u in iedere stap USB of Parallel als bestemming selecteren.

### **Scannen naar e-mail**

U kunt een document in zwart-wit als een bijlage naar uw e-mail

scannen. U kunt ook de configuratie van de toets (**Scan**) wijzigen. (Raadpleeg *[Scannen naar e-mail](#page-104-0)* op pagina 5-17 tot en met [4-12.](#page-78-0)) (Voor Windows® XP: raadpleeg *[Apparatuursectie: de](#page-92-0)  [configuratie van de toets Scan to wijzigen](#page-92-0)* op pagina 5-5 t/m [5-11.](#page-98-0))

- *1* Plaats het document met de bedrukte zijde naar beneden in de automatische documentinvoer.
- *2* Druk op (**Scan**).

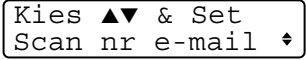

 $3$  Druk op  $\bullet$  of  $\bullet$  om Scan nr e-mail te selecteren. Druk op **Set**.

De MFC zal het document nu scannen, een bestand maken en uw e-mailtoepassing opstarten met een nieuw e-mailbericht dat nog niet geadresseerd is.

### **Naar beeld scannen**

U kunt een plaatje naar een grafische toepassing scannen en dit vervolgens bekijken en bewerken. U kunt ook de configuratie van de

toets (**Scan**) wijzigen. (Raadpleeg *[Naar beeld scannen](#page-82-0)* op

[pagina 4-16.](#page-82-0)) (Voor Windows® XP: raadpleeg *[Apparatuursectie: de](#page-92-0)  [configuratie van de toets Scan to wijzigen](#page-92-0)* op pagina 5-5 t/m [5-11.](#page-98-0))

- *1* Plaats het document met de bedrukte zijde naar beneden in de automatische documentinvoer.
- *2* Druk op (**Scan**).

Kies ▲▼ & Set Scan naar beeld

 $3$  Druk op  $\bullet$  of  $\bullet$  om Scan naar beeld te selecteren. Druk op **Set**.

De MFC begint het document te scannen.

### **Naar OCR scannen**

Als u tekst wilt scannen, kunt u deze automatisch door ScanSoft® TextBridge® in een bewerkbaar tekstbestand laten omzetten en de tekst vervolgens in een tekstverwerker weergeven, waar u deze kunt

bewerken. U kunt de configuratie van de toets (**Scan**) wijzigen. (Raadpleeg *[Naar OCR scannen \(tekstverwerker\)](#page-79-0)* op pagina [4-13](#page-79-0) t/m [4-15](#page-81-0).) (Voor Windows® XP: raadpleeg *[Apparatuursectie: de](#page-92-0)  [configuratie van de toets Scan to wijzigen](#page-92-0)* op pagina 5-5 t/m [5-11.](#page-98-0))

- *1* Plaats het document met de bedrukte zijde naar beneden in de automatische documentinvoer.
- *2* Druk op (**Scan**).

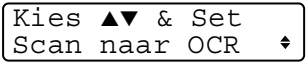

 $3$  Druk op  $\bullet$  of  $\bullet$  om Scan naar OCR te selecteren. Druk op **Set**.

De MFC begint het document te scannen.

### **Naar een bestand scannen**

U kunt een zwart-witbestand naar uw computer scannen en dit als een bestand in de map van uw keuze opslaan. Welk bestandstype en welke map wordt gebruikt, is afhankelijk van de instellingen die u hebt gekozen in het scherm Naar bestand scannen van het Brother MFL-Pro Control Center. (Raadpleeg *[Naar een bestand scannen](#page-74-0)* op [pagina 4-8](#page-74-0) t/m [4-9](#page-75-0).) (Voor Windows® XP: [raadpleeg](#page-92-0) 

*[Apparatuursectie: de configuratie van de toets Scan to wijzigen](#page-92-0)* op [pagina 5-5](#page-92-0) t/m [5-11.](#page-98-0))

- *1* Plaats het document met de bedrukte zijde naar beneden in de automatische documentinvoer.
- *2* Druk op (**Scan**).

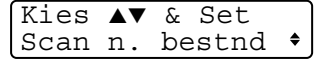

 $3$  Druk op  $\bullet$  of  $\bullet$  om Scan n. bestnd te selecteren. Druk op **Set**.

De MFC begint het document te scannen.

## <span id="page-60-0"></span>**ScanSoft® PaperPort® en TextBridge® OCR gebruiken**

ScanSoft® PaperPort® voor Brother is een toepassing voor het beheren van documenten. PaperPort® wordt gebruikt voor het weergeven van gescande documenten.

PaperPort® heeft een geraffineerd maar gebruikersvriendelijk systeem voor het archiveren van grafisch werk en tekstdocumenten, zodat u ze gemakkelijk kunt ordenen. U kunt documenten met verschillende bestandsformaten combineren of "stapelen", waarna u ze kunt afdrukken of archiveren.

ScanSoft® PaperPort® kan worden geopend vanuit de programmagroep ScanSoft® PaperPort®.

Zie *Documentatie voor ScanSoft*® *PaperPort*® *op de CD-ROM.*

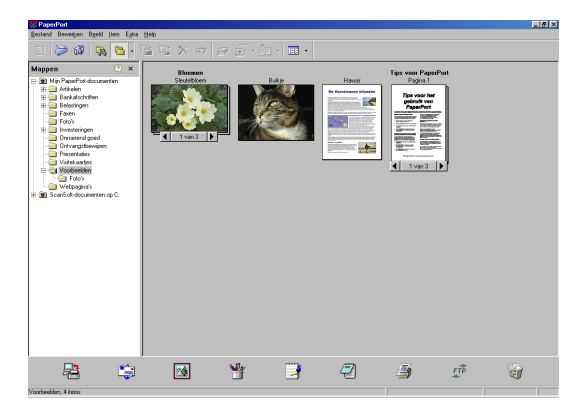

De complete gebruikershandleiding van ScanSoft® PaperPort®, inclusief ScanSoft® TextBridge® OCR, staat in de documentatie op de cd-rom.

Dit hoofdstuk laat u alleen kennismaken met de basisfuncties.

Wanneer u de MFL-Pro Suite installeert, worden automatisch ook ScanSoft® PaperPort® voor Brother en ScanSoft® TextBridge® OCR geïnstalleerd.

 $\mathscr N$  Als u Windows® XP, Windows NT® 4.0 of Windows® 2000 Professional gebruikt, raden wij u aan om u als beheerder aan te melden.

### **Items bekijken**

In ScanSoft® PaperPort® kunt u items op diverse manieren bekijken: **Bureaubladweergave** toont een miniatuurweergave van elk item op een bureaublad of in een map.

Items in de geselecteerde map worden op het bureaublad van PaperPort® weergegeven. Er worden PaperPort®-items (MAX-bestanden) weergegeven, maar ook andere items die niet in PaperPort® zijn gemaakt (bestanden die in andere toepassingen zijn gemaakt).

Bij items die niet in PaperPort® zijn gemaakt, staat een pictogram dat aangeeft in welke toepassing het item was gemaakt. Een item dat niet in PaperPort® is gemaakt, wordt weergegeven als een kleine rechthoekige miniatuurweergave, het eigenlijke beeld wordt niet getoond.

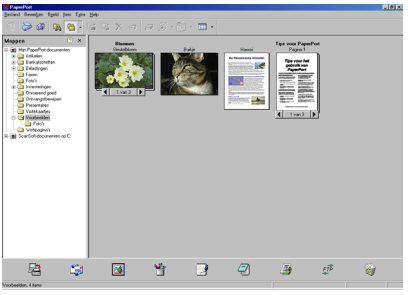

De bureaubladweergave toont items als miniaturen

**Paginaweergave** toont een close-up van een enkele pagina en u kunt een PaperPort®-item openen door erop te dubbelklikken.

U kunt ook dubbelklikken op items die niet in PaperPort® zijn gemaakt; deze worden dan geopend mits op uw computer een toepassing is geïnstalleerd die het item kan weergeven.

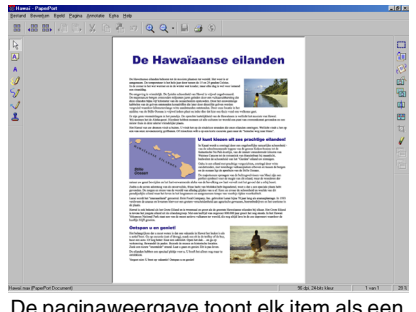

De paginaweergave toont elk item als een volledige pagina

### **Uw items in mappen rangschikken**

PaperPort® heeft een gebruikersvriendelijk systeem voor het archiveren en ordenen van uw items. Het archiveringssysteem bestaat uit mappen en items die u kunt selecteren en in bureaubladweergave kunt bekijken. Een item kan in PaperPort® zijn gemaakt, of in een andere toepassing (niet in PaperPort®):

■ Mappen worden in de mapweergave gerangschikt in een hiërarchische structuur.

U gebruikt dit venster om mappen te selecteren en om items in de bureaubladweergave te bekijken.

- U sleept een item gewoon naar een map en zet het daar neer. Zodra de map is gemarkeerd, laat u de muisknop los. Het item wordt dan in deze map opgeslagen.
- Mappen kunnen worden "genest"—met andere woorden binnen mappen kunnen andere mappen worden opgeslagen.
- Als u op een map dubbelklikt, worden de items in die map (zowel MAX-bestanden van PaperPort® als andere bestanden die niet in PaperPort® zijn gemaakt) op het bureaublad weergegeven.
- Voor het beheren van de mappen en items die in **bureaubladweergave worden weergeven, kunt u ook Windows® Verkenner gebruiken.**

### **Koppelingen naar andere toepassingen**

ScanSoft<sup>®</sup> PaperPort<sup>®</sup> zal de meeste andere toepassingen op uw computer automatisch herkennen en daar een koppeling voor maken.

Op de balk Verzenden naar onder aan de bureaubladweergave staan pictogrammen van de toepassingen waarnaar een koppeling is gemaakt.

Als u een koppeling wilt gebruiken, sleept u een item naar de koppeling in kwestie. De desbetreffende toepassing wordt dan opgestart. Deze balk kan bijvoorbeeld worden gebruikt om een item te selecteren en dit vervolgens te faxen.

Het volgende voorbeeld van een 'Verzenden naar' balk toont diverse toepassingen met koppelingen naar PaperPort®.

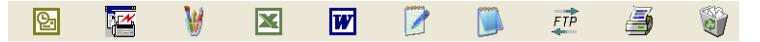

Als PaperPort® een van de toepassingen op uw computer niet automatisch herkent, dient u handmatig een koppeling te maken met behulp van de opdracht **Aan Verzenden naar balk toevoegen...** (Raadpleeg de documentatie van PaperPort® op de cd-rom voor meer informatie over het maken van nieuwe koppelingen.)

#### **ScanSoft® TextBridge® OCR gebruiken om tekst in een beeld om te zetten in tekst die u kunt bewerken**

Software van:

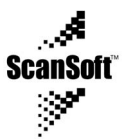

Wanneer u de MFL-Pro Suite installeert, worden automatisch ook ScanSoft® TextBridge® OCR en PaperPort® op uw computer geïnstalleerd.

ScanSoft® PaperPort® kan de tekst op een ScanSoft® PaperPort®-item (dit is in feite gewoon een plaatje van de tekst) snel omzetten in tekst die u in een tekstverwerker kunt bewerken.

PaperPort® gebruikt hiervoor ScanSoft® TextBridge®, een programma voor optische tekenherkenning dat samen met PaperPort® wordt geleverd.

#### —**OF**—

PaperPort® kan echter ook een reeds op uw computer geïnstalleerd OCR-programma gebruiken. U kunt het hele item converteren, maar met gebruikmaking van de opdracht **Tekst kopiëren** kunt u ook slechts een deel van de tekst selecteren en alleen dit stuk tekst converteren.

Door een item naar het pictogram van een tekstverwerkerkoppeling te slepen en het op dit pictogram neer te zetten, wordt de ingebouwde OCR-toepassing van PaperPort® opgestart. U kunt desgewenst ook uw eigen OCR-toepassing gebruiken.

> $\overline{\mathbb{R}^{\prime}}$ w ro. ⊠  $FTP$ à7

### **Items uit andere toepassingen importeren**

U kunt items scannen, maar u kunt items ook op andere manieren naar PaperPort® overbrengen en in PaperPort®-bestanden (MAX-bestanden) omzetten:

- Vanuit een andere toepassing, zoals Microsoft<sup>®</sup> Excel, afdrukken naar de bureaubladweergave.
- Bestanden importeren die in andere formaten zijn opgeslagen, zoals Windows® Bitmap (BMP) of Tag Image File Format (TIFF).

### **Items in andere bestandsformaten exporteren**

U kunt PaperPort®-items in diverse populaire bestandsformaten opslaan of exporteren, bijvoorbeeld BMP, JPEG, TIFF en zichzelf uitpakkende bestanden.

U kunt bijvoorbeeld een bestand voor een website op internet maken en dit als een JPEG-bestand exporteren. Websites gebruiken voor het weergeven van beelden vaak JPEG-bestanden.

#### **Een beeldbestand exporteren**

- *1* Selecteer in het bestandsmenu van het venster PaperPort® de opdracht waarmee u het bestand onder een andere naam kunt opslaan. Het dialoogvenster 'XXXXX' Opslaan als wordt geopend.
- *2* Selecteer het station en de directory waar u het bestand wilt opslaan.
- *3* Geef een nieuwe bestandsnaam op en kies het bestandstype, of selecteer een naam in het tekstvak voor de bestandsnaam. (U kunt door de directory's en bestandsnamen bladeren om een naam en locatie te kiezen.)
- *4* Klik op **OK** om het bestand op te slaan, of op **Annuleren** om terug te keren naar PaperPort® zonder het document op te slaan.

### **PaperPort® en ScanSoft® TextBridge® verwijderen**

*Voor Windows® 95/98/98SE, en Windows NT® Workstation 4.0 en Windows® Me:*

Selecteer **Start**, **Instellingen**, **Configuratiescherm**, **Software** en het tabblad **Installeren en verwijderen**.

Selecteer **Brother Extensions for Paperport** en klik op de knop **Software**.

Selecteer **PaperPort® 8.0 SE** in de lijst en klik op **Software**.

*Voor Windows® 2000 Professional:*

Selecteer **Start**, **Instellingen**, **Configuratiescherm** en **Software**. Selecteer **Brother Extensions for Paperport** en klik op de knop **Wijzigen/Verwijderen**.

Selecteer **PaperPort® 8.0 SE** in de lijst en klik op **Wijzigen**.

*Voor Windows® XP:*

Selecteer **Start**, **Configuratiescherm**, **Software** en het pictogram **Programma's wijzigen of verwijderen**.

Selecteer **PaperPort® 8.0 SE** in de lijst en klik op **Wijzigen**.

## <span id="page-67-0"></span>*4* **Het Control Center van Brother gebruiken**

(voor Windows® 95/98/98SE/Me/2000 Professional en Windows NT® WS 4.0)

Als u Windows® 2000 Professional of Windows NT® 4.0 gebruikt, raden wij u aan om u als beheerder aan te melden.

### **Brother MFL-Pro Control Center**

Het Brother Control Center is een programma dat op het computerscherm wordt weergegeven wanneer u papier in de automatische documentinvoer van de MFC plaatst. Deze software geeft u met een paar muisklikken toegang tot de meest frequent gebruikte scantoepassingen. Als u het Control Center gebruikt, hoeft u bepaalde toepassingen niet handmatig te starten.

Het Brother Control Center heeft drie toepassingen (scannen, kopiëren en PC-FAX):

- Rechtstreeks scannen naar een bestand, e-mail, tekstverwerker of grafische toepassing van uw keuze
- Kopiëren
- Faxen via de pc, met gebruikmaking van de PC-FAX-software van Brother

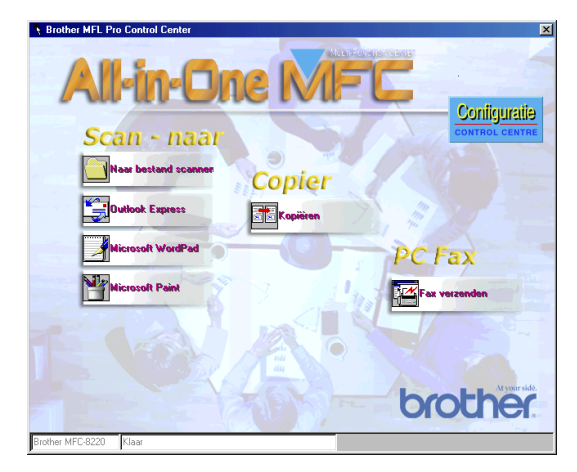

#### **4 - 1** HET CONTROL CENTER VAN BROTHER GEBRUIKEN

### **Brother Control Center automatisch laden**

Het Control Center wordt automatisch geladen telkens wanneer Windows<sup>®</sup> wordt opgestart.

Wanneer het Control Center is geladen, wordt het pictogram **Control** 

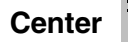

**Center**  $\sum$  op de taakbalk weergegeven.

Als u niet wilt dat Control Center automatisch wordt geladen, kunt u het automatisch laden uitschakelen.

Als het pictogram **Control Center** niet op de taakbalk wordt weergegeven, moet u deze software zelf starten.

Dubbelklik op het pictogram **Control Center on het** bureaublad of kies het menu **Start**, selecteer **Programma's**, **ScanSoft PaperPort 8.0**, en klik op **Brother SmartUI PopUp**.

### **Het automatisch laden uitschakelen**

- *1* Klik met de linkermuisknop op het pictogram van het **Control Center**  $*$  en klik op **Tonen**.
- *2* Als het venster van het Control Center wordt weergegeven, klikt

u op de knop **Configuratie Control Center**. Er wordt een dialoogvenster geopend:

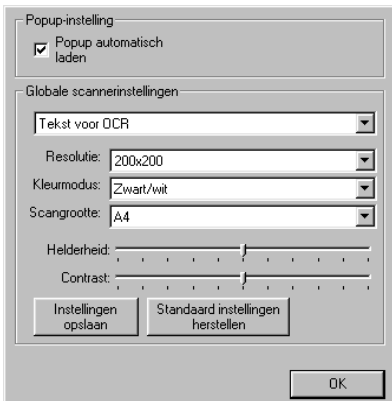

*3* Deselecteer het aankruisvakje Popup automatisch laden.

## **Functies van het Brother Control Center**

### **Automatisch configureren**

Tijdens de installatie controleert het Control Center welke e-mailtoepassingen en tekstverwerkers, en welke grafische toepassingen voor het bekijken en bewerken van beelden op uw systeem worden gebruikt.

Als u normaal gesproken bijvoorbeeld Outlook gebruikt voor uw e-mail, zal het Control Center automatisch een koppeling en een scanknop voor Outlook creëren.

U kunt een standaardtoepassing wijzigen. Klik met de rechtermuisknop op de knop van het Control Center waarvan u de configuratie wilt wijzigen. Klik op de *configuratie* die wordt weergegeven. Selecteer een andere toepassing.

U kunt bijvoorbeeld een scanknop van MS Word Pad

vervangen door MS Word **W** Microsoft Word 2000 door de toepassing te

wijzigen die is aangegeven onder tekstverwerker.

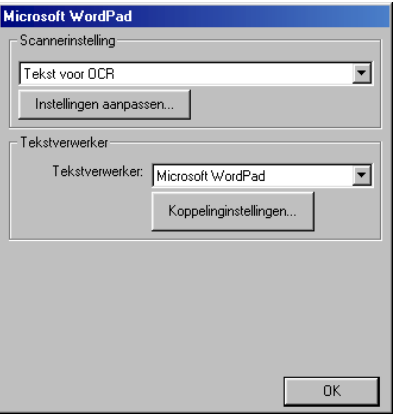

### **Functies van de scantoets**

*Naar bestand scannen*—Hiermee kunt u rechtstreeks naar een bestand op uw computer scannen. U kunt het bestandstype en de directory voor het document dat u scant desgewenst wijzigen.

*Naar e-mail scannen*—Hiermee kunt u een plaatje of tekst rechtstreeks als een normale bijlage naar uw e-mailtoepassing scannen. U kunt het bestandstype en de resolutie voor de bijlage selecteren.

*Scannen/OCR (tekstverwerker)*—Hiermee kunt u een tekstdocument scannen, ScanSoft® TextBridge® OCR uitvoeren en de tekst (geen grafische afbeeldingen) in een tekstverwerkerbestand invoegen. U kunt zelf selecteren welke tekstverwerker wordt gebruikt, bijvoorbeeld Word Pad, MS Word, enzovoort.

*Een beeld scannen*—Hiermee kunt u een beeld rechtstreeks scannen naar de grafische toepassing die u gebruikt voor het bekijken en bewerken van afbeeldingen. U kunt zelf selecteren welke toepassing wordt gebruikt, bijvoorbeeld Microsoft Paint.

## **Kopieerfuncties**

*Kopiëren*—Hiermee kunt u de pc en een Windows® printerdriver gebruiken voor geavanceerde kopieerbewerkingen.

U kunt de pagina inscannen op de Brother MFC en de kopieën afdrukken met alle functies van de Brother MFC printerdriver.

—**OF**—

U kunt de kopie naar ieder standaard Windows®-printerdriver sturen die op uw pc geïnstalleerd is.

### **Faxen via de pc**

*Fax verzenden*—Maakt het mogelijk een afbeelding of tekstdocument te scannen en vanaf de pc als fax te verzenden met behulp van de Brother PC-FAX-software.

### **Scannerinstellingen voor de scan-, kopieer- en PC-FAX-knoppen**

Als het venster Pop-Up wordt weergegeven, kunt u het venster met de scannerinstellingen openen.

Configuratie Klik op het pictogram **Configuratie Control Center** rechtsboven in het venster Brother Control Center.

#### —**OF**—

Klik op de knop **Instellingen aanpassen** in een willekeurig configuratiescherm.

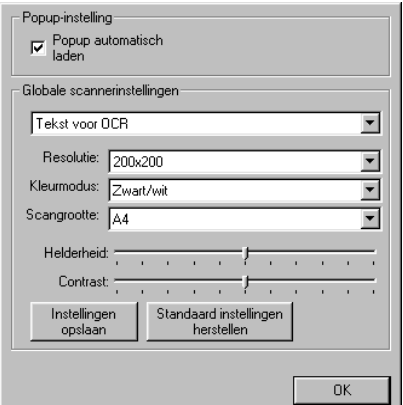

### **Algemene instellingen**

*Popup automatisch laden*—Selecteer dit vakje indien u wilt dat het Brother MFL Control Center automatisch bij het starten van de computer wordt geladen.
#### **De scanner configureren**

In de toepassing Pop-Up zijn acht verschillende scanmodi opgeslagen. Telkens wanneer u een document scant, moet u de beste scanmodus selecteren. U kunt kiezen uit:

*Faxen, archiveren en kopiëren Tekst voor OCR Foto's Foto's (hoge kwaliteit) Foto's (snel scannen) Aangepast Kladexemplaar Kwaliteitsexemplaar*

Elke modus heeft een eigen set opgeslagen instellingen. U kunt deze standaardinstellingen gebruiken, of uw eigen instellingen maken:

*Resolutie*—Selecteer in de keuzelijst de resolutie die u het vaakst gebruikt.

*Kleurmodus*—Selecteer in de keuzelijst de kleurinstellingen die u het vaakst gebruikt.

*Scangrootte*—Selecteer in de keuzelijst de scangrootte die u het vaakst gebruikt.

*Helderheid*—U kunt een waarde instellen van 0% tot 100% *Contrast*—U kunt een waarde instellen van 0% tot 100%

Klik op **OK** om de instellingen op te slaan. Wanneer u een fout maakt of de originele instellingen opnieuw wilt laden, klikt u op **Standaard instellingen herstellen** wanneer de scanmodus wordt weergegeven.

#### **In het scherm Brother Control Center een bewerking uitvoeren**

Als dit scherm wordt geopend, hebt u met de linkermuisknop op een knop in het scherm van het Control Center geklikt zonder dat u een document in de automatische documentinvoer had geplaatst.

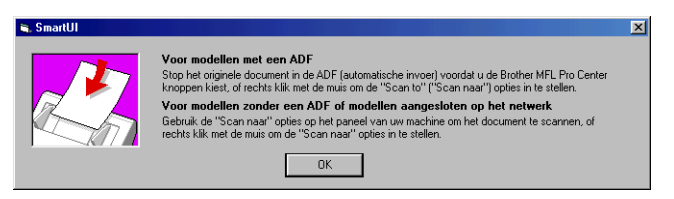

Plaats het document in de automatische documentinvoer van de MFC en klik op **OK** om naar het Control Center scherm te gaan.

### **Naar een bestand scannen**

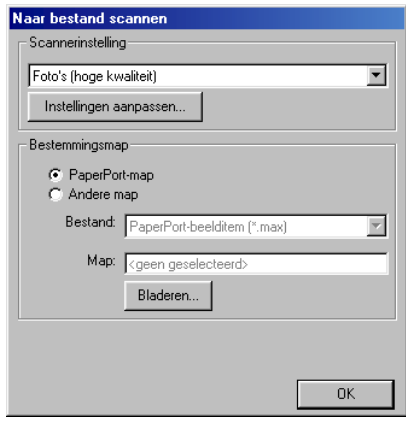

#### **Het configuratiescherm voor het scannen naar bestand**

- *1* Plaats het document met de bedrukte zijde naar beneden in de automatische documentinvoer. Het Brother Control Center wordt weergegeven.
- *2* Klik met de rechtermuisknop op Naar bestand scannen en klik op *Configuratie*. Klik op **Instellingen aanpassen** om het configuratiescherm van het **Control Center** weer te geven.
- *3* Klik op **OK** om uw instellingen op te slaan.

—**OF**—

Als u weer terug wilt keren naar de standaardinstellingen, klikt u op de knop **Standaard instellingen herstellen**.

### **Scannerinstelling**

Selecteer in de lijst de scanmodus die het meest geschikt is voor het bestandstype. U kunt kiezen uit: **Faxen**, **archiveren en kopiëren**; **Tekst voor OCR**; **Foto's**; **Foto's (hoge kwaliteit)**; **Foto's (snel scannen)**; **Aangepast**; **Kladexemplaar** of **Kwaliteitsexemplaar**. Klik op **Instellingen aanpassen** om een van de instellingen voor de betreffende stand te wijzigen.

#### **Map van bestemming**

*PaperPort-map*—Selecteer dit vakje als u het document in de map PaperPort wilt scannen.

*Andere map*—Selecteer dit vakje als u het document als een ander bestandstype wilt scannen, of het in een andere directory/map wilt opslaan.

*Bestand*—Als u hebt geselecteerd dat u het document in een andere map wilt scannen, dient u het bestandstype te selecteren:

```
PaperPort-beelditem (*.max)
PaperPort Self Viewing (*.exe)
Bekijkbaar in PaperPort-browser (*.htm)
PaperPort 5.0-beelditem (*.max)
PaperPort 4.0-beelditem (*.max)
PaperPort 3.0-beelditem (*.max)
Windows Bitmap (*.bmp)
PC Paintbrush (*.pcx)
PCX Multi-page (*.dcx)
JPEG (*.jpg)
TIFF - Niet-gecomprimeerd (*.tif)
TIFF - Groep 4 (*.tif)
TIFF - Klasse F (*.tif)
TIFF Multi-page - Niet-gecomprimeerd (*.tif)
TIFF Multi-page - Groep 4 (*.tif)
TIFF Multi-page - Klasse F (*.tif)
Portable Network Graphics (*.png)
FlashPix (*.fpx)
```
Klik op **Bladeren** als u op uw systeem wilt zoeken naar een directory of map. Klik op **OK** om de instellingen op te slaan.

### **Naar e-mail scannen**

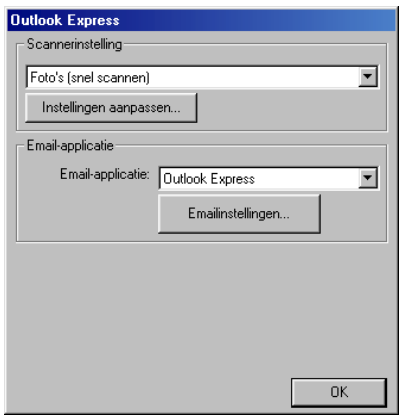

#### **Het configuratiescherm voor het scannen naar e-mail**

- *1* Plaats het document met de bedrukte zijde naar beneden in de automatische documentinvoer. Het Brother Control Center wordt weergegeven.
- *2* Klik met de rechtermuisknop op de knop van de e-mailtoepassing en klik op *Configuratie*. Klik op **Instellingen aanpassen** om het configuratiescherm van het **Control Center** weer te geven.
- *3* Klik op **OK** om uw instellingen op te slaan.
	- —**OF**—

Als u weer terug wilt keren naar de standaardinstellingen, klikt u op de knop **Standaardinstellingen herstellen**.

#### **Scannerinstelling**

Selecteer in de lijst de scanmodus die het meest geschikt is voor het bestandstype. U kunt kiezen uit: **Faxen**, **archiveren en kopiëren**; **Tekst voor OCR**; **Foto's**; **Foto's (hoge kwaliteit)**; **Foto's (snel scannen)**; **Aangepast**; **Kladexemplaar** of **Kwaliteitsexemplaar**. Klik op **Instellingen aanpassen** om een van de instellingen voor

deze stand te wijzigen.

### **E-mailapplicatie**

**E-mailapplicatie**—Selecteer uw e-mailtoepassing in de lijst.

**E-mailinstellingen**—Klik op de knop **E-mailinstellingen** om de koppelingen in te stellen.

Het venster **Verzenden naar-opties** wordt weergegeven:

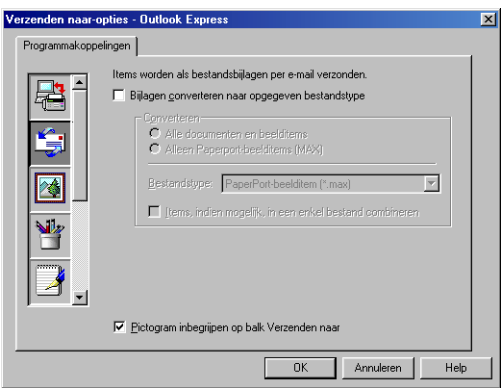

#### **Verzenden naar-opties**

#### **Bijlagen converteren naar opgegeven bestandstype**—

Converteert items naar het bestandstype dat in het vak **Bestandstype** is geselecteerd. Deselecteer dit vakje als u de bestanden in de oorspronkelijke bestandsindeling wilt houden, bijvoorbeeld als Word-documenten de bestandsindeling .doc moeten behouden en JPEG-beelden de bestandsindeling .jpg.

**Alle documenten en beelditems**—Converteert alle items ongeacht het programma waarin deze waren gemaakt; converteert bijvoorbeeld alle Word-bestanden (.doc) en JPEG-bestanden (.jpg) naar dit bestandstype.

**Alleen PaperPort-beelditems (max)**—Converteert alleen PaperPort-beeldbestanden (.max). PaperPort converteert geen andere bestandstypen, zoals JPEG-beelden en Word-documenten.

**Bestandstype**—Identificeert naar welke bestandsindeling de items moeten worden geconverteerd; bijvoorbeeld JPEG of TIFF.

**Items, indien mogelijk, in een enkel bestand combineren**— Combineert alle geselecteerde items in een enkel bestand dat uit meerdere pagina's bestaat. Deze optie is alleen beschikbaar als het bestandstype meerdere pagina's ondersteunt, zoals multi-page TIFF.

## **Naar OCR scannen (tekstverwerker)**

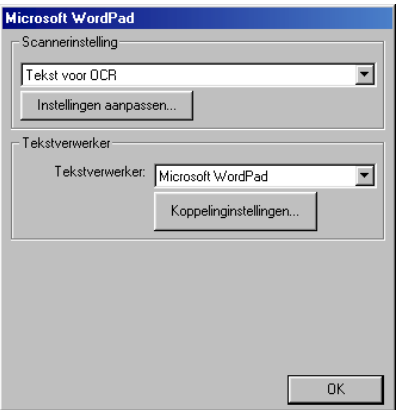

#### **Het configuratiescherm voor het scannen naar OCR**

- *1* Plaats het document met de bedrukte zijde naar beneden in de automatische documentinvoer. Het Brother Control Center wordt weergegeven.
- *2* Klik met de rechtermuisknop op de knop van de tekstverwerker en klik op *Configuratie*. Klik op **Instellingen aanpassen** om het configuratiescherm van het **Control Center** weer te geven.
- *3* Klik op **OK** om uw instellingen op te slaan.

#### —**OF**—

Als u weer terug wilt keren naar de standaardinstellingen, klikt u op de knop **Standaard instellingen herstellen**.

#### **Scannerinstelling**

Selecteer in de lijst de scanmodus die het meest geschikt is voor het bestandstype. U kunt kiezen uit: **Faxen**, **archiveren en kopiëren**; **Tekst voor OCR**; **Foto's**; **Foto's (hoge kwaliteit)**; **Foto's (snel scannen)**; **Aangepast**; **Kladexemplaar** of **Kwaliteitsexemplaar**. Klik op **Instellingen aanpassen** om een van de instellingen voor deze stand te wijzigen.

#### **Tekstverwerker**

*Tekstverwerker*—Selecteer in de lijst de tekstverwerker die u wilt gebruiken.

Klik op de knop **Koppelinginstellingen** om een scherm te openen waar u het gewenste documentformaat kunt instellen en het OCR-programma kunt identificeren:

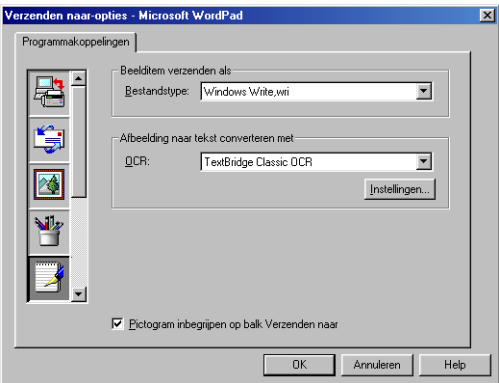

**Bestandstype**—Selecteer in de keuzelijst de bestandsindeling die u voor uw documenten wilt gebruiken.

**OCR**—Geef aan welk OCR-programma u wilt gebruiken om de gescande documentbeelden om te zetten in bewerkbare documenten. Deze optie is alleen beschikbaar als u een ander OCR-programma hebt dan het programma dat met PaperPort werd geleverd. (PaperPort 8.0 gebruikt dezelfde OCR engine als die van ScanSoft<sup>®</sup>'s TextBridge<sup>®</sup> Pro Millennium.)

Klik op de knop **Instellingen** om te kiezen op welke wijze de OCR-toepassing de pagina's leest die u in uw tekstverwerker scant. Het venster **OCR-instellingen** wordt weergegeven:

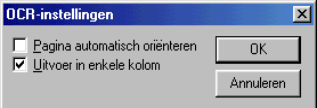

Selecteer de gewenste instelling en klik op **OK**.

- **Pagina automatisch oriënteren**—Klik op dit selectievakje als u de pagina's automatisch wilt omdraaien, zodat de tekst rechtop komt te staan.
- **Uitvoer in enkele kolom**—Klik op dit selectievakje als u kolommen wilt verwijderen uit documenten met meerdere kolommen, zodat de geconverteerde tekst in één kolom wordt weergegeven.

## **Naar beeld scannen**

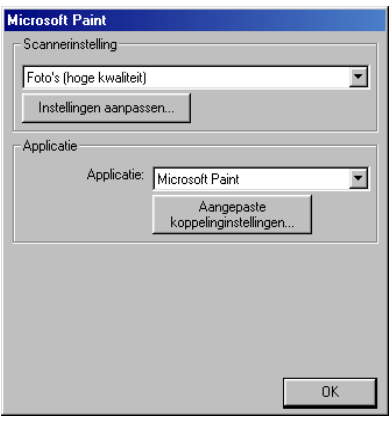

#### **Het configuratiescherm voor het scannen naar beeld**

- *1* Plaats het document met de bedrukte zijde naar beneden in de automatische documentinvoer. Het Brother Control Center wordt weergegeven.
- *2* Klik met de rechtermuisknop op de knop van de grafische toepassing en klik op *Configuratie*. Klik op **Instellingen aanpassen** om het configuratiescherm van het **Control Center** weer te geven.
- *3* Klik op **OK** om uw instellingen op te slaan.
	- —**OF**—

Als u weer terug wilt keren naar de standaardinstellingen, klikt u op de knop **Standaard instellingen herstellen**.

#### **Scannerinstelling**

Selecteer in de lijst de scanmodus die het meest geschikt is voor het bestandstype. U kunt kiezen uit: **Faxen**, **archiveren en kopiëren**; **Tekst voor OCR**; **Foto's**; **Foto's (hoge kwaliteit)**; **Foto's (snel scannen)**; **Aangepast**; **Kladexemplaar** of **Kwaliteitsexemplaar**. Klik op **Instellingen aanpassen** om een van de instellingen voor deze stand te wijzigen.

### **Toepassing van bestemming**

*Applicatie*—Selecteer in de lijst de toepassing die u aan dit Pop-up venster wilt toevoegen.

Klik op de knop **Aangepaste koppelinginstellingen** om koppelingen naar de door u gespecificeerde toepassing te maken.

# **Kopiëren**

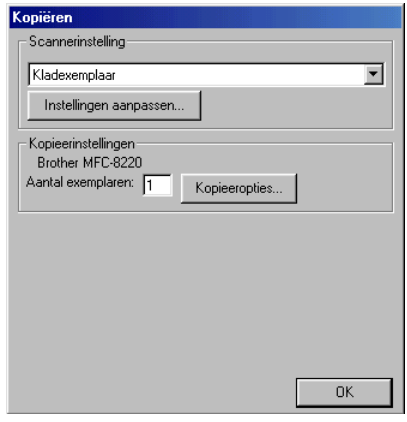

#### **Het configuratiescherm voor het kopiëren**

- *1* Plaats het document met de bedrukte zijde naar beneden in de automatische documentinvoer. Het Brother Control Center wordt weergegeven.
- *2* Klik met de rechtermuisknop op Kopiëren en klik op *Configuratie*. Klik op **Instellingen aanpassen** om het configuratiescherm van het **Control Center** weer te geven.
- *3* Klik op **OK** om uw instellingen op te slaan. —**OF**—

Als u weer terug wilt keren naar de standaardinstellingen, klikt u op de knop **Standaard instellingen herstellen**.

#### **Scannerinstelling**

Selecteer in de lijst de scanmodus die het meest geschikt is voor het bestandstype. U kunt kiezen uit: **Kladexemplaar** of **Kwaliteitsexemplaar**.

Klik op **Instellingen aanpassen** om een van de instellingen voor deze stand te wijzigen.

### **Aantal kopieën**

*Aantal*—Toets het aantal gewenste exemplaren in.

Klik op de knop **Kopieeropties** indien u de kopieeropties wilt aanpassen.

Klik op **OK** om de kopieerinstellingen op te slaan.

## **Een fax verzenden**

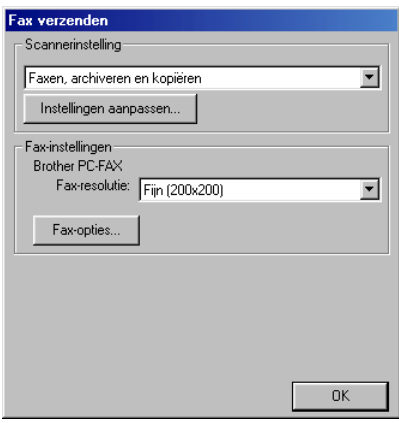

#### **Het configuratiescherm Fax verzenden**

- *1* Plaats het document met de bedrukte zijde naar beneden in de automatische documentinvoer. Het Brother Control Center wordt weergegeven.
- *2* Klik met de rechtermuisknop op Fax verzenden en klik op *Configuratie*. Klik op **Instellingen aanpassen** om het configuratiescherm van het **Control Center** weer te geven.
- *3* Klik op **OK** om uw instellingen op te slaan. —**OF**—

Als u weer terug wilt keren naar de standaardinstellingen, klikt u op de knop **Standaard instellingen herstellen**.

#### **Scannerinstelling**

Selecteer in de lijst de scanmodus die het meest geschikt is voor het bestandstype. U kunt kiezen uit: **Faxen**, **archiveren en kopiëren**; **Tekst voor OCR**; **Foto's**; **Foto's (hoge kwaliteit)**; **Foto's (snel scannen)**; **Aangepast**; **Kladexemplaar** of **Kwaliteitsexemplaar**. Klik op **Instellingen aanpassen** om een van de instellingen voor deze stand te wijzigen.

#### **Instellingen voor PC-FAX**

Brother PC-FAX

*Faxresolutie*—Fijn (200 × 200)

*1* Klik op de knop **Faxopties** indien u de faxopties wilt aanpassen. Het scherm met de eigenschappen van Brother PC-FAX wordt geopend.

*Voor Windows® 95/98/98SE/Me*

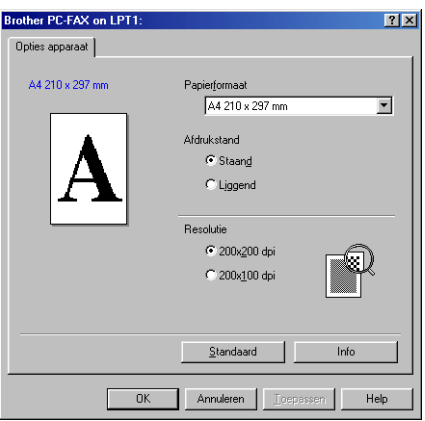

*Voor Windows® 2000 Professional en Windows NT® WS 4.0*

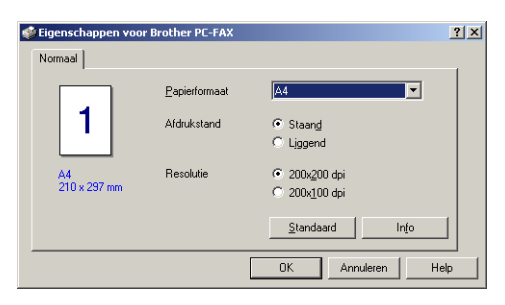

*2* Selecteer Papierformaat en Afdrukstand (Staand of Liggend) en klik op **OK**.

Als u weer terug wilt keren naar de **Standaardinstellingen**, klikt u op de knop **Standaard**.

## *5* **Het Brother SmartUI Control Center voor Windows® gebruiken**

(voor Windows® XP)

# **Brother SmartUI Control Center**

Het Control Center van Brother is een hulpprogramma waarmee u gemakkelijk en met slechts een paar muisklikken toegang krijgt tot de meest gebruikte scantoepassingen. Als u het Control Center gebruikt, hoeft u bepaalde toepassingen niet handmatig te starten en kunt u een document rechtstreeks naar een map op uw computer sturen. Het Control Center van Brother geeft u de beschikking over vier verschillende functies:

- *1* Rechtstreeks scannen naar een bestand, e-mail, tekstverwerker of grafische toepassing van uw keuze.
- *2* Geavanceerde kopieerfuncties, zoals vier of twee op één, of een-op-een kopiëren.
- *3* Faxen via de pc, met gebruikmaking van de Brother PC-FAX-software.
- *4* Programmeerbare knoppen die u kunt configureren om aan de vereisten van uw eigen toepassing te voldoen.

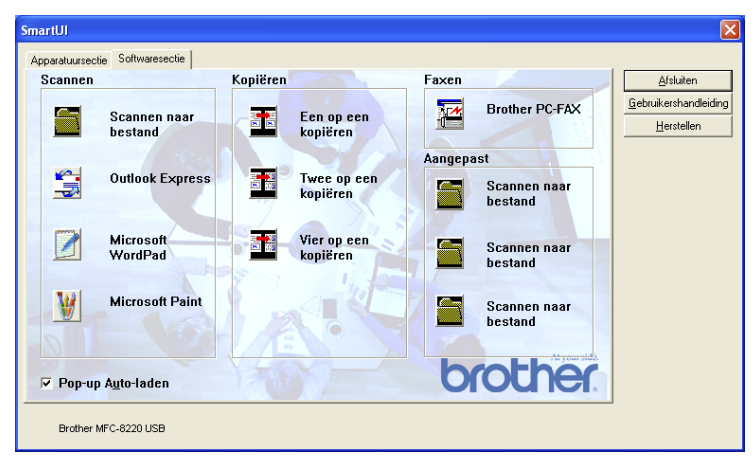

Klik in de taakbalk met de rechtermuisknop op het pictogram **SmartUI**  $\frac{1}{2}$  en selecteer **Weergeven** om het venster van het Brother SmartUI Control Center te openen.

#### **Brother Control Center automatisch laden**

Het Control Center is in eerste instantie zodanig geconfigureerd, dat het automatisch wordt geladen wanneer Windows® wordt gestart. Wanneer het Control Center is geladen, wordt het pictogram van het **SmartUI**  $\frac{1}{2}$  op de taakbalk weergegeven. Als u niet wilt dat Control Center automatisch wordt geladen, kunt u het automatisch laden uitschakelen.

#### **Het automatisch laden uitschakelen**

- *1* Klik met de rechtermuisknop op het pictogram van het **SmartUI** op de taakbalk en selecteer **Weergeven**.
- *2* Het hoofdvenster van het SmartUI Control Center wordt geopend. Onder in het venster staat een selectievakje met de naam "Pop-up Auto-laden".

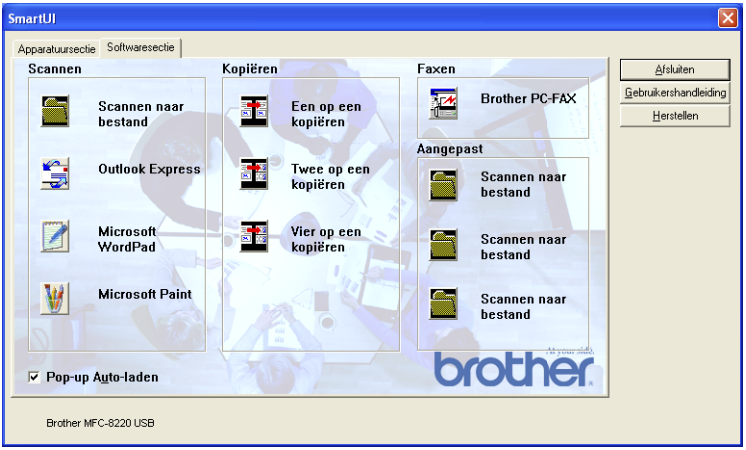

*3* Deselecteer de optie Pop-Up Auto-laden om te voorkomen dat SmartUI automatisch wordt geladen wanneer Windows wordt gestart.

### **Functies van het Brother Control Center**

Het SmartUI Control Center biedt u de mogelijkheid om de toets **Scan** op uw MFC te configureren en om de ingebouwde softwarefuncties zoals "Scannen naar bestand" te gebruiken. Met de functie "Scannen naar bestand" kunt u een document rechtstreeks naar de harde schijf scannen, naar de directory en in de bestandsindeling van uw keuze, zonder dat u een andere applicatie hoeft te gebruiken. Selecteer de gewenste sectie door op het betreffende tabblad te klikken.

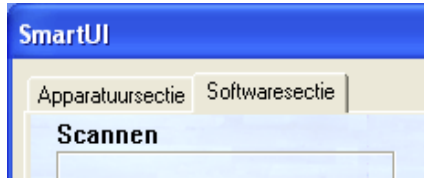

#### **Automatisch configureren**

Tijdens de installatie controleert het Control Center welke e-mailtoepassingen en tekstverwerkers, en welke grafische toepassingen voor het bekijken en bewerken van beelden op uw systeem worden gebruikt.

**Bijvoorbeeld**: als u normaal gesproken Outlook gebruikt voor uw e-mail, zal het Control Center automatisch een koppeling en een scanknop voor Outlook creëren.

Als u een andere e-mailtoepassing wilt gebruiken, klikt u met de rechtermuisknop op een van de scanknoppen in het Control Center, waarna u op *Configuratie* klikt. Selecteer het tabblad Configuratie en selecteer in het keuzemenu Applicatie een andere toepassing. U kunt de E-mail scanknop van Outlook Express bijvoorbeeld in Outlook veranderen door in de lijst de betreffende toepassing te selecteren.

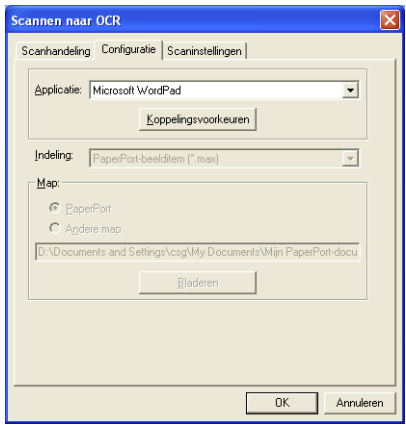

## **Apparatuursectie: de configuratie van de toets Scan to wijzigen**

Wanneer het Brother SmartUI Control Center wordt weergegeven, kunt u het venster Apparatuursectie openen om de toets

 $\mathbb{R}$ (**Scan**) op de MFC te configureren. Klik op het tabblad Apparatuursectie linksboven in het venster Brother SmartUI Control Center. (Raadpleeg *ScanSoft[® PaperPort® en TextBridge® OCR](#page-60-0)  gebruiken* [op pagina 3-17](#page-60-0).)

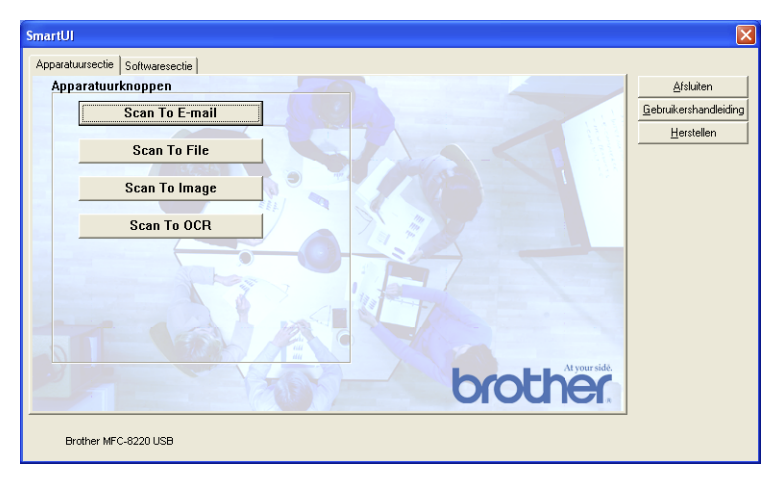

#### **Naar e-mail scannen**

Als u de functie voor het naar e-mail scannen wilt configureren, klikt u met de linkermuisknop op de knop **Scan To E-mail**. Het onderstaande scherm wordt dan geopend. U kunt de configuratie wijzigen, bijvoorbeeld de e-mailtoepassing waarnaar gescand wordt, de bestandsindeling van het bestand dat als bijlage wordt verzonden en de scaninstellingen.

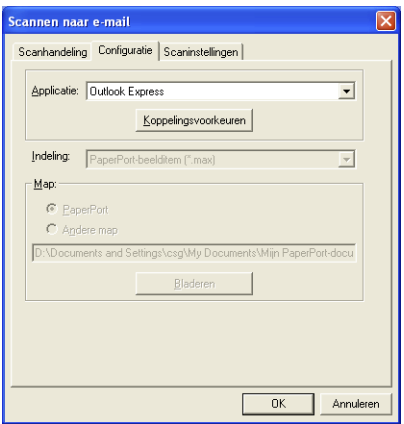

Als u de e-mailtoepassing waarnaar gescand wordt wilt wijzigen, selecteert u in de keuzelijst Applicatie een andere compatibele e-mailtoepassing die op uw systeem is geïnstalleerd.

Als u het bestand dat als bijlage wordt verzonden wilt wijzigen, klikt u op de knop **Koppelingsvoorkeuren** om een lijst van bestandstypen weer te geven.

#### **Scannen naar bestand**

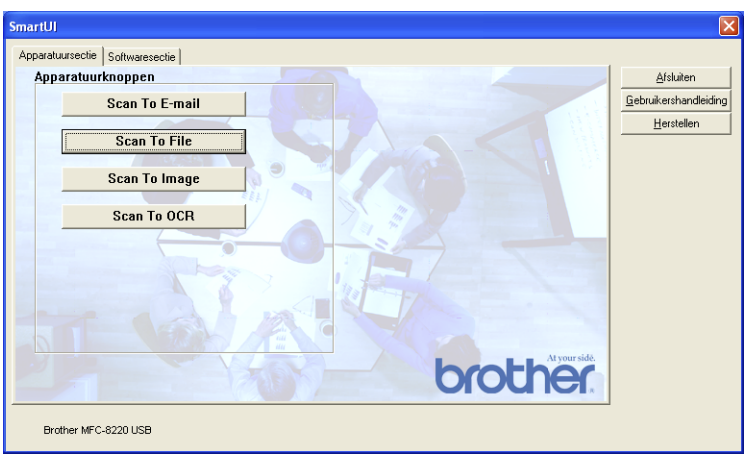

Als u de functie voor het naar bestand scannen wilt configureren, klikt u met de linkermuisknop op de knop **Scan to File**. Het onderstaande scherm wordt dan geopend.

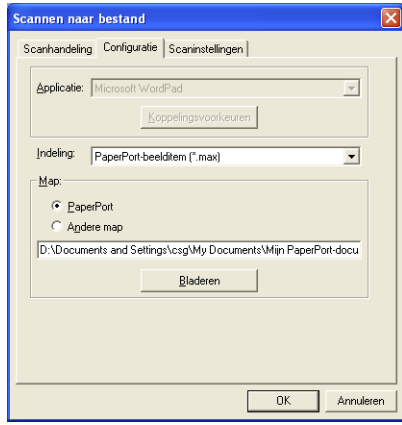

Selecteer het bestandstype voor het opgeslagen beeld in de keuzelijst Indeling. U kunt het bestand opslaan in de standaardmap PaperPort, zodat het bestand in PaperPort wordt weergegeven, of u kunt een andere map/directory selecteren door op de knop **Bladeren** te klikken.

#### **Naar beeld scannen**

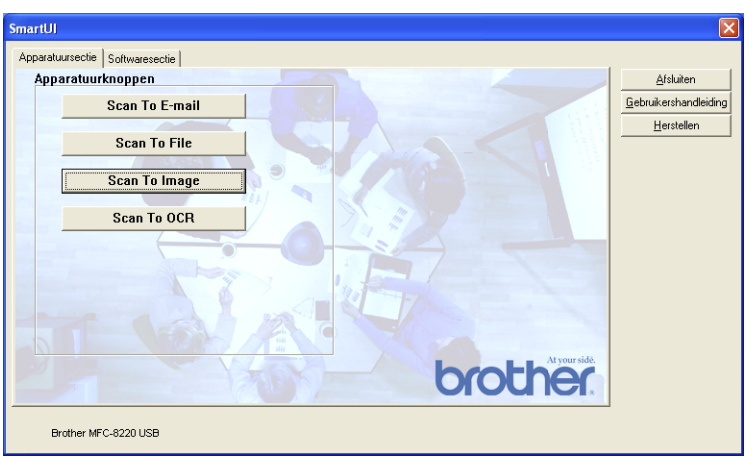

Als u de functie voor het naar beeld scannen wilt configureren, klikt u met de linkermuisknop op de knop **Scan to Image**. Het onderstaande scherm wordt dan geopend. U kunt de configuratie wijzigen, bijvoorbeeld de beeldbestandsindeling of de toepassing waarnaar gescand wordt.

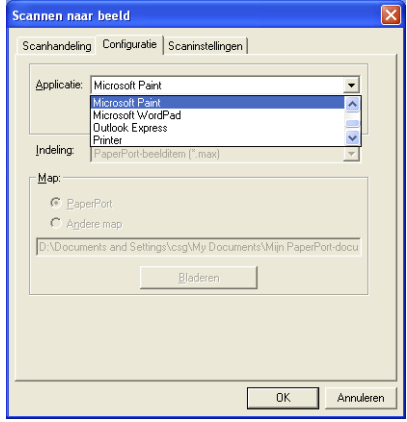

Als u de standaardinstelling van de scan wilt wijzigen, klikt u op het tabblad **Scaninstellingen**.

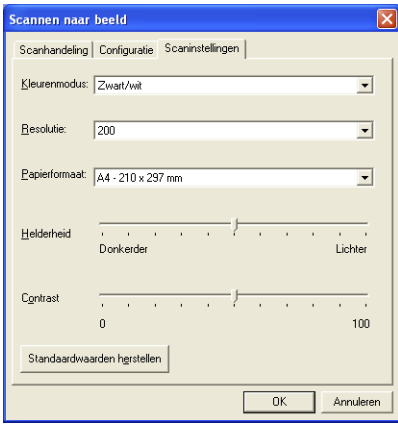

U kunt de kleurenmodus instellen op zwart-wit of 8-bits grijs.

De resolutie kan worden gewijzigd van 100 tot 1200 dpi. U kunt het door u gebruikte papierformaat definiëren en de helderheid en het contrast van het beeld instellen voordat u gaat scannen.

#### **Naar OCR scannen**

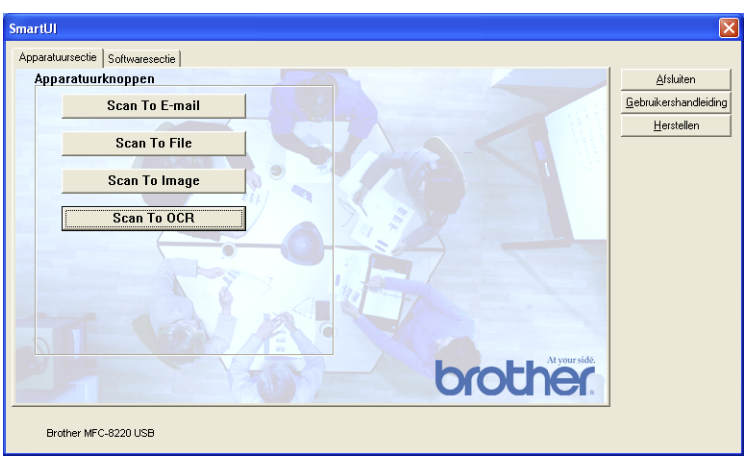

Als u de functie voor het naar OCR scannen wilt configureren, klikt u met de linkermuisknop op de knop **Scan to OCR**. Het onderstaande scherm wordt dan geopend. U kunt de configuratie wijzigen, bijvoorbeeld de toepassing waarnaar gescand wordt.

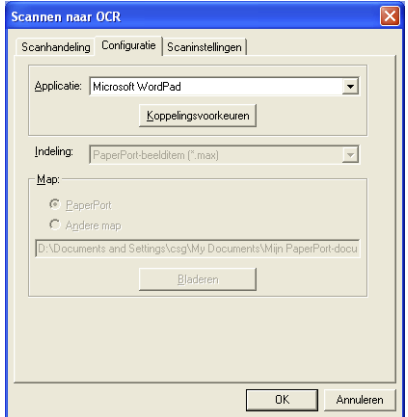

U kunt uw scan als een ander bestandstype verzenden. Selecteer de toepassing in het venster Bestandstype.

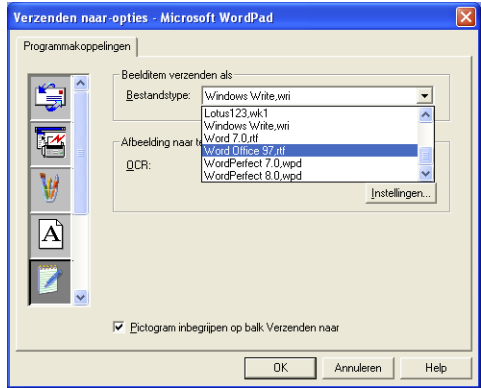

Selecteer voor uw OCR-instelling **Uitvoer in enkele kolom** of **Pagina automatisch oriënteren**.

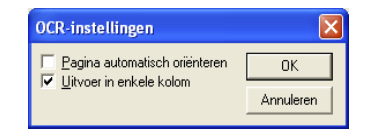

# **Softwaresectie**

De Softwaresectie bevat vier groepen met knoppen voor Scannen naar. Elke groep heeft een aantal verschillende knoppen, die zijn voorgeprogrammeerd voor de meest gebruikte toepassingen. De groep **Scannen** bevat vier knoppen: een voor het scannen naar bestand, een voor het scannen naar e-mail, een voor het scannen naar een tekstverwerker en een voor het scannen naar een grafische toepassing. De groep **Kopiëren** bevat drie knoppen voor het kopiëren van N op 1. De groep **Faxen** is bedoeld voor het verzenden van faxen met behulp van de toepassing Brother PC-FAX, en de groep **Aangepast** bevat drie knoppen waaraan u uw eigen functies kunt toewijzen.

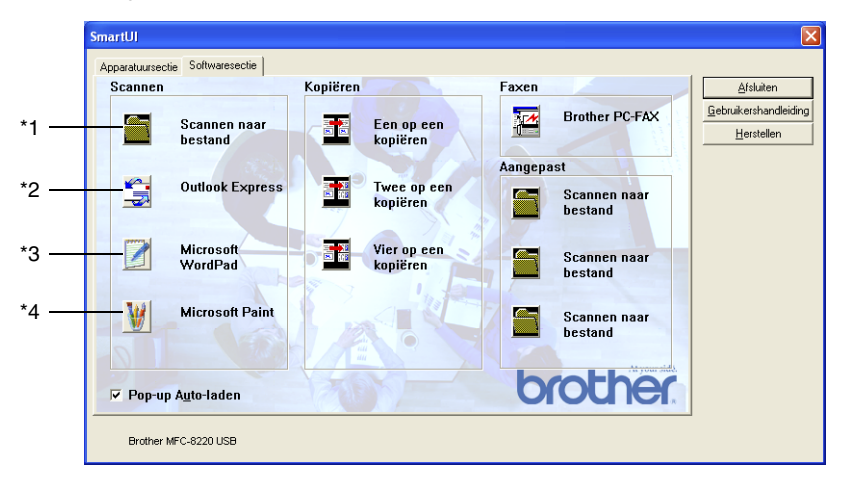

#### **Scannen**

\*1 *Scannen naar bestand* —Stelt u in staat om rechtstreeks naar een bestand op schijf te scannen. U kunt het bestandstype en de directory desgewenst wijzigen.

\*2 *Naar e-mail scannen (standaard: Outlook Express)*—Stelt u in staat om een pagina of document als een normale bijlage rechtstreeks naar een e-mailtoepassing te scannen. U kunt het bestandstype en de resolutie van de bijlage selecteren.

\*3 *Scannen naar een tekstverwerker (Standaard: MS WordPad)*— Stelt u in staat om een pagina of document te scannen, ScanSoft® TextBridge® OCR automatisch te starten en de tekst (niet het grafische beeld) naar een tekstverwerker over te brengen. U kunt selecteren naar welke tekstverwerker de scan wordt overgebracht, bijvoorbeeld WordPad, MS Word, Word Perfect<sup>®</sup> of een andere tekstverwerker die op uw computer is geïnstalleerd.

\*4 *Scannen naar een grafische toepassing (Standaard: MS Paint)*— Stelt u in staat om een pagina rechtstreeks naar een grafische viewer/editor te scannen. U kunt selecteren naar welke toepassing de scan wordt overgebracht, bijvoorbeeld MS Paint, Corel® Paint™, Adobe® PhotoShop®, of een andere grafische editor die op uw computer is geïnstalleerd.

### **Kopiëren**

*Een op een kopiëren*—Hiermee kunt u de pc en een Windows®-printerdriver gebruiken voor geavanceerde kopieerbewerkingen. U kunt de pagina op de MFC scannen en de kopieën afdrukken met gebruikmaking van een van de functies van de printerdriver voor de MFC—**OF**—U kunt de kopieën verzenden naar een standaard printerdriver voor Windows® die op uw computer is geïnstalleerd, zelfs netwerkprinters.

*Vier/Twee op één kopiëren*—U kunt de functies Vier/Twee op één van de printerdriver van Brother gebruiken om vier of twee pagina's van uw document op één vel papier af te drukken.

#### **Faxen**

*Een fax verzenden (Brother PC-FAX)*—Hiermee kunt u een pagina of document scannen en het beeld met gebruikmaking van de software Brother PC-FAX automatisch als een fax vanaf de pc verzenden.

#### **Aangepast**

*Scannen naar een bestand*—Deze knoppen zijn voorgeprogrammeerd voor de functie Scannen naar bestand. U kunt de configuratie van elk van deze knoppen aan uw behoeften aanpassen door met de rechtermuisknop op een knop te klikken en de configuratiemenu's te volgen.

# **Scannen naar bestand**

Via de knop Scannen naar bestand kunt u een beeld scannen en het als een bepaald bestandstype op een directory op uw harde schijf opslaan. Zo kunt u uw papieren documenten op eenvoudige wijze archiveren. Klik met de rechtermuisknop op de knop **Scannen naar bestand** en klik op Configuratie om het bestandstype te configureren en aan te geven in welke directory het moet worden opgeslagen.

Het tabblad Scanhandeling is ingesteld op Bestand en dit mag niet worden gewijzigd.

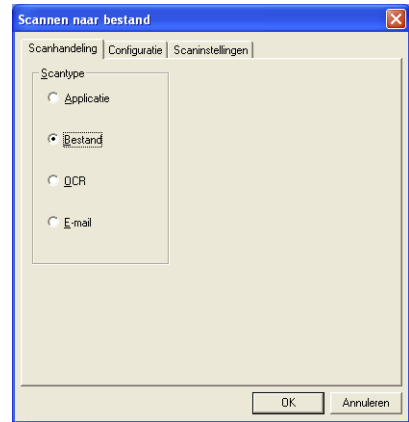

Klik op het tabblad Configuratie om de configuratie te wijzigen.

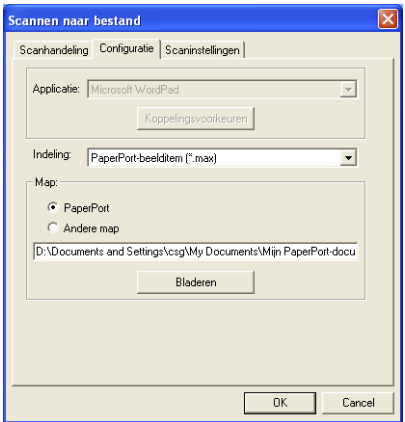

Selecteer het bestandstype voor het opgeslagen beeld in de keuzelijst Indeling. U kunt het bestand opslaan in de standaardmap PaperPort, zodat het bestand in PaperPort wordt weergegeven, of u kunt een andere map/directory selecteren door op de knop **Bladeren** te klikken.

U kunt de standaardinstelling wijzigen door **Andere map** te selecteren en vervolgens op **Bladeren** te klikken om de map te selecteren waar de bestanden moeten worden opgeslagen.

# **Scannen naar e-mail**

De knop Scannen naar e-mail wordt automatisch ingesteld op uw standaard e-mailtoepassing. Als u de standaard e-mailtoepassing of het standaardbestandstype wilt wijzigen, klikt u met de rechtermuisknop op de knop E-mail en selecteert u "Configuratie". Het tabblad Scanhandeling is ingesteld op E-mail en dit mag niet worden gewijzigd.

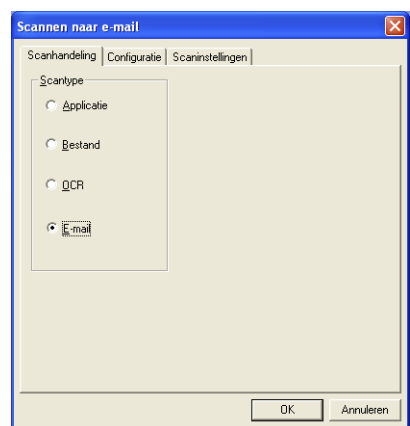

Klik op het tabblad Configuratie om een andere e-mailtoepassing te selecteren. Selecteer de gewenste e-mailtoepassing in de keuzelijst Applicatie.

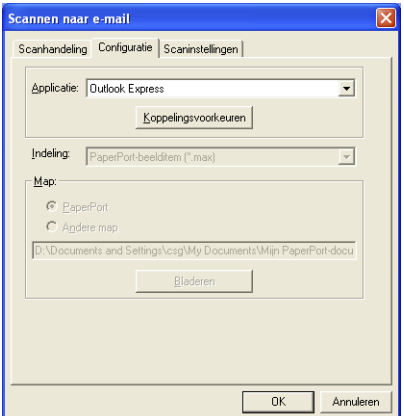

Als u het bestandstype voor de bijlage wilt wijzigen, klikt u op de knop **Koppelingsvoorkeuren** om koppelingen in te stellen. Selecteer het vakje **Bijlagen converteren naar opgegeven bestandstype** en selecteer het gewenste bestandstype in de keuzelijst.

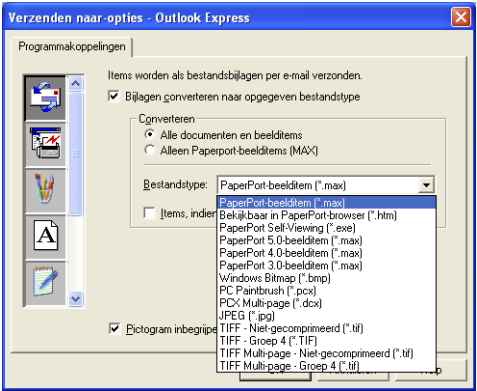

#### **Bestandsbijlagen**

Items worden als bestandsbijlagen per e-mail verzonden en krijgen de opgegeven bestandsindeling.

*Bijlagen converteren naar opgegeven bestandstype*—Klik op dit selectievakje als u voor de bijlage een ander bestandstype wilt selecteren.

*Alle documenten en beelditems*—Klik op dit selectievakje als u alle gescande beelden naar hetzelfde bestandstype wilt converteren.

*Alleen PaperPort-beelditems (MAX)*—Klik op dit selectievakje als u alleen bijlagen wilt converteren die PaperPort MAX-bestanden zijn.

*Items, indien mogelijk, in een enkel bestand combineren*—Klik op dit selectievakje als u alle bijlagen in één bestand wilt combineren. Als dit vakje niet is geselecteerd, wordt elke gescande pagina in een apart bestand opgeslagen.

*Bestandstype*—Selecteer in de keuzelijst in welke bestandsindeling de bijlage moet worden opgeslagen.

**PaperPort-beelditem (\*.max) Bekijkbaar in PaperPort-browser (\*.htm) PaperPort Self-Viewing (\*.exe) PaperPort 5.0-beelditem (\*.max) PaperPort 4.0-beelditem (\*.max) PaperPort 3.0-beelditem (\*.max) Windows Bitmap (\*.bmp) PC Paintbrush (\*.pcx) PCX Multi-page (\*.dcx) JPEG (\*.jpg) TIFF - Niet-gecomprimeerd (\*.tif) TIFF - Groep 4 (\*.tif) TIFF Multi-Page - Niet-gecomprimeerd (\*.tif) TIFF Multi-Page - Groep 4 (\*.tif)**

#### **Scannerinstelling**

U kunt de scannerinstellingen wijzigen, die worden gebruikt voor het maken van de bijlagen. Klik op het tabblad Scaninstellingen en selecteer de gewenste instellingen.

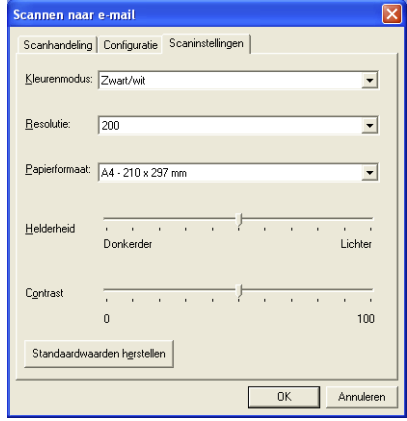
# **Scan naar OCR (Tekstverwerker)**

Scannen naar OCR converteert de gegevens van het grafische beeld van de pagina naar tekst die in een tekstverwerker kan worden bewerkt. U kunt de standaard tekstverwerkerinstelling (voorbeeld: Word Pad in plaats van Word) en het bestandstype wijzigen. U kunt in plaats van het in PaperPort® ingebouwde TextBridge® OCR ook een ander OCR-softwarepakket kiezen.

Als u Scannen naar OCR wilt configureren, klikt u met de rechtermuisknop op de knop WordPad en selecteert u Configuratie. Het tabblad Scanhandeling is ingesteld op OCR en dit mag niet worden gewijzigd.

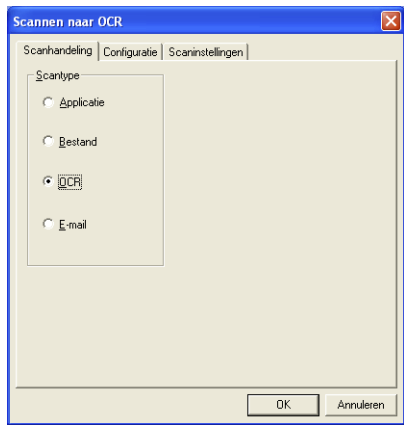

Klik op het tabblad Configuratie om een andere tekstverwerker te selecteren. In de keuzelijst Applicatie kunt u selecteren naar welke tekstverwerker de scan moet worden overgebracht.

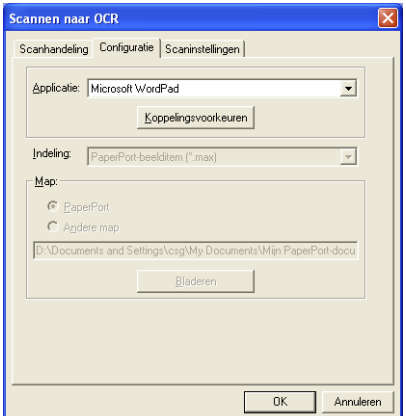

Als u de programmakoppelingen wilt wijzigen, klikt u op de knop **Koppelingsvoorkeuren**.

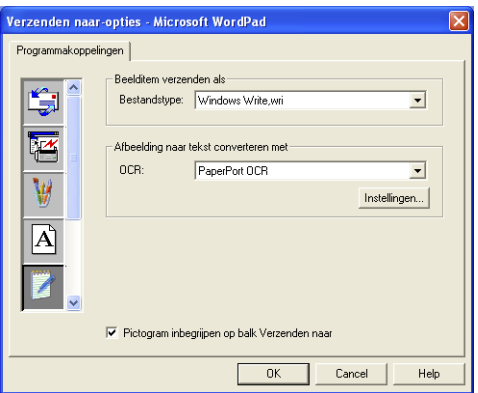

*Bestandstype*—Selecteer in de keuzelijst de bestandsindeling die u voor uw documenten wilt gebruiken.

*OCR*—Selecteer de gewenste OCR-toepassing in de keuzelijst.

# **Scannen naar applicatie (bijvoorbeeld: Microsoft Paint)**

Met Scannen naar applicatie kunt u een beeld scannen zodat u het kunt bewerken. Als u de standaard grafische toepassing wilt wijzigen, klikt u met de rechtermuisknop op de knop en selecteert u Configuratie.

Het tabblad Scanhandeling is ingesteld op Applicatie en dit mag niet worden gewijzigd.

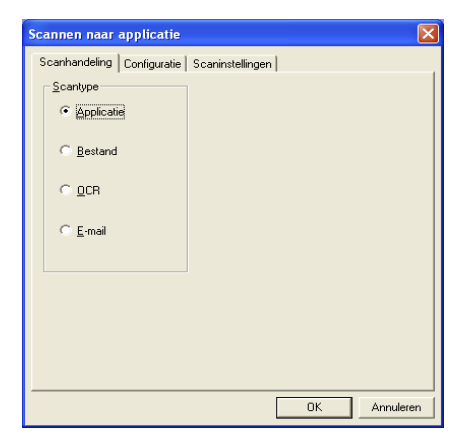

Klik op het tabblad Configuratie om een andere applicatie te selecteren.

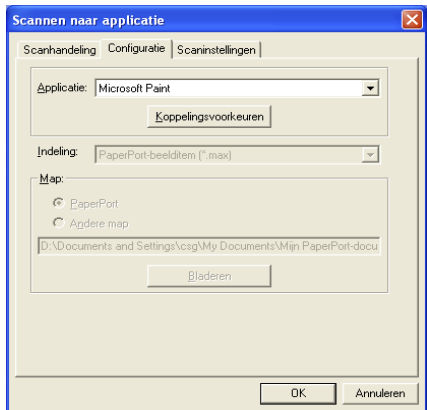

Als u de toepassing van bestemming wilt wijzigen, selecteert u de betreffende toepassing in de keuzelijst Applicatie.

Als u de andere configuratieopties wilt wijzigen, klikt u op de knop **Koppelingsvoorkeuren**.

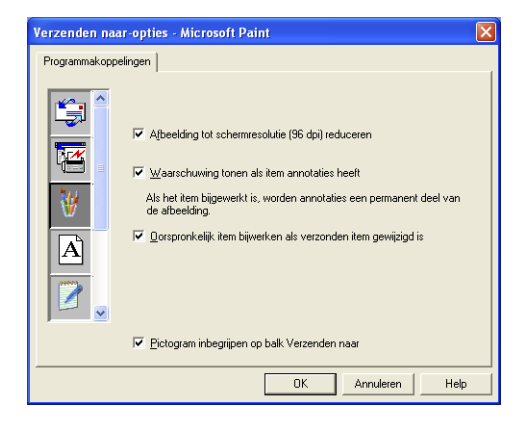

Hier kunt u desgewenst het beeld tot schermresolutie (96 dpi) terugbrengen, een waarschuwing weergeven als een item annotaties heeft, en een origineel item bijwerken als het verzonden item is gewijzigd.

## **Kopiëren**

Met de programmeerbare kopieerknoppen kunt u profiteren van de ingebouwde functies van de printerdriver van Brother, zodat u geavanceerde kopieerfuncties kunt gebruiken, zoals n-op-1 afdrukken.

De **Kopiëren** worden automatisch gekoppeld aan de standaard printerdriver van Windows®. U kunt een willekeurige printer als de standaardprinter instellen, ook printers van een ander merk dan Brother. U kunt de **Kopiëren** pas gebruiken nadat u de printerdriver hebt geconfigureerd door met de rechtermuisknop op een **Kopiëren**  te klikken en Configuratie te selecteren.

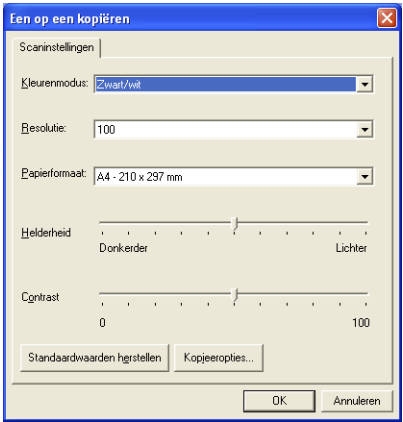

In het venster Scaninstellingen kunt u de benodigde instellingen maken voor kleurenmodus, resolutie, papierformaat, helderheid en contrast.

Het configureren van de **Kopiëren** wordt voltooid door de printerdriver in te stellen. Klik op de knop **Kopieeropties** om de instellingen van de printerdriver weer te geven.

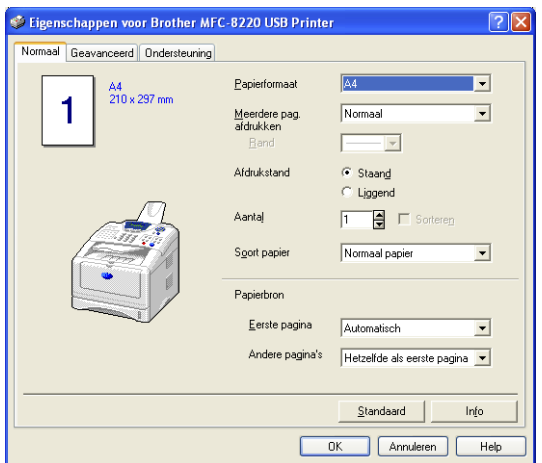

Selecteer het aantal pagina's per vel in de keuzelijst. Als u de kopieerknop bijvoorbeeld wilt configureren om twee pagina's op een vel af te drukken, dient u 2 op 1 te selecteren.

De kopieerknoppen kunnen pas worden gebruikt nadat u ze hebt geconfigureerd.

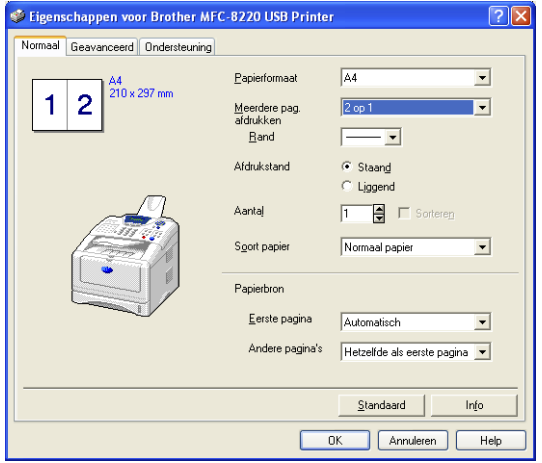

## **Faxinstellingen (PC-FAX met gebruikmaking van de faxdriver van Brother)**

De MFC wordt geleverd met een PC-FAXdriver waarmee u vanuit een willekeurige Windows-toepassing een document net zo makkelijk kunt faxen als afdrukken. Het Brother SmartUI Control Center stelt de **Faxen** automatisch in op het gebruik van de driver voor de Brother PC-FAX. De gebruiker hoeft hiervoor niets te configureren.

Het tabblad Scanhandeling is ingesteld op Applicatie en dit mag niet worden gewijzigd.

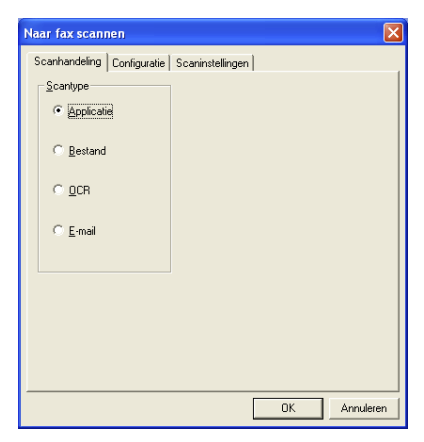

Als u de instellingen van PC-FAX wilt wijzigen, klikt u op de knop **Koppelingsvoorkeuren** in het tabblad Configuratie.

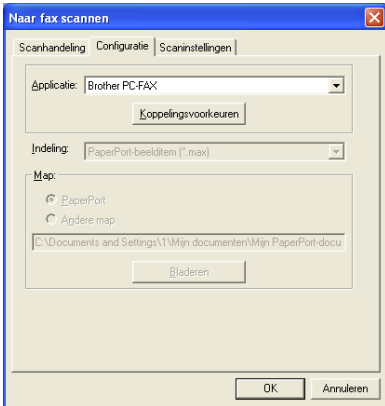

## **Faxinstellingen**

### Brother PC-FAX

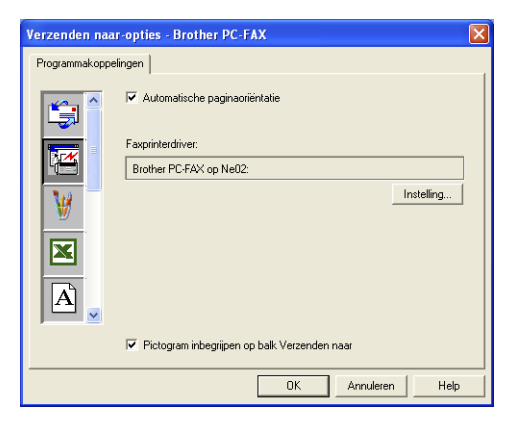

Klik op de knop **Instelling** indien u de instellingen van de driver wilt aanpassen. Selecteer het *Papierformaat* en de *Papierbron*. Als u meer aangepaste instellingen wilt maken, klikt u op de knop **Opties**.

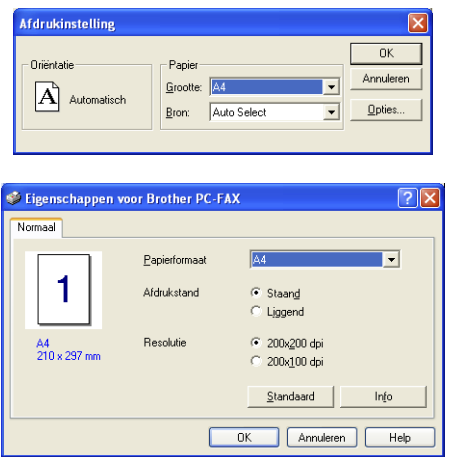

Selecteer het *Papierformaat*, Afdrukstand (Staand of Liggend) en de Resolutie (200x200 dpi of 200x100 dpi), en klik vervolgens op **OK**. Om terug te gaan naar de standaardinstellingen, klikt u op de knop **Standaard**.

## **Aangepast: door de gebruiker programmeerbare knoppen**

In het Brother SmartUI Control Center zitten maximaal drie knoppen **Aangepast**. U kunt uw eigen voorkeuren en configuratie instellen, afgestemd op de toepassing die u gebruikt.

Als u een knop **Aangepast** wilt configureren, klikt u met de rechtermuisknop op de betreffende knop en selecteert u Configuratie. Het configuratievenster wordt weergegeven. Hier hebt u vier keuzes: Applicatie, Bestand, OCR en E-mail.

**Applicatie:** deze instelling koppelt de knop aan een knop die wordt weergegeven op de balk Verzenden naar van PaperPort. Raadpleeg het helpbestand van PaperPort voor nadere informatie over met PaperPort compatibele applicaties.

**Bestand:** deze instelling laat u een gescand bestand opslaan in een directory op een harde schijf van een lokale of genetwerkte computer. U kunt ook selecteren welke bestandsindeling moet worden gebruikt.

**OCR:** gescande documenten worden geconverteerd naar bewerkbare tekstbestanden. Als u een OCR-softwarepakket van een ander merk op uw pc geïnstalleerd hebt, kunt u dit selecteren. De standaard OCR-software is TextBridge®, dat in PaperPort® 8.0 is ingebouwd. U kunt tevens selecteren naar welke tekstverwerker en in welke bestandsindeling de bewerkbare tekst wordt overgebracht.

**E-mail:** gescande beelden worden als een bijlage aan een e-mailbericht gekoppeld. Als u meer dan een e-mailtoepassing op uw systeem hebt, kunt u kiezen welk e-mailpakket er moet worden gebruikt. U kunt ook selecteren welk bestandstype voor de bijlage gebruikt moet worden.

## **Een programmeerbare knop instellen**

Als u een knop **Aangepast** wilt configureren, klikt u er met de rechtermuisknop op en selecteert u Configuratie. Volg de onderstaande richtlijnen voor de configuratie van de knop **Aangepast**.

### **1. Selecteer de scanhandeling**

Selecteer het scantype door op de betreffende knop te klikken.

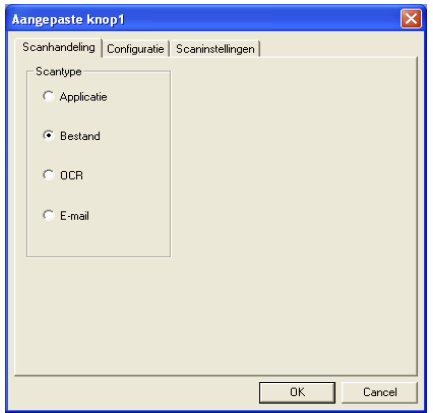

### **2. Selecteer de configuratie voor het scantype**

Klik op het tabblad Configuratie om de scanbewerking te wijzigen. Welke lijst met instellingen er in het tabblad Configuratie wordt weergegeven, is afhankelijk van de knop die u onder **Scantype** hebt geselecteerd.

### **Applicatie:**

Selecteer de toepassing van bestemming in de keuzelijst.

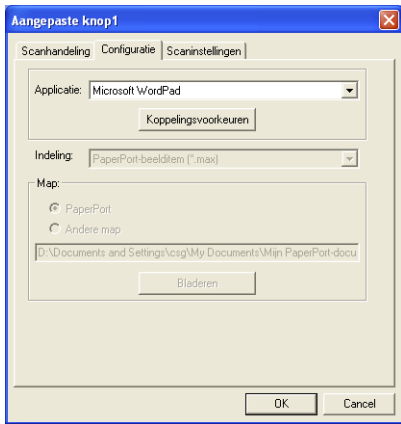

Klik op Koppelingsvoorkeuren om de opties voor het verzenden in te stellen. U kunt de toepassing in het menu aan de linkerkant selecteren.

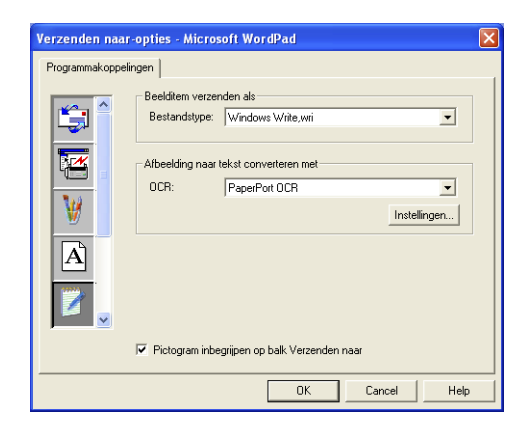

### **Bestand:**

Selecteer de bestandsindeling in de keuzelijst Bestandstype. U kunt het bestand naar de standaardmap PaperPort zenden, of u kunt uw eigen directory van bestemming selecteren door Andere map te selecteren. Gebruik de knop **Bladeren** om de directory van bestemming te selecteren.

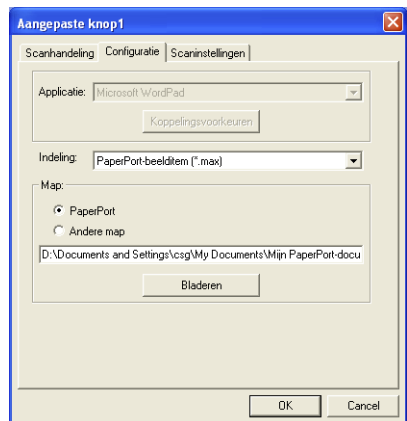

### **OCR:**

Selecteer de tekstverwerker van bestemming in de keuzelijst.

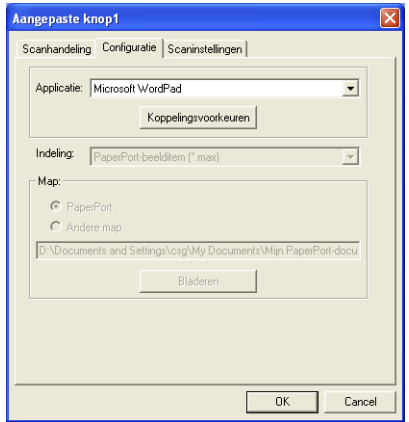

Klik op Koppelingsvoorkeuren en selecteer de toepassing van bestemming in het menu aan de linkerkant. Selecteer de bestandsindeling in de keuzelijst Bestandstype. Als er een andere OCR-toepassing op uw systeem is geïnstalleerd, kunt u deze toepassing selecteren in de keuzelijst OCR. Scansoft® TextBridge® is geïnstalleerd als onderdeel van de toepassing PaperPort® 8.0.

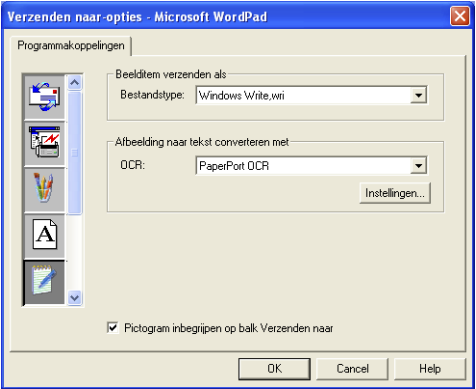

### **E-mail:**

Selecteer de e-mailtoepassing van bestemming in de keuzelijst.

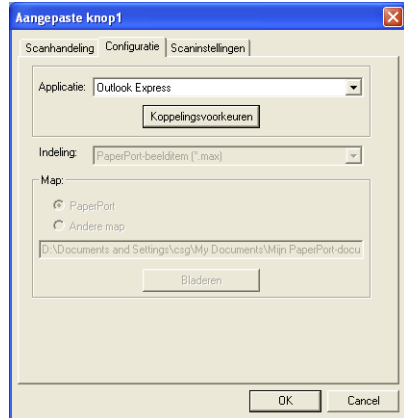

Klik op de knop **Koppelingsvoorkeuren** om de opties voor het per e-mail verzenden te selecteren. U kunt het bestandstype opgeven, en het e-mailadres in de Quick-Send-lijst selecteren.

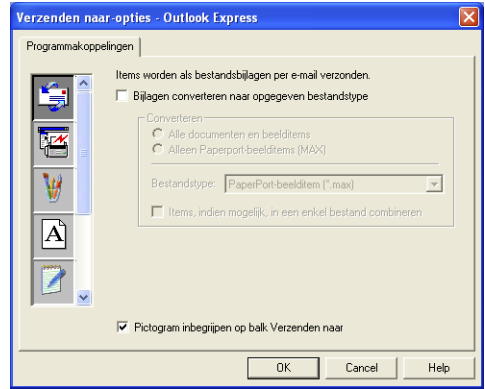

### **3. Selecteer de scaninstellingen.**

U kunt de scannerinstellingen bij elk van de scantypen voor de programmeerbare knoppen in de groep Aangepast selecteren. U kunt instellingen voor de kleurenmodus, de resolutie, het papierformaat, de helderheid en het contrast selecteren.

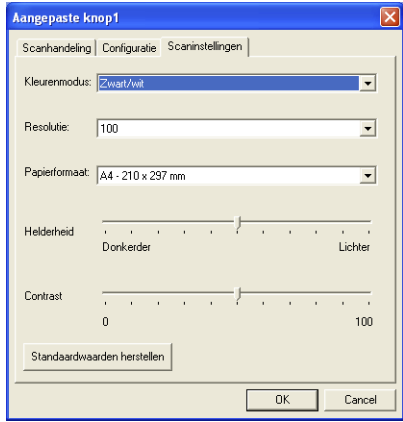

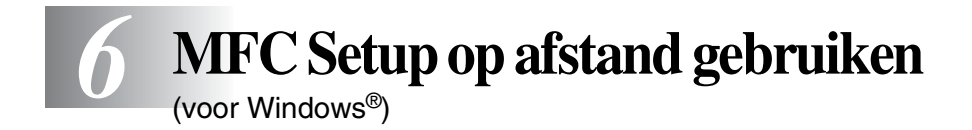

# **MFC Setup op afstand**

Met de toepassing MFC Setup op afstand kunt u de MFC configureren met gebruikmaking van een intuïtieve grafische gebruikersinterface (GUI) op uw pc. Als u deze toepassing opent, worden de instellingen van de MFC automatisch naar uw pc gedownload en op het computerscherm weergegeven. Als u de instellingen wijzigt, kunt u deze direct naar de MFC uploaden.

U kunt de MFC Setup op afstand niet gebruiken wanneer uw MFC alleen via de optionele LAN-netwerkkaart (NC-9100h) is aangesloten op een netwerk. (Zie Beheer via een webbrowser in de gebruikershandleiding van de NC-9100h.)

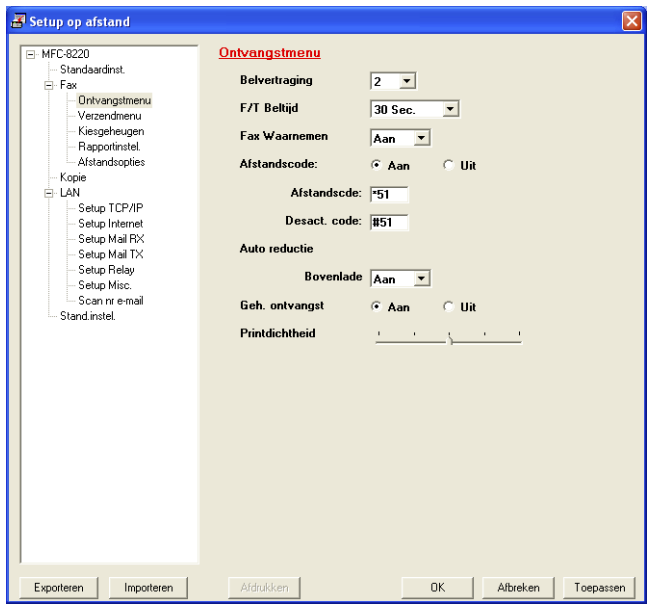

### **De knop OK**

Als u op **OK** klikt, wordt het uploaden van nieuwe instellingen gestart. Als er een foutmelding wordt gegeven, wordt de toepassing MFC Setup op afstand afgesloten, waarna u de gegevens opnieuw moet invoeren en op **OK** moet klikken.

### **De knop Afbreken**

Met de knop **Afbreken** wordt de toepassing Setup op afstand afgesloten zonder dat de nieuwe instellingen aan de machine worden doorgegeven.

### **De knop Toepassen**

Als u op de knop **Toepassen** klikt, worden de nieuwe instellingen aan de MFC doorgegeven zonder dat de toepassing Setup op afstand wordt afgesloten, zodat u nog andere wijzigingen kunt aanbrengen.

### **De knop Afdrukken**

Met de knop **Afdrukken** kunnen geselecteerde items op de MFC worden afgedrukt. U kunt echter pas afdrukken nadat de nieuwe instellingen aan de machine zijn doorgegeven. Klik op de knop **Toepassen** om de nieuwe gegevens naar de MFC te uploaden. Daarna kunt u op **Afdrukken** klikken om een actuele printout te krijgen.

### **De knop Exporteren**

Klik op **Exporteren** om de huidige instellingen in een bestand op te slaan.

#### **De knop Importeren**

Klik op **Importeren** om de instellingen in het opgeslagen bestand op het scherm MFC Setup op afstand te lezen.

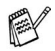

U kunt de knoppen **Exporteren** en **Importeren** gebruiken om diverse sets instellingen voor de MFC op te slaan en te gebruiken.

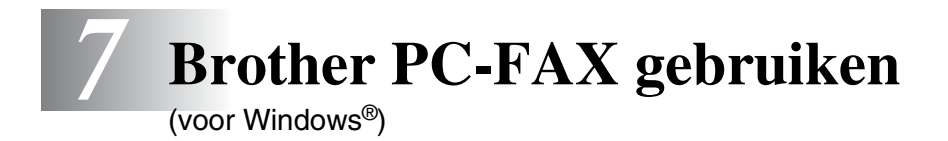

# **Faxen via de pc**

Met Brother PC-FAX voor netwerken kunt u vanaf uw pc applicatieen documentbestanden verzenden als een standaardfax. U maakt een bestand op de computer waarna u het als een fax vanaf de pc kunt verzenden. U kunt bovendien een voorblad met opmerking toevoegen. U hoeft alleen de ontvangende partijen in te voeren als leden of groepen in het adresboek van PC-FAX of u voert het adres of faxnummer van de contactpersoon in de gebruikersinterface in. U kunt dan de zoekfunctie gebruiken om snel de gewenste leden te zoeken en daar een fax naar toe te sturen.

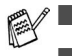

PC-FAX kan alleen met zwart-wit worden gebruikt.

- Als u Windows<sup>®</sup> XP, Windows NT<sup>®</sup> 4.0 of Windows<sup>®</sup> 2000 Professional gebruikt, raden wij u aan om u als beheerder aan te melden.
- Kijk op het Brother Solutions Center voor de meest recente versies voor Brother PC-FAX. Surf naar <http://solutions.brother.com/>

## **Gebruikersinformatie instellen**

U opent de gebruikersinformatie in het dialoogvenster Brother PC-FAX Verzenden door te klikken op **.** 

(Raadpleeg *[Bestand verzenden als PC-FAX met faxstijl](#page-139-0)* op [pagina 7-16.](#page-139-0))

*1* Selecteer in het menu **Start** de opties **Alle programma's**, **Brother**, **MFL-Pro Suite MFC-8220**, en vervolgens **PC-FAX Instelling**.

Het dialoogvenster **Brother PC-FAX Setup** wordt geopend:

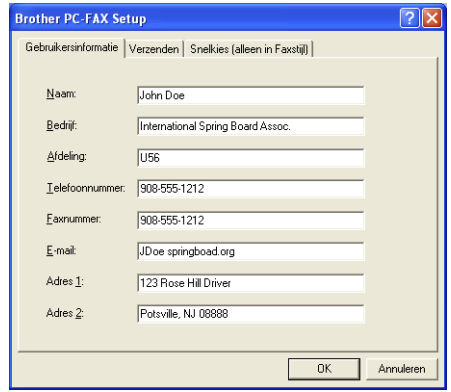

- *2* De gebruikersinformatie is nodig om de koptekst van de fax en het voorblad te maken.
- *3* Klik op **OK** om de **Gebruikersinformatie** op te slaan.

Klik in het dialoogvenster **Brother PC-FAX Setup** op het tabblad **Verzenden**. Het onderstaande scherm wordt geopend.

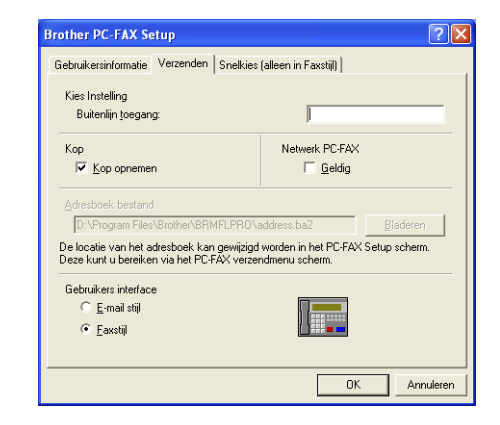

De optie Kop opnemen voegt informatie toe aan de kopregel van de faxpagina's die u verzendt.

De gebruiker kan kiezen tussen twee gebruikersinterfaces: E-mailstijl of Faxstijl. Selecteer de gewenste gebruikersinterface. E-mail stijl of Faxstijl. (Raadpleeg *[Gebruikersinterface](#page-128-0)* op pagina [7-5.](#page-128-0))

## **Buitenlijn toegang**

Als u een nummer gebruikt waarmee toegang wordt verkregen tot een buitenlijn, dient u dit nummer hier in te voeren. Dit nummer is soms nodig voor een lokaal PBX-telefoonsysteem (als u bijvoorbeeld het cijfer 9 moet kiezen om in uw kantoor toegang te krijgen tot een buitenlijn).

## **Kop opnemen**

Als u helemaal boven aan uw faxbericht een regel met koptekst wenst af te drukken, selecteert u dit vakje.

## **Adresboek bestand**

U kunt diverse databasebestanden selecteren die u met uw adresboek kunt gebruiken. Voer het pad en de naam van het gewenste databasebestand in.

—**OF**—

Gebruik de knop **Bladeren** om de gewenste database te zoeken.

## <span id="page-128-0"></span>**Gebruikersinterface**

Selecteer de gebruikersinterface in het tabblad **Verzenden**. U kunt kiezen tussen **E-mail stijl** en **Faxstijl**.

## **E-mailstijl**

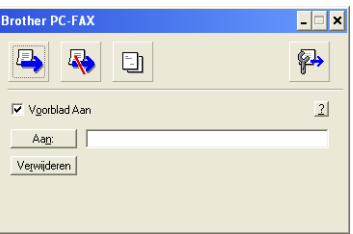

### **Faxstijl**

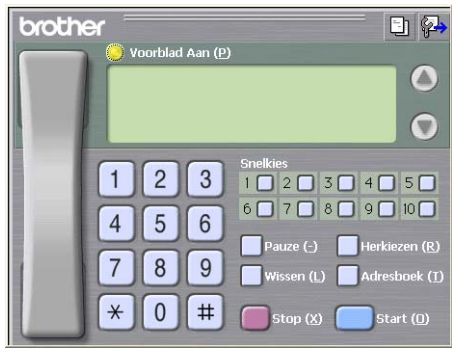

# **Snelkiezen instellen**

Klik in het dialoogvenster **Brother PC-FAX Setup** op het tabblad **Snelkies**. (Deze functie is alleen beschikbaar als u de interface **Faxstijl** hebt geselecteerd.)

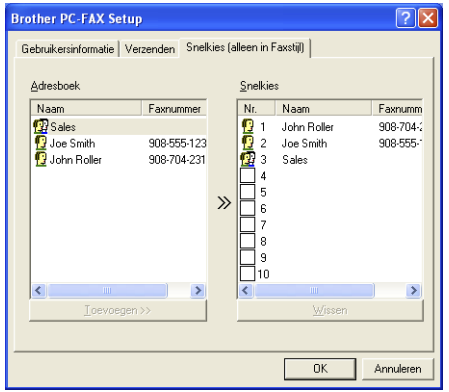

Onder de tien snelkiestoetsen kunt u namen of groepen registreren.

### **Een adres registreren op een snelkieslocatie:**

- *1* Klik op de snelkieslocatie die u wilt programmeren.
- *2* Klik op de naam of de groep die u onder de snelkieslocatie wilt opslaan.
- *3* Klik op **Toevoegen>>** om deze op te slaan.

### **Een snelkieslocatie wissen:**

- *1* Klik op de snelkieslocatie die u wilt wissen.
- *2* Klik op **Wissen** om deze te wissen.

## **Het adresboek**

Selecteer in het menu **Start** de opties **Programma's**, **Brother**, **MFL-Pro Suite MFC-8220**, en klik vervolgens op **PC-FAX Adresboek**.

Het dialoogvenster **Brother Adresboek** wordt geopend:

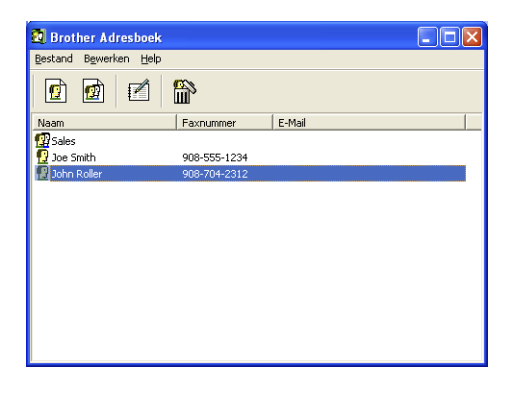

## **Iemand in het adresboek opnemen**

In het dialoogvenster **Brother Adresboek** kunt u informatie over leden en groepen toevoegen, bewerken of verwijderen.

**1** Klik in het dialoogvenster Adresboek op het pictogram  $\boxed{p}$  om een lid toe te voegen.

Het dialoogvenster **Brother Adresboek Leden Setup** wordt geopend:

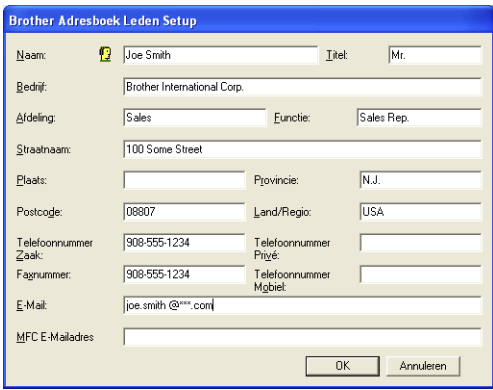

*2* Voer in dit dialoogvenster de gegevens van de betreffende persoon in. **Naam** is een verplicht veld. Klik op **OK** om de informatie op te slaan.

### **Nummergroepen voor het groepsverzenden instellen**

Als u op uw pc regelmatig dezelfde fax naar meerdere mensen verzendt, kunt u hun gegevens combineren tot een groep.

*1* Klik in het dialoogvenster **Brother Adresboek** op het pictogram om een groep te maken.

Het dialoogvenster met groepsinstellingen wordt geopend:

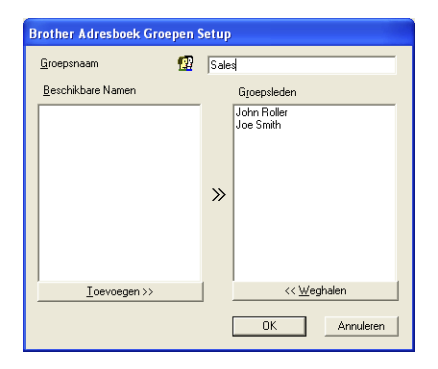

- *2* Typ de naam voor de nieuwe groep in het veld **Groepsnaam**.
- *3* Selecteer uit de lijst **Beschikbare namen** ieder lid dat u wilt opnemen in de groep, en klik op **Toevoegen>>**.

De leden die u aan de groep toevoegt, worden weergegeven in het vak **Groepsleden**.

*4* Als alle leden zijn toegevoegd aan de groep, klikt u op **OK**.

## **Gegevens van groepsleden bewerken**

- *1* Selecteer de naam of de groep die u wilt bewerken.
- 2 Klik op het pictogram **A** Bewerken.
- **3** Wiizig de betreffende gegevens.
- *4* Klik op **OK** om de instellingen op te slaan.

## **Een naam of een groep verwijderen**

- *1* Selecteer de naam of de groep die u wilt bewerken.
- 2 Klik op het pictogram  $\mathbb{R}$  Verwijderen.
- *3* Wanneer het dialoogvenster **Bevestig item verwijderen** verschijnt, klikt u op **OK**.

## **Het adresboek exporteren**

U kunt het adresboek als een ASCII-tekstbestand (\*.csv) exporteren. U kunt desgewenst een Vcard maken voor bepaalde leden, die bij alle uitgaande e-mail van de verzender zal worden gevoegd. (Een Vcard is een elektronisch visitekaartje waarop de contactinformatie van de afzender staat.)

### **Het huidige adresboek exporteren:**

Als u een Vcard maakt, moet u eerst de naam selecteren.

Als u in stap 1 Vcard selecteert, wordt bij **Opslaan als type**: het bestandsformaat **Vcard (\*.vcf)** weergegeven.

*1* Selecteer in het adresboek **Bestand**, zet de muisaanwijzer op **Exporteren** en klik op **Tekst**.

—**OF**—

Klik op **Visitekaartje** en ga naar stap 5.

*2* Selecteer in de kolom **Beschikbare items** de gegevensvelden die u wilt exporteren en klik vervolgens op **Toevoegen>>**.

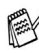

Selecteer de gegevens in de volgorde waarin ze moeten worden weergegeven.

- *3* Als u exporteert als een ASCII-bestand, selecteert u bij **Deelteken** welk scheidingsteken moet worden gebruikt: **Tab** of **Komma**. Tijdens het exporteren wordt dan tussen elk veld een **Tab** of **Komma** ingevoegd om de gegevens van elkaar te scheiden.
- *4* Klik op **OK** om de gegevens op te slaan.

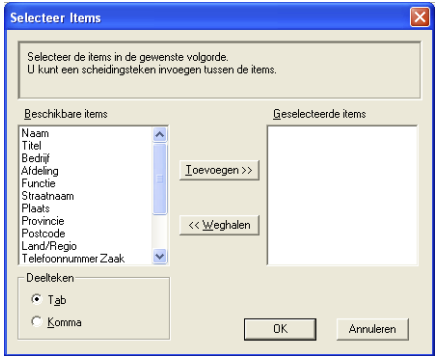

*5* Typ de naam voor het bestand en klik op **Opslaan**.

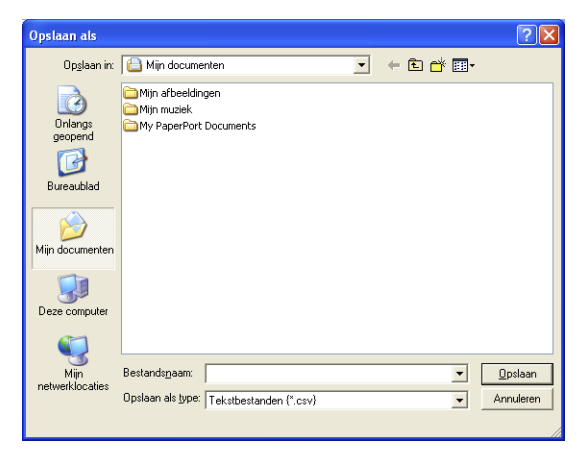

## **In het adresboek importeren**

U kunt ASCII-tekstbestanden (\*.csv) of Vcards (elektronische visitekaartjes) in uw adresboek importeren.

*1* Selecteer in het adresboek **Bestand**, zet de muisaanwijzer op **Importeren** en klik op **Tekst**.

—**OF**—

Klik op **Visitekaartje** en ga naar stap 5.

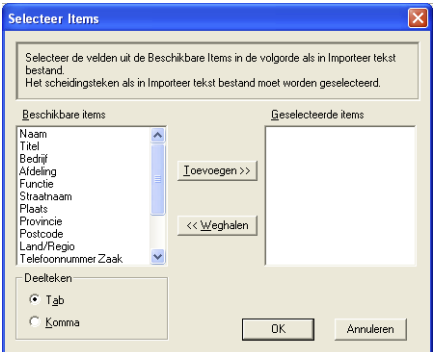

- *2* Selecteer in de kolom **Beschikbare items** de gegevensvelden die u wilt importeren en klik vervolgens op **Toevoegen>>**.
- Selecteer de velden uit deze lijst in dezelfde volgorde als waarin ze worden vermeld in het tekstbestand dat voor het importeren wordt gebruikt.
- *3* Selecteer bij **Deelteken** welk scheidingsteken moet worden gebruikt: **Tab** of **Komma** afhankelijk van het bestandsformaat dat u gaat importeren.
- *4* Klik op **OK** om de gegevens te importeren.

*5* Typ de naam voor het bestand en klik op **Openen**.

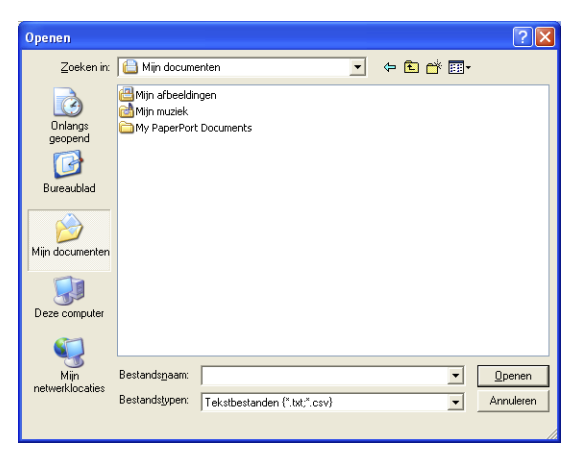

**Indien u in stap 1 een tekstbestand hebt geselecteerd, ziet u bij Bestandstypen**: de waarde **Tekstbestanden {\*.txt,\*.csv}**.

## **Een voorblad instellen**

Klik in het dialoogvenster PC-FAX op **bij om het venster PC-FAX** Voorblad Setup weer te geven. (Raadpleeg *[Bestand verzenden als](#page-139-0)  [PC-FAX met faxstijl](#page-139-0)* op pagina 7-16.)

Het dialoogvenster **Brother PC-FAX Voorblad Setup** wordt geopend:

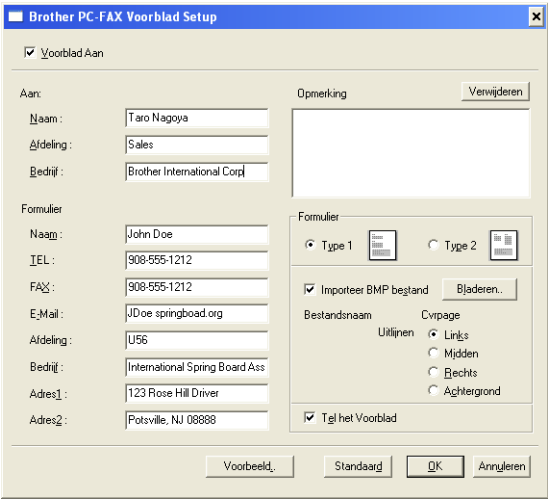

## **U kunt in elk vak gegevens invoeren**

Als u de fax naar meerdere personen verzendt, worden de gegevens van de geadresseerden niet op het voorblad afgedrukt.

### **Aan**

**Van**

### **Opmerking**

Typ de opmerking die op het voorblad moet worden afgedrukt.

### **Formulier**

Selecteer het gewenste voorbladtype.

### **Importeer BMP bestand**

U kunt een bitmap-bestand invoegen, zoals uw bedrijfslogo, dat op het voorblad wordt afgedrukt.

Selecteer het BMP-bestand met behulp van de bladerknop en selecteer de gewenste uitlijning.

### **Tel het Voorblad**

Als dit vakje is geselecteerd, wordt het voorblad in de paginanummering opgenomen. Als dit vakje niet is geselecteerd, wordt het voorblad niet meegeteld.

## <span id="page-139-0"></span>**Bestand verzenden als PC-FAX met faxstijl**

- *1* Maak een bestand in Word, Excel, Paint, Draw of een andere toepassing op uw pc.
- *2* Selecteer de opdracht **Afdrukken** in het menu **Bestand**. Het dialoogvenster **Afdrukken** verschijnt:

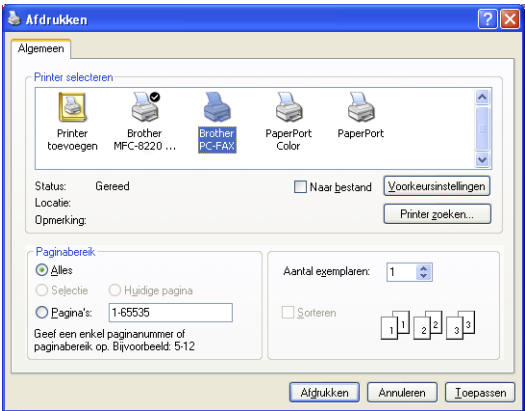

*3* Selecteer **Brother PC-FAX** als printer en klik op **OK**. Het dialoogvenster voor het verzenden van de fax wordt geopend.

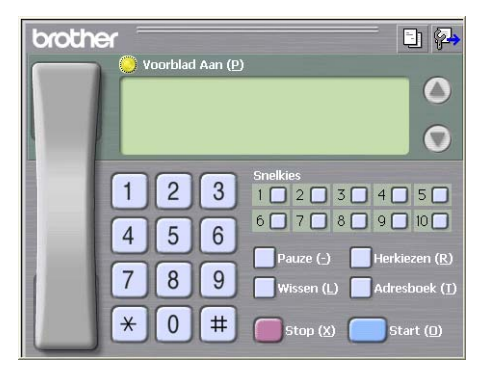

- *4* Voer het faxnummer in. Volg hiervoor een van de volgende methoden:
	- Gebruik de kiestoetsen om het nummer in te voeren.
	- Klik op één van de tien **Snelkies**knoppen.
	- Klik op de knop **Adresboek** en selecteer een lid of een groep uit het adresboek.

Als u een fout hebt gemaakt, kunt u alle gegevens wissen met de knop **Wissen**.

- **5** Als u ook een voorblad wilt verzenden, klikt u op **Voorblad** Aan en vervolgens op het pictogram Voorblad **is om de** informatie op het voorblad in te vullen of te bewerken.
- *6* Klik op **Start** om de fax te verzenden.

Om de verzending te annuleren, klikt u op **Stop**.

### **Opnieuw kiezen**

Als u een nummer opnieuw wilt kiezen, klikt u op **Herkiezen** om door de laatste vijf faxnummers te bladeren, waarna u op **Start** klikt.

## **Bestand verzenden als PC-FAX met e-mailstijl**

- *1* Maak een bestand in Word, Excel, Paint, Draw of een andere toepassing op uw pc.
- *2* Selecteer de opdracht **Afdrukken** in het menu **Bestand**. Het dialoogvenster **Afdrukken** verschijnt:

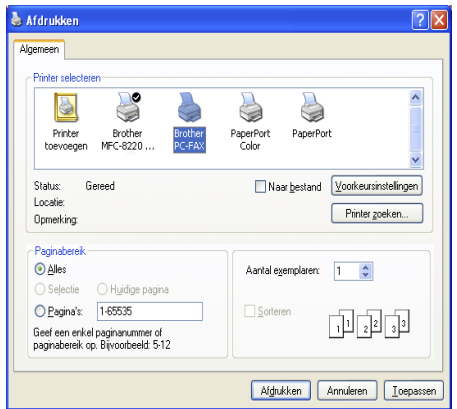

*3* Selecteer **Brother PC-FAX** als printer en klik op **OK**. Het dialoogvenster voor het verzenden van de fax wordt geopend:

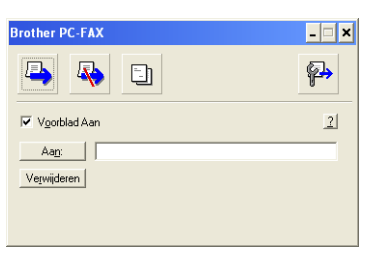

- *4* Toets in het veld **Aan:** het faxnummer van de ontvanger. U kunt de faxnummers ook in het adresboek selecteren door op de knop **Aan:** te klikken. Als u een foutief nummer hebt ingevoerd, klikt u op de knop **Verwijderen** om alle gegevens in de velden te verwijderen.
- *5* Als u een voorblad met een opmerking wilt meezenden, klikt u op het selectievakje **Voorblad aan**.
- U kunt ook op het pictogram **bij klikken om een voorblad te** maken of een bestaand voorblad te bewerken.
- *6* Als u alle gegevens hebt ingevuld en de fax wilt verzenden, klikt u op het pictogram Verzenden  $\Box$ .
- **7** Om de verzending te annuleren klikt u op het pictogram  $\mathbb{R}$ .

## **PC-FAX Ontvangen instellen (alleen voor Windows® 95/98/98SE/Me/2000 Professional en Windows NT® WS 4.0)**

Voor Windows® XP

Raadpleeg *[Een fax op de pc ontvangen \(alleen voor Windows](#page-144-0)® XP)* [op pagina 7-21](#page-144-0).

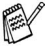

**PC-FAX Ontvangst is uitsluitend beschikbaar wanneer u de** parallelle of de USB-aansluiting gebruikt, niet de LAN-aansluiting.

## **PC-FAX Ontvangen uitvoeren**

Selecteer in het menu **Start** de opties **Programma's**, **Brother**, **MFL-Pro Suite MFC-8220**, en vervolgens **PC-FAX ontvangst**.

Het PC-FAX <sup>pictogram</sup> pictogram wordt weergegeven op de taakbalk voor deze Windows®-sessie.

## **Uw pc instellen**

*1* Klik met de rechtermuisknop op het pictogram

**176 Hotel of taakbalk en klik vervolgens op**  $\mathbf{1}$ 

### **PC-FAX RX Setup**.

*2* Het dialoogvenster PC-FAX RX Setup wordt weergegeven:

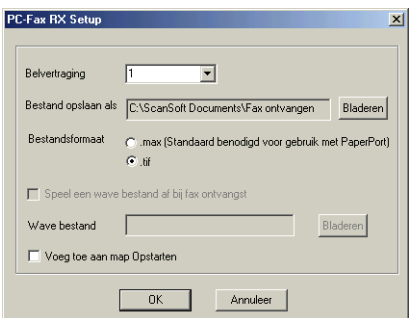

- *3* Selecteer in **Belvertraging** het aantal beltonen voordat de pc het inkomende gesprek accepteert.
- *4* Klik in **Bestand opslaan als** op de knop Bladeren indien u het pad voor het opslaan van PC-FAX-bestanden wilt wijzigen.
- *5* Selecteer in **Bestandsformaat .tif** of **.max** om te selecteren in welk formaat het document wordt opgeslagen. Het standaardformaat is **.tif**.
- *6* Indien u dat wenst, kunt u het vakje **Speel een wave bestand af bij faxontvangst** aankruisen en het pad voor een Wave-bestand aangeven.
- *7* Om PC-FAX automatisch in te stellen voor ontvangen bij het starten van Windows®, selecteert u het selectievakje **Voeg toe aan map Opstarten**.

## **Nieuwe PC-FAX-berichten weergeven**

Iedere keer dat u een PC-FAX ontvangt, knippert het pictogram blauw en rood. Als de fax is ontvangen, blijft het pictogram rood. Het rode pictogram verandert naar groen als de ontvangen fax is bekeken.

- *1* Voer PaperPort uit.
- 2 Open de map met ontvangen faxen.
- *3* Dubbelklik op een van de nieuwe faxen om deze te openen en weer te geven.

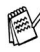

Ongelezen berichten op uw pc krijgen als titel de datum en tijd, totdat u ze een naam geeft.

Een voorbeeld: "Fax 2-20-2002 16:40:21.tif"
# **Een fax op de pc ontvangen (alleen voor Windows® XP)**

Voor Windows® 95/98/98SE/Me/2000 Professional en Windows NT® WS 4.0

Raadpleeg *[PC-FAX Ontvangen instellen \(alleen voor Windows](#page-142-0)® [95/98/98SE/Me/2000 Professional en Windows NT® WS 4.0\)](#page-142-1)* op [pagina 7-19](#page-142-0).

PC-FAX Ontvangst is uitsluitend beschikbaar wanneer u de parallelle of de USB-aansluiting gebruikt, niet de LAN-aansluiting.

### **Een fax automatisch ontvangen**

U dient eerst de juiste driver voor Windows XP te installeren (de driver voor het Postvak IN van Windows XP of de Brother-driver voor Windows XP), pas dan kunt u faxen ontvangen. Nadat de driver is geïnstalleerd, dient u de volgende informatie te lezen om uw Windows XP-pc zodanig te configureren dat deze faxen kan ontvangen.

*1* Om het ontvangen van faxberichten aan te zetten, klikt u op **Fax configureren** in het menu **Printertaken**.

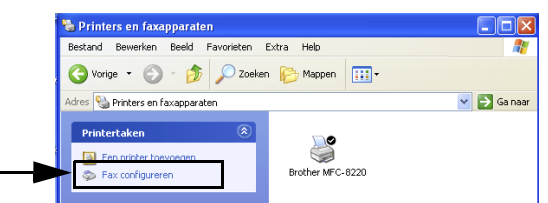

*2* De FAX-services worden op uw pc geïnstalleerd.

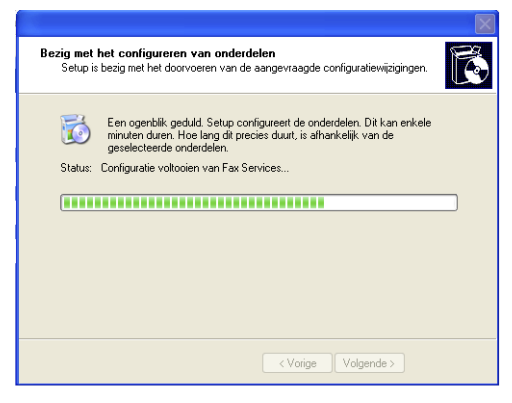

*3* Daarna ziet u een pictogram **Fax** in de map **Printers en faxapparaten**. Wanneer het pictogram **Fax** niet verschijnt, klikt u op **Afdruktaken weergeren** in het menu **Printertaken**.

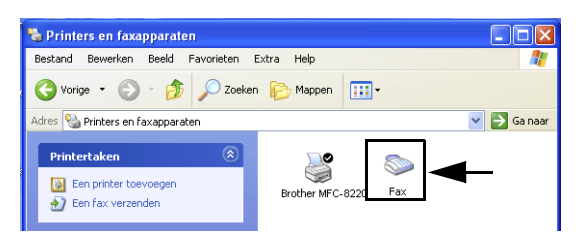

*4* Selecteer **Start**, **Alle Programma's**, **Bureau-accessoires**, **Communicatie**, **Fax**, **Faxconsole**.

Indien u uw faxverbinding nog niet hebt geconfigureerd, ziet u het volgende scherm.

Voer uw gegevens in voor de toegang naar een buitenlijn en klik op **OK**.

Selecteer **Mijn locatie** als deze optie nog niet geselecteerd is en klik op **OK**.

*5* De **Wizard Faxconfiguratie** wordt uitgevoerd. Klik op **Volgende**.

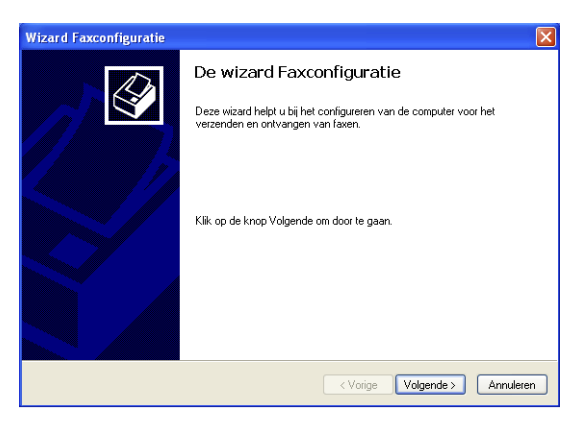

*6* Voer de gegevens van de afzender in en klik op **Volgende**.

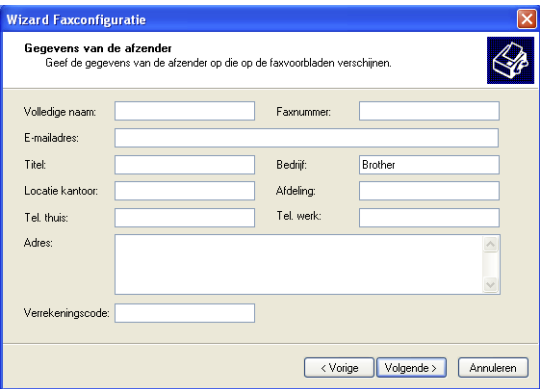

*7* Selecteer **Brother MFC-8220** in de keuzelijst **Selecteer het gewenste faxapparaat**. Selecteer het keuzevakje **Ontvangen inschakelen**. Geef aan na hoeveel beltonen de MFC zal opnemen. Klik op **Volgende**.

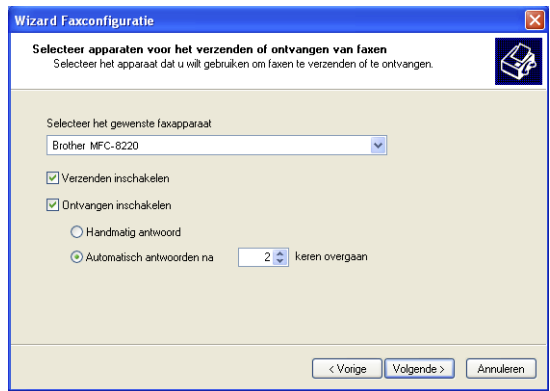

*8* Voer de **TSID (Transmitting Subscriber Identification, id van verzendend station)** in en klik op **Volgende**.

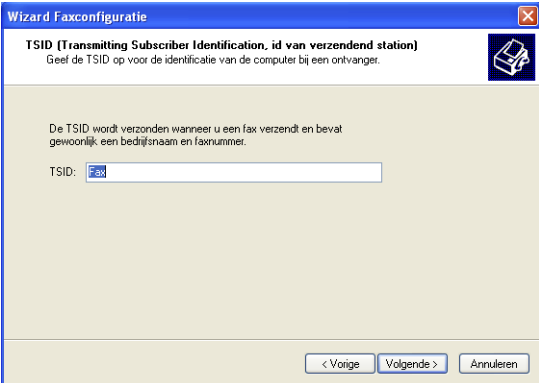

*9* Voer de **CSID (Called Subscriber Identification, id van aangeroepen station)** in en klik op **Volgende**.

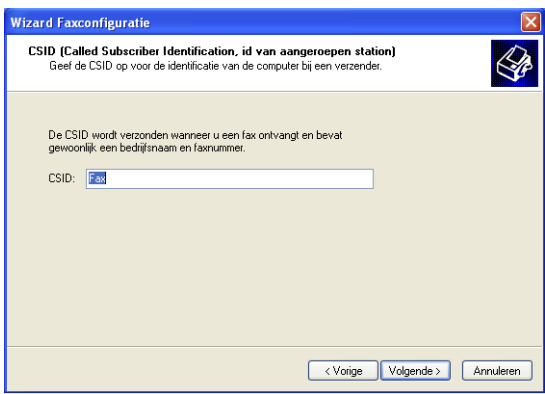

*10* Selecteer of u een ontvangen fax wilt afdrukken of als bestand opslaan en klik op **Volgende**.

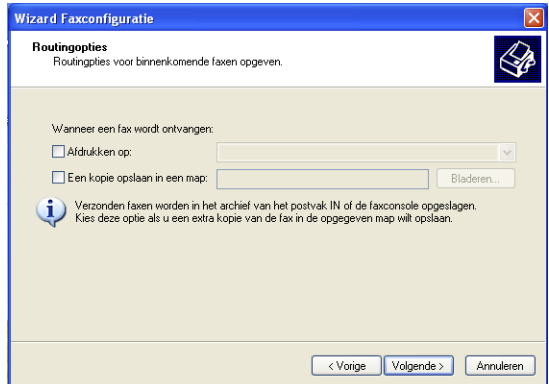

### *11* Klik op **Voltooien**.

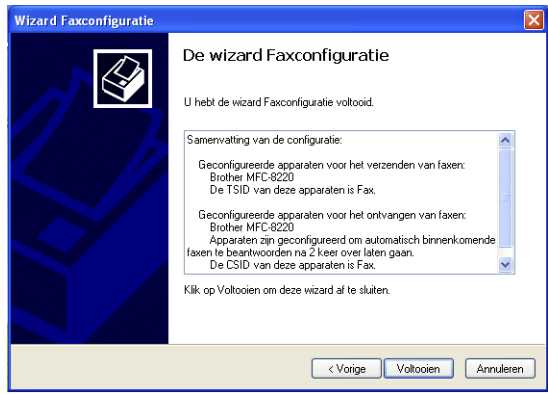

Als PC-FAX Ontvangen is geactiveerd, kunt u het hulpprogramma Setup op afstand niet uitvoeren. Om Remote Setup te gebruiken, moet u **Ontvangen inschakelen** in stap 7 niet aankruisen.

Voor meer informatie over het verzenden en ontvangen met PC-FAX leest u het beste de Help in de **Faxconsole**.

De installatie van PC-FAX is nu voltooid.

### **Ontvangen faxen weergeven**

Ontvangen faxberichten worden weergegeven in de faxconsole.

Klik op **Start**, plaats de muisaanwijzer op **Alle programma's**, **Bureau-accessoires**, **Communicatie**, **Fax** en klik op **Faxconsole** om de **Faxconsole** te openen. Vouw de faxmap in het linkerpaneel uit (als deze nog niet is uitgevouwen).

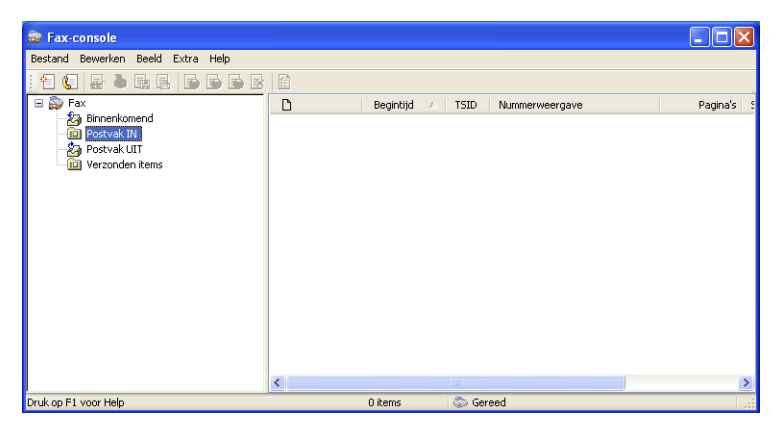

De faxmap bevat de volgende mappen:

- De map Binnenkomend bevat de faxen die momenteel worden ontvangen.
- De map Postvak IN bevat faxen die zijn ontvangen.
- De map Postvak UIT bevat faxen die moeten worden verzonden.
- De map Verzonden items bevat faxen die met succes zijn verzonden.

## *8* **De MFC met een Macintosh® gebruiken**

# **Een Apple® Macintosh® met USB instellen**

Voor aansluiting van de MFC op een Macintosh® hebt u een USB-kabel nodig die niet langer is dan 1,80 meter.

#### **Sluit de MFC niet aan op een USB-poort op een toetsenbord of een USB-hub zonder voeding.**

Welke functies door de MFC worden ondersteund, is afhankelijk van het besturingssysteem dat u gebruikt. Het onderstaande schema geeft een overzicht van de functies die worden ondersteund.

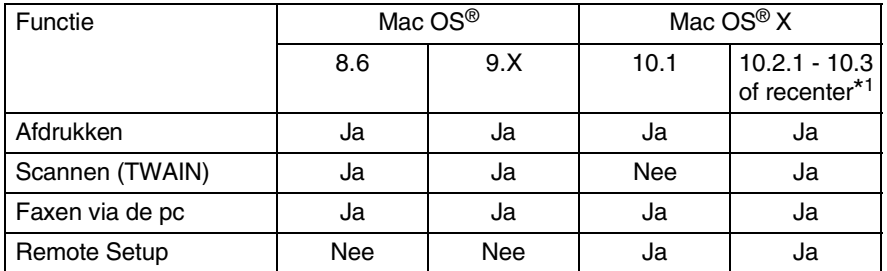

\*1 Als u Mac OS® X 10.2 gebruikt, moet u upgraden naar Mac OS® X 10.2.1 - 10.3 of recenter. (Ga voor de meest recente informatie voor Mac OS® X naar:<http://solutions.brother.com>)

# **De printerdriver van Brother met de Apple® Macintosh® (Mac OS® 8.6-9.2) gebruiken**

#### **Een printer selecteren:**

*1* Open de **Kiezer** via het Apple Menu.

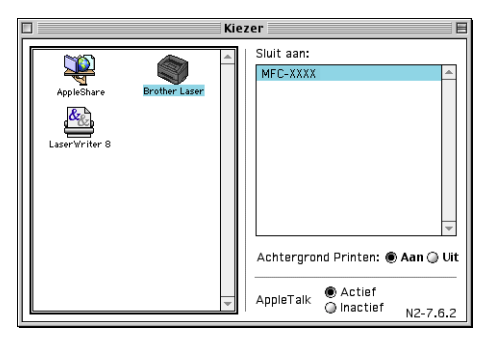

*2* Klik op het pictogram **Brother Laser**. Klik rechts van de **Kiezer** op de printer waarop u wilt afdrukken. Sluit de **Kiezer**.

#### **Een document afdrukken:**

*1* Klik in uw toepassing, bijvoorbeeld Presto!® PageManager®, op het menu **Archief** en selecteer **Pagina-instelling**. U kunt de instellingen voor **Papierformaat**, **Oriëntatie** en **Vergroot/Verklein** wijzigen, waarna u op **OK** klikt.

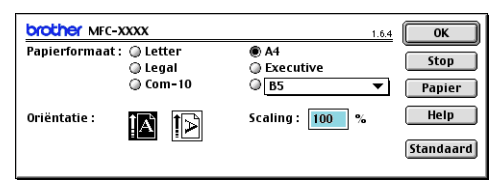

*2* Klik in uw toepassing, bijvoorbeeld Presto!® PageManager®, op het menu **Archief** en selecteer **Print**. Klik op **Print** om af te drukken.

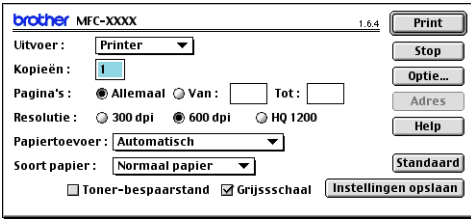

Als u de instellingen voor **Kopieën**, **Pagina's**, **Resolutie**, **Papiertoevoer** en **Soort papier** wilt wijzigen, selecteert u eerst de gewenste opties, pas dan klikt u op **Print**.

Als u op de knop **Optie** klikt, kunt u diverse lay-outopties selecteren, zoals het aantal pagina's dat op een vel moet worden afgedrukt.

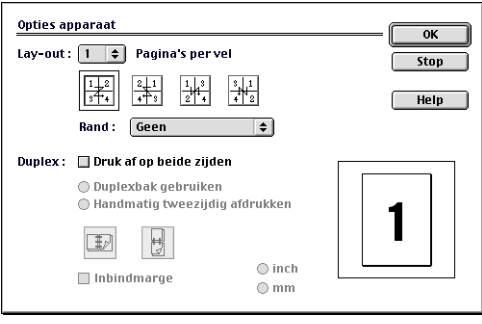

# **De printerdriver van Brother met uw Apple® Macintosh® (Mac OS® X) gebruiken**

### **De opties voor het instellen van de pagina selecteren**

*1* Klik in uw toepassing, bijvoorbeeld Presto!® PageManager®, op het menu **Archief** en selecteer **Pagina-instelling**. Controleer dat de *MFC-8220* is geselecteerd in de keuzelijst **Stel in voor**. U kunt de instellingen voor **Papierformaat, Richting** en **Vergroot/Verklein** wijzigen, waarna u op **OK** klikt.

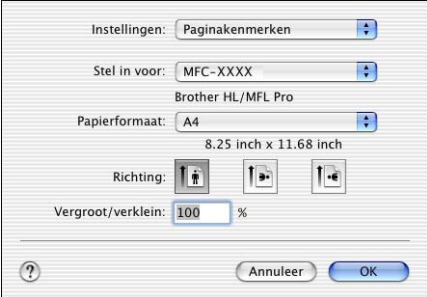

*2* Klik in uw toepassing, bijvoorbeeld Presto!® PageManager®, op het menu **Archief** en selecteer **Print**. Klik op **Print** om af te drukken.

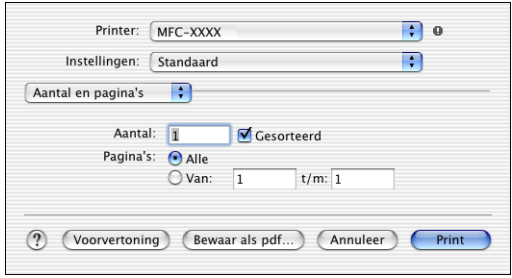

U kunt de **Soort papier**, **Resolutie**, **Tonerbespaarstand** en andere instellingen opgeven.

Druk op **Aantal en pagina's** om de instellingen te wijzigen.

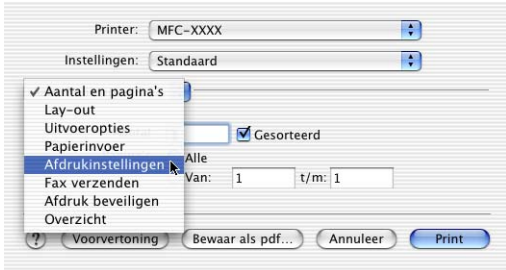

#### **Afdrukinstellingen**

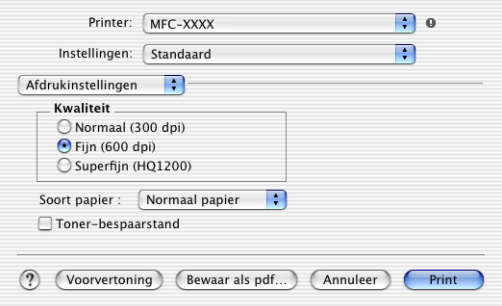

**Lay-out**

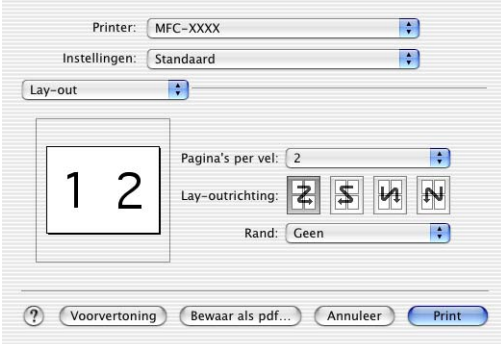

# **De PS-driver van uw Apple® Macintosh® gebruiken**

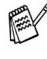

Om de PS-driver op een netwerk te gebruiken, raadpleegt u het beste de NC-9100h netwerkhandleiding op cd-rom.

Om de PS-driver te gebruiken met een USB-verbinding, moet u de Emulatie instellen op BR-Script 3 (**Menu**, **4**, **1**) voordat u de USB-kabel aansluit. (Raadpleeg *[De emulatie selecteren](#page-18-0)* op [pagina 1-12.](#page-18-0))

De PS-driver biedt geen ondersteuning voor deze functies:

- HQ 1200
- Afdruk beveiligen
- Fax verzenden

### **Bij gebruik van Mac OS® 8.6 t/m 9.2**

*1* **Bij gebruik van Mac OS® 8.6 t/m 9.04:**

Open de map **Apple extra's**. Open de map **Apple LaserWriter programmatuur**.

**Bij gebruik van Mac OS® 9.1 t/m 9.2:**

Open de map **Programma's** (Mac OS® 9). Open de map **Hulpprogramma**\*.

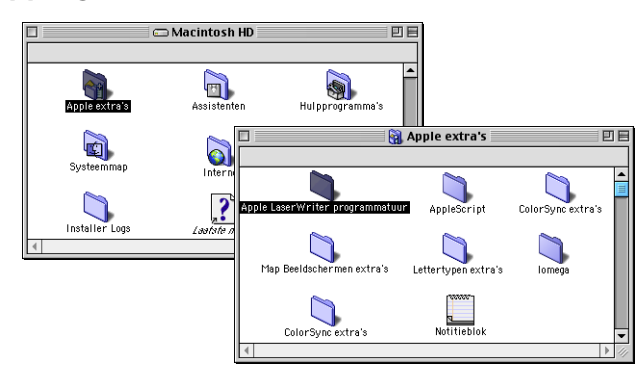

- \* De schermafbeeldingen hebben betrekking op Mac OS® 9.04.
- *2* Open het pictogram **Bureaubladprinterbeheer**.

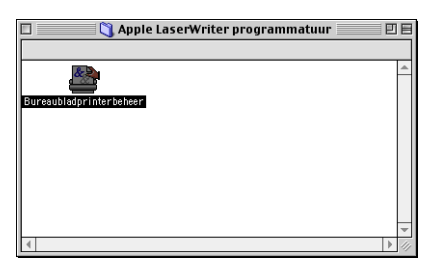

### *3* Selecteer **Printer (USB)** en klik op **OK**.

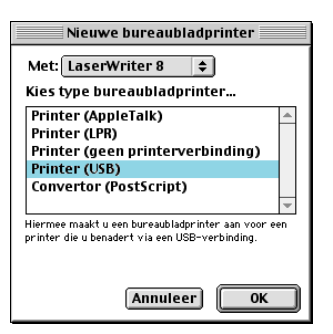

*4* Klik op **Wijzig...** naast PostScript™ printerbeschrijvingsbestand (PPD).

Selecteer **Brother MFC-8220** en klik op **Selecteer**.

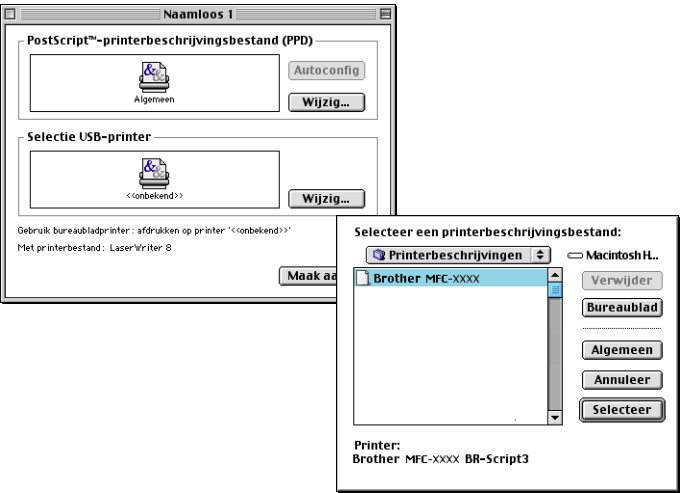

*5* Klik op **Wijzig...** naast **Selectie USB Printer**. Selecteer **Brother MFC-8220** en klik op **OK**.

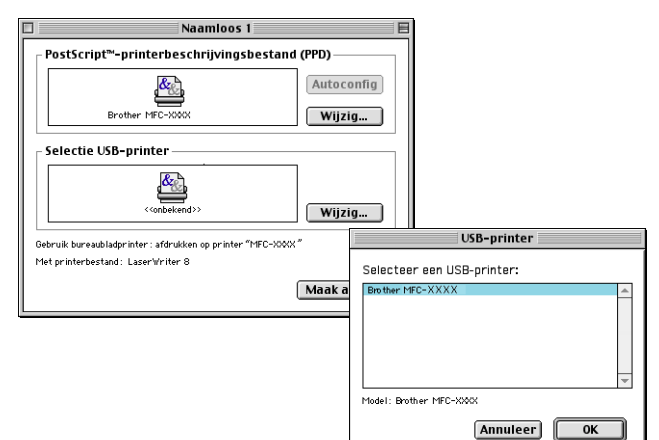

*6* Klik op **Maak aan...**

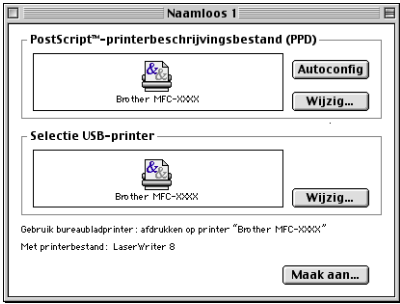

Geef de naam van uw MFC (MFC-8220) en klik op **Bewaar**.

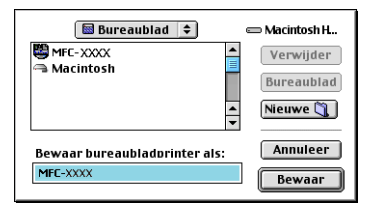

Selecteer **Stop** in het menu **Archief**.

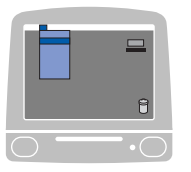

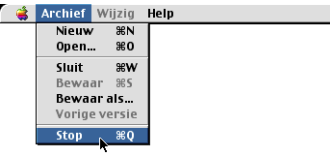

Klik op het bureaublad op het pictogram **MFC-8220**.

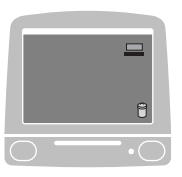

Selecteer **Standaardprinter** in het menu **Print**.

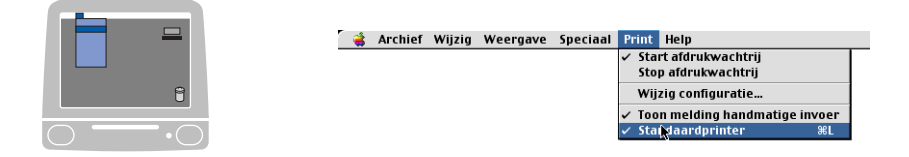

## **Bij gebruik van OS® X**

U moet de PS-driver als volgt installeren.

- Indien u een USB-kabel gebruikt en u op uw Macintosh® werkt met Mac OS® X, kunt u in het Print Center slechts één printerdriver voor een MFC registreren.
	- Indien er al een native driver van Brother (MFC-XXX) is aangegeven in de lijst met printers, moet u deze eerst wissen en dan de PS-driver installeren.
	- Om de PS-driver te gebruiken met een USB-verbinding. moet u de Emulatie instellen op BR-Script 3 (**Menu**, **4**, **1**) voordat u de USB-kabel aansluit. [\(Raadpleeg](#page-18-0) *De [emulatie selecteren](#page-18-0)* op pagina 1-12.)
- *1* Selecteer **Programma's** in het menu **Ga**.

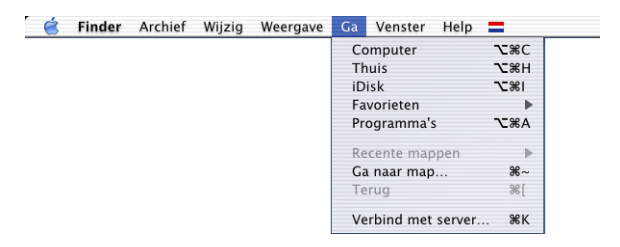

*2* Open de map **Utilities**.

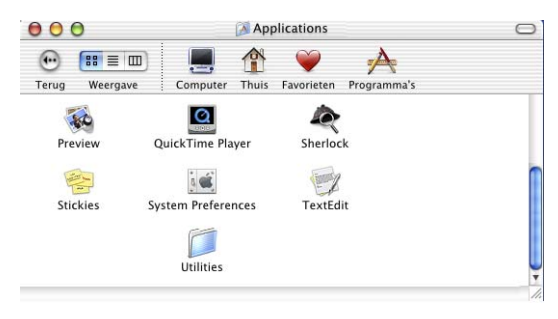

### Open het pictogram met het **Print Center**.

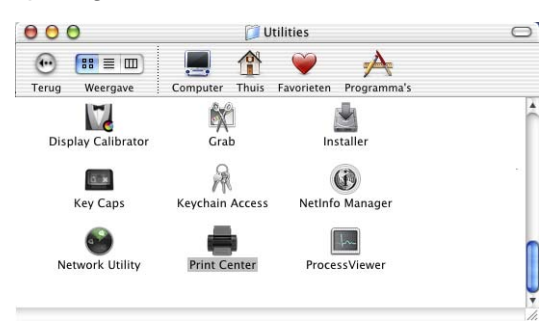

### Klik op de knop **Voeg printer toe...**

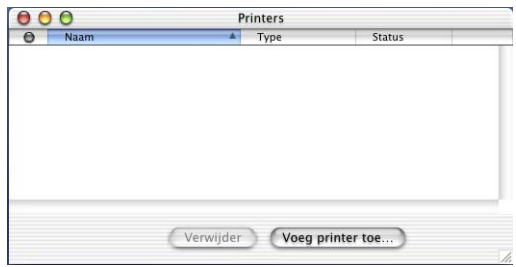

### Selecteer **USB**.

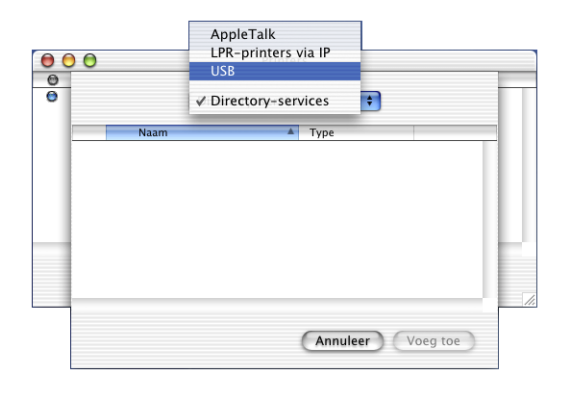

#### **8 - 12** DE MFC MET EEN MACINTOSH® GEBRUIKEN

Selecteer **MFC-8220** en klik op **Voeg toe**.

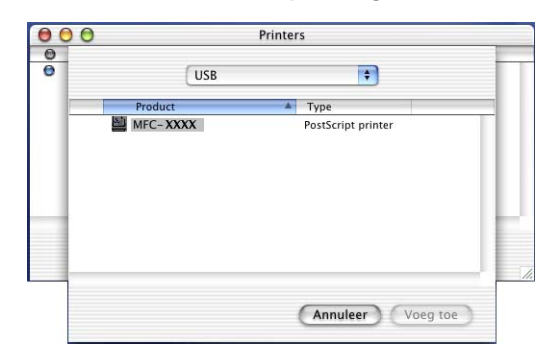

Selecteer **Stop 'Afdrukbeheer'** in het menu **Afdrukbeheer**.

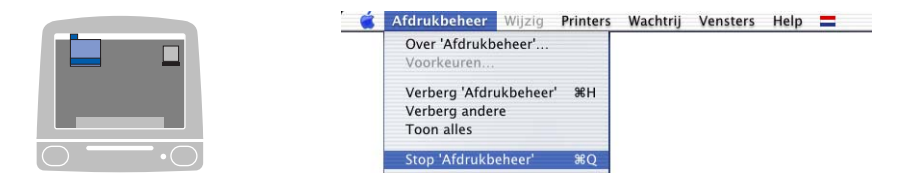

# **Een fax via uw Macintosh® verzenden**

## **Bij gebruik van Mac OS® 8.6-9.2**

Als u rechtstreeks vanaf uw Macintosh® een fax wilt verzenden, gaat u als volgt te werk:

- *1* Maak een document in een van de Macintosh®-toepassingen.
- *2* Selecteer in het menu **Archief** de optie **Print** om een fax te verzenden.

Het printerdialoogvenster wordt geopend:

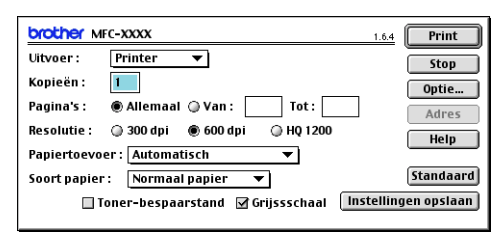

Als *Printer* is geselecteerd, staat op de bovenste knop **Print** en wordt de knop **Adres** in grijs weergegeven.

*3* Selecteer in het keuzemenu **Uitvoer** de optie *Fax*.

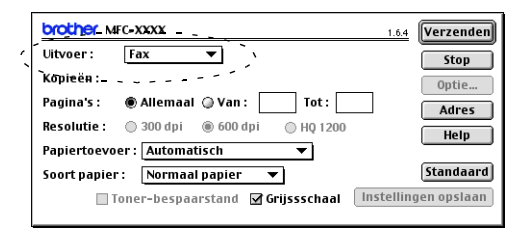

Wanneer *Fax* is geselecteerd, staat op de bovenste knop **Verzenden** en is de knop **Adres** beschikbaar.

*4* Klik op de knop **Verzenden**.

Het dialoogvenster **Fax verzenden** wordt geopend.

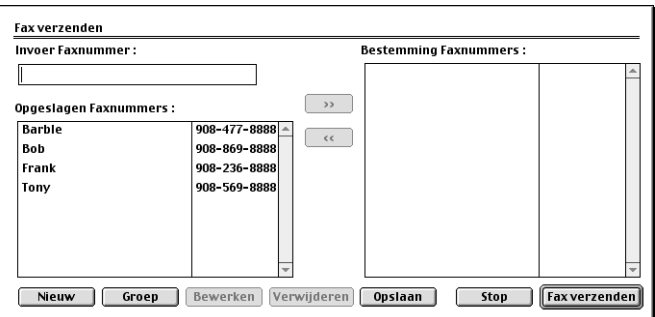

Het dialoogvenster **Fax verzenden** heeft twee keuzelijsten. In de linkerlijst staan alle reeds **Opgeslagen faxnummers** en in de rechterlijst worden de **Bestemming faxnummers** weergegeven.

- *5* U adresseert de fax door het faxnummer in het vak **Invoer faxnummer** te typen.
- *6* Nadat u uw fax hebt geadresseerd, klikt u op de knop **Fax verzenden**.

Als u alleen bepaalde pagina's van het document wilt selecteren en verzenden, klikt u op **OK** om naar het afdrukdialoogvenster te gaan.

Als u op de knop **Fax verzenden** klikt maar de fax niet geadresseerd is, wordt de volgende foutmelding weergegeven:

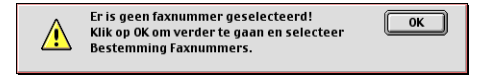

Klik op **OK** om naar het dialoogvenster **Fax verzenden** te gaan.

### **Bij gebruik van Mac OS® X**

Als u rechtstreeks vanaf uw Macintosh® een fax wilt verzenden, gaat u als volgt te werk:

- *1* Maak een document in een van de Macintosh®-toepassingen.
- *2* Selecteer in het menu **Archief** de optie **Print** om een fax te verzenden.

Het printerdialoogvenster wordt geopend:

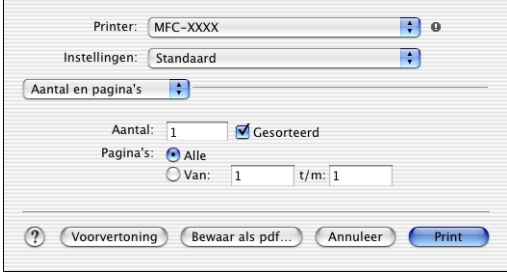

*3* Selecteer **Fax verzenden** in de keuzelijst.

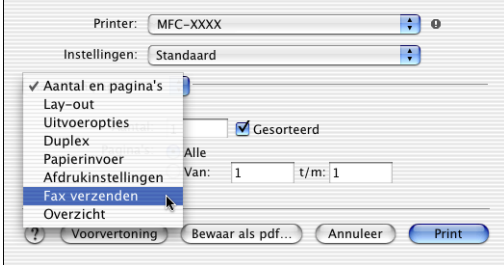

*4* Selecteer **Fax** in de keuzelijst **Uitvoer**.

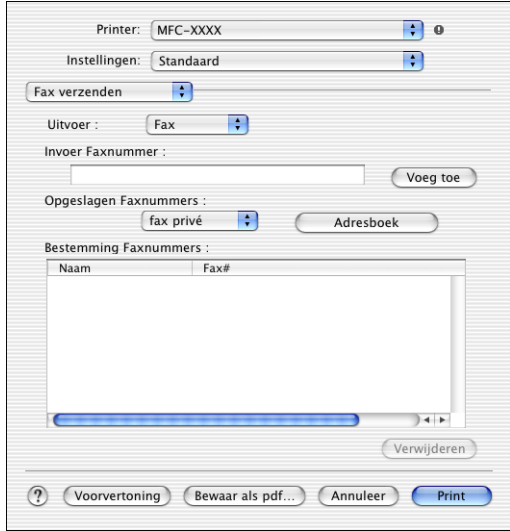

- *5* U adresseert de fax door het faxnummer in het vak **Invoer Faxnummer** te typen en op **Print** te klikken.
- Indien u een fax naar meer nummers wilt verzenden, klikt u op **Voeg toe** nadat u het eerste faxnummer hebt ingevoerd. Het faxnummer van de bestemmeling wordt toegevoegd in het dialoogvenster.

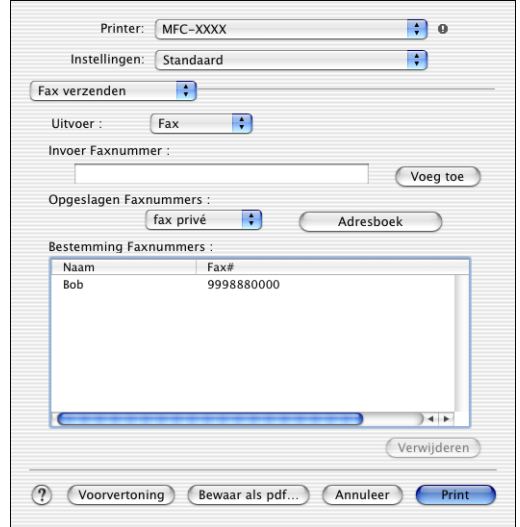

### **Een vCard van het Mac OS® X Adresboek slepen**

*1* Klik op de knop **Adresboek**.

Ē

*2* Sleep een vCard van het **Adresboek** van Mac OS® X naar het veld **Bestemming Faxnummers**.

Nadat u uw fax hebt geadresseerd, klikt u op **Print**.

<u> 1980 - Johann Barbara, martin basa</u>

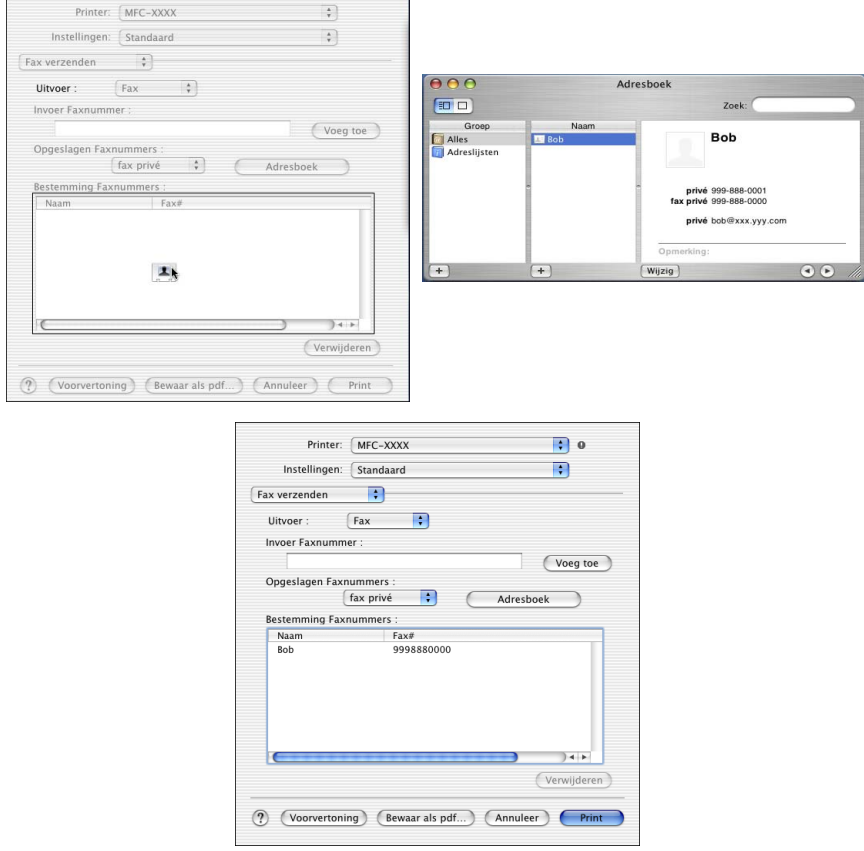

De vCard moet een **fax kantoor**- of **fax privé**-nummer bevatten.

Wanneer u **fax kantoor** of **fax privé** selecteert in de keuzelijst **Opgeslagen Faxnummers**, worden alleen faxnummers van deze categorie uit het adresboek van Mac OS® X gebruikt. Indien het faxnummer slechts in één categorie van het adresboek van Mac OS® X is opgeslagen, wordt het overgenomen, ongeacht de categorie die u hebt ingesteld (kantoor of privé).

# **De TWAIN-scannerdriver van Brother gebruiken met uw Macintosh®**

De software voor de Brother-MFC wordt geleverd met een TWAIN-compatibele scannerdriver voor Macintosh®. U kunt deze TWAIN-scannerdriver voor Macintosh® gebruiken met alle toepassingen die de TWAIN-specificaties ondersteunen.

Scannen met Mac OS<sup>®</sup> X wordt ondersteund in Mac OS<sup>®</sup> X 10.2.1 - 10.3 of recenter.

### **Toegang krijgen tot de scanner**

Start uw Macintosh® TWAIN-compliant toepassing. De eerste keer dat u de TWAIN-driver van Brother gebruikt, moet u deze als standaard instellen door de optie voor het **Selecteren van de bron** te selecteren (of de andere menuoptie voor het selecteren van een apparaat). Daarna kunt u voor elk document dat u scant de optie voor het **Ontvangen van het beeld** of de optie voor het **Scannen** selecteren. Het dialoogvenster voor het instellen van de scanner wordt geopend:

 $\otimes$  Het scherm dat hier staat afgebeeld, is afkomstig uit Mac OS $^\circledR$ 9. Het scherm op uw Macintosh® kan er anders uitzien, afhankelijk van het besturingssysteem dat u gebruikt.

De methode voor het selecteren van de bron of het kiezen van de scan kan variëren, afhankelijk van de toepassing die u gebruikt.

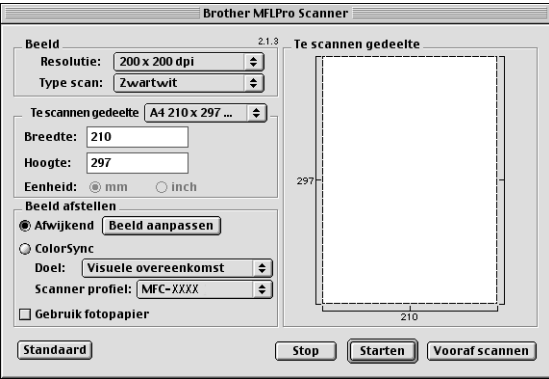

 $(Mac OS<sup>®</sup> 8.6–9.2)$ 

### **Een beeld naar uw Macintosh® scannen**

U kunt een hele pagina scannen,

—**OF**—

een gedeelte van de pagina scannen nadat u het document snel hebt gescand.

#### **Een hele pagina scannen**

- *1* Plaats het document met de bedrukte zijde naar beneden in de automatische documentinvoer.
- *2* Kies zo nodig de volgende instellingen in het dialoogvenster met scannerinstellingen:

**Resolutie**

**Type scan**

**Te scannen gedeelte**

**Helderheid**

**Contrast**

*3* Klik op **Starten**.

Nadat het scannen is voltooid, wordt het beeld in uw grafische toepassing weergegeven.

### **Een afbeelding vooraf scannen**

Met de functie voor het vooraf scannen kunt u een beeld snel en met een lage resolutie scannen. In het **Te scannen gedeelte** wordt een miniatuurweergave van het beeld getoond. Dit is slechts een voorbeeld dat u laat zien hoe het beeld er zal uitzien. Gebruik de knop **Vooraf scannen** om een voorbeeld te bekijken wanneer u ongewenste delen van een beeld wilt afknippen. Klik wanneer u tevreden bent met wat u ziet op **Starten** om het beeld te scannen.

- *1* Plaats het document met de bedrukte zijde naar beneden in de automatische documentinvoer.
- *2* Klik op **Vooraf scannen**.

Het volledige beeld wordt in de Macintosh® gescand en wordt weergegeven in het **Te scannen gedeelte** van het dialoogvenster Scanner.

*3* Als u slechts een stuk van het snel gescande document wilt scannen, klikt u ergens in het beeld en sleept u de muis om het gewenste deel te selecteren.

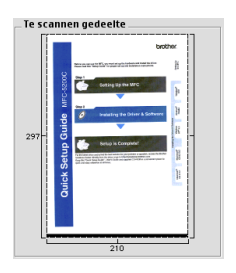

- *4* Plaats het document in de automatische documentinvoer.
- *5* Maak de benodigde instellingen voor **Resolutie**, **Type scan** (Grijstinten), **Helderheid**, **Contrast** en **Grootte** in het dialoogvenster Scanner Setup.
- *6* Klik op **Starten**.

Nu wordt alleen het geselecteerde gedeelte van het document weergegeven in het vak met het te scannen gedeelte.

*7* Gebruik uw toepassing om het beeld te bewerken en verfijnen.

#### **Beeld**

#### **Resolutie**

Selecteer de scanresolutie in de keuzelijst **Resolutie**. Hogere resoluties nemen meer geheugen in beslag en vergen meer transfertijd, maar leveren een preciezer gescand beeld.

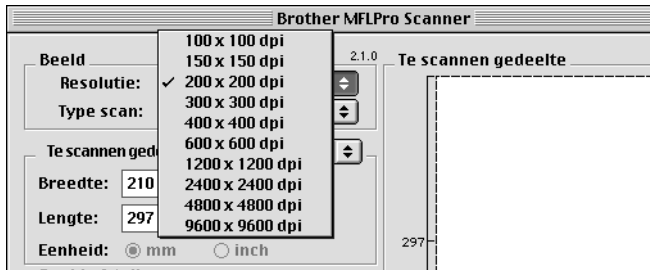

#### **Type scan**

*Zwartwit*—Selecteert *Zwart-wit* voor tekst of lijntekeningen. Voor foto's selecteert u het grijze beeldtype (foutendiffusie) of de ware grijstinten.

*Grijs (Foutdiffusie)*—Wordt gebruikt voor documenten die foto's of plaatjes bevatten. (Foutendiffusie is een methode waarbij beelden met gesimuleerde grijstinten worden gemaakt door in plaats van grijze stippen zwarte stippen in een specifieke matrix te plaatsen.)

*Ware grijstinten*—Wordt gebruikt voor documenten die foto's of plaatjes bevatten. Deze modus is exacter omdat hij tot 256 grijstinten gebruikt. Deze modus vraagt het meeste geheugen en de langste transfertijd.

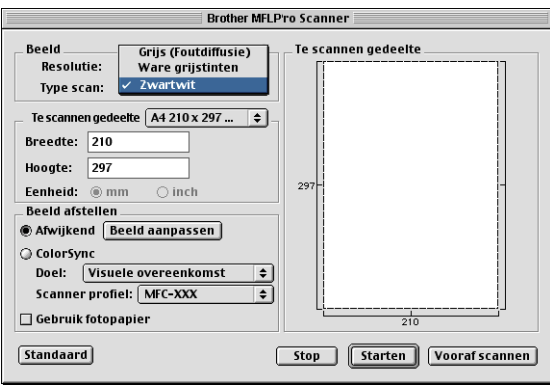

#### **Te scannen gedeelte**

Kies voor de **grootte** een van de volgende opties:

- *Letter (8,5* × *11 inch)*
- *A4 (210 × 297 mm)*
- *Legal (8 1/2* × *14 inch)*
- *A5 (148 × 210 mm)*
- *B5 (182* × *257 mm)*
- *Executive (7,25* × *10,5 inch)*
- *Afwijkend (door gebruiker ingesteld van 0,35 × 0,35 inch tot 8,5* <sup>×</sup> *11,69 inch of 8,9* × *8,9 mm tot 216* × *356 mm)*

Als u een afwijkend formaat hebt gekozen, kunt u het te scannen gedeelte bijstellen. Klik en sleep met ingedrukte muisknop om het beeld bij te knippen.

**Breedte:** Geef de breedte van het afwijkende formaat op.

**Hoogte:** geef de hoogte van het afwijkende formaat op. Als u foto's of andere beelden scant die u in een tekstverwerker of een grafische toepassing wilt gebruiken, is het raadzaam om verschillende instellingen uit te proberen voor het contrast, de resolutie, enz., zodat u altijd het beste resultaat krijgt.

### **Het beeld bijstellen**

### **Helderheid**

Stel de **Helderheid** zodanig af, dat u het beste beeld krijgt. De TWAIN-scannerdriver van Brother biedt 100

instellingsmogelijkheden voor de helderheid (-50 tot 50). De standaard ingestelde waarde is 0, wat als een 'gemiddelde' instelling wordt beschouwd.

U kunt de **Helderheid** instellen door het schuifbalkje naar rechts of naar links te slepen om het beeld lichter of donkerder te maken. U kunt ook een waarde in het invoerveld typen. Klik op **OK**.

Als het gescande beeld te licht is, moet u voor de helderheid een lagere waarde opgeven en het document nogmaals scannen.

Als het gescande beeld te donker is, moet u voor de helderheid een hogere waarde opgeven en het document nogmaals scannen.

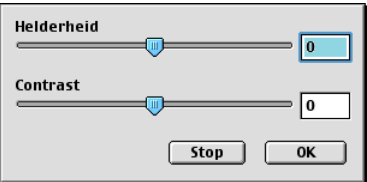

### **Contrast**

Het **Contrast** kan alleen worden afgesteld als u één van de instellingen voor de grijswaardenschaal hebt geselecteerd, deze instelling kan niet worden gebruikt als u zwart-wit hebt geselecteerd als **Type scan**.

Het verhogen van het **Contrast** (door de knop naar rechts te slepen) benadrukt de donkere en heldere gedeelten van het beeld, terwijl het verlagen van het **Contrast** (door de knop naar links te slepen) meer detail weergeeft in de grijze zones. In plaats van de knop te slepen kunt u in het invoerveld ook een waarde typen om het contrast in te stellen. Klik op **OK**.

# **Presto!® PageManager® gebruiken**

Presto!® PageManager® is een toepassing voor het beheren van documenten in uw computer. Aangezien deze toepassing compatibel is met de meeste image editors en tekstverwerkers, biedt Presto!® PageManager® u ongeëvenaarde controle over de bestanden op uw computer. U kunt eenvoudig en snel documenten beheren en uw e-mail en bestanden lezen met de ingebouwde OCR-software van Presto!® PageManager®.

Indien u de MFC als scanner gebruikt, adviseren wij dat u Presto!® PageManager® installeert. Raadpleeg pagina 44 t/m 51 van de installatiehandleiding voor informatie over het installeren van Presto!® PageManager®.

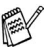

Raadpleeg de online Help voor nadere informatie over de NewSoft Presto!® PageManager® 4.0.

### **Belangrijkste eigenschappen**

- OCR: een afbeelding scannen, tekst herkennen en bewerken met een tekstverwerker.
- Scanknoppen: documenten scannen en met een bepaalde toepassing openen.
- Beeldbewerking: afbeeldingen verbeteren, bijsnijden en draaien of openen met een beeldbewerkingssoftware van uw keuze.
- Noot: verwijderbare notities, stempels en tekeningen aan afbeeldingen toevoegen.
- Boomstructuur: uw maphiërarchie voor eenvoudige toegang bekijken en rangschikken.
- Miniatuurbeelden: de bestanden voor snelle identificatie als miniatuurbeelden bekijken.

### **Systeemvereisten**

- PowerPC-processor
- Systeem 8.6, 9, X, 10.1, of recenter
- CD-ROM-station
- Vaste schijf met minimaal 120 MB beschikbare schijfruimte

#### **Aanbevolen:**

- 256 bits kleuren of betere videokaart.
- Eudora Mail of Outlook Express e-mailsoftware

### **Technische ondersteuning**

#### **Duitsland**

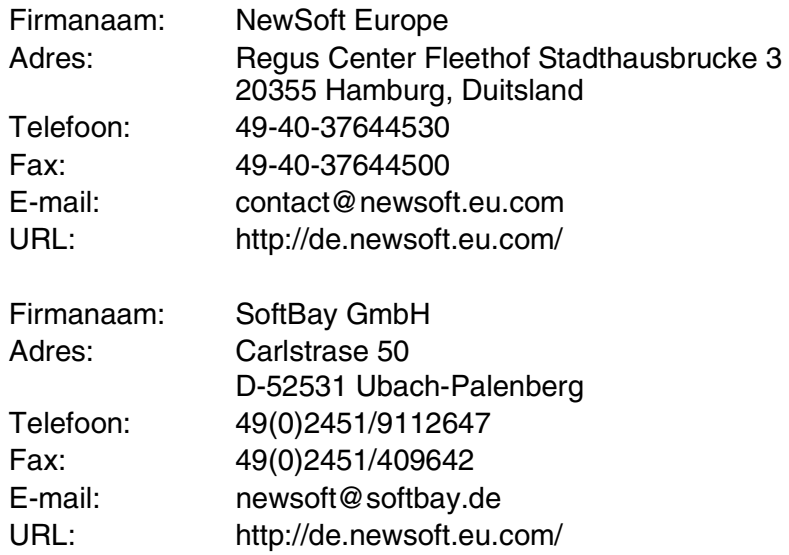

**UK**

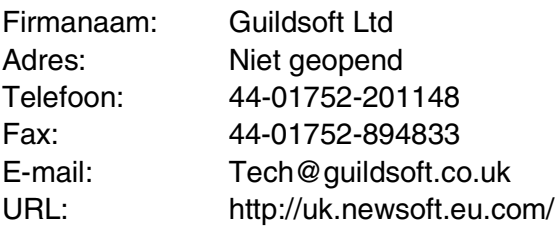

### **Frankrijk**

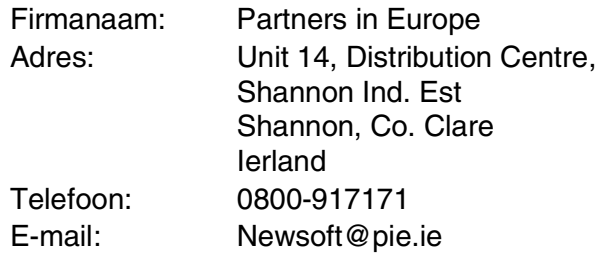

#### **Italië**

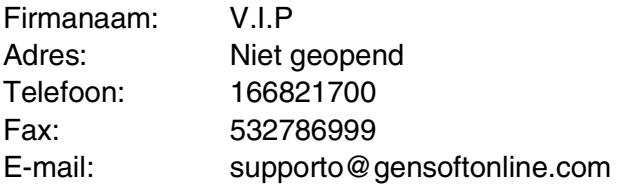

#### **Spanje**

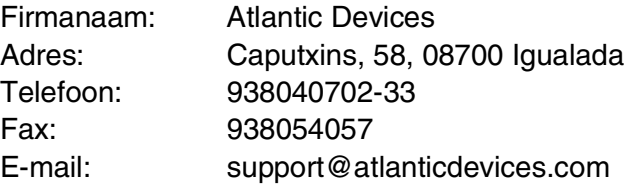

#### **Overige landen**

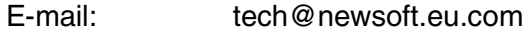

# **MFC Setup op afstand (Mac OS® X)**

Met de toepassing MFC Setup op afstand kunt u de MFC configureren met gebruikmaking van een intuïtieve grafische gebruikersinterface (GUI) op uw computer. Als u deze toepassing opent, worden de instellingen van de MFC automatisch naar uw Macintosh® gedownload en op het computerscherm weergegeven. Als u de instellingen wijzigt, kunt u deze direct naar de MFC uploaden.

Het pictogram voor de toepassing 'MFC Setup op afstand' is te vinden in Macintosh HD/Library/Printers/Brother/Utility.

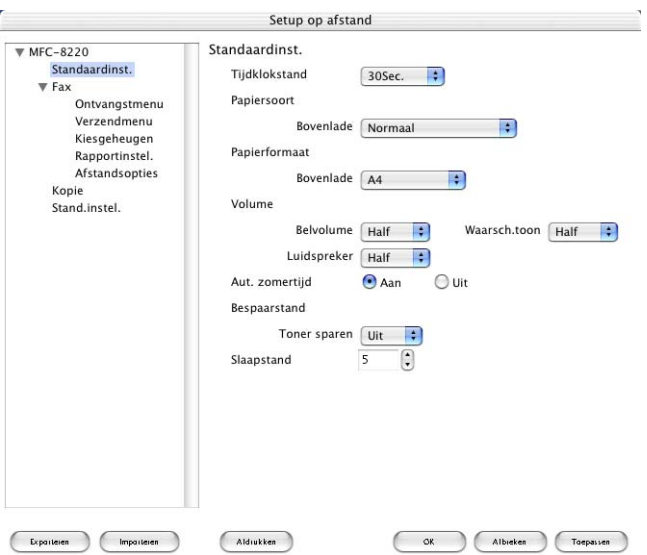

#### **OK**

Hiermee wordt het uploaden van nieuwe instellingen naar de MFC gestart en Setup op afstand afgesloten. Als er een foutmelding wordt gegeven, moet u de gegevens opnieuw invoeren. Klik op **OK**.
## **Afbreken**

Hiermee wordt de toepassing Setup op afstand afgesloten zonder dat de nieuwe instellingen aan de MFC worden doorgegeven.

## **Toepassen**

Hiermee worden de nieuwe instellingen aan de MFC doorgegeven zonder dat de toepassing Setup op afstand wordt afgesloten.

### **Afdrukken**

Met deze opdracht kunnen geselecteerde items op de MFC worden afgedrukt. U kunt echter pas afdrukken nadat de nieuwe instellingen aan de MFC zijn doorgegeven. Klik op **Toepassen** om de nieuwe gegevens naar de MFC te uploaden en klik op **Afdrukken**.

#### **Exporteren**

Met deze opdracht worden de huidige instellingen in een bestand opgeslagen.

#### **Importeren**

Met deze opdracht worden de instellingen in het bestand gelezen.

# *9* **Scannen in een netwerk**

<span id="page-181-0"></span>(alleen Windows® 98/98SE/Me/2000 Professional en XP)

Om de MFC te gebruiken als netwerkscanner, moet de NC-9100h-netwerkkaart in de MFC geïnstalleerd zijn. Bovendien moeten de instellingen voor TCP/IP en de mailserver zijn geconfigureerd wanneer u Scan naar e-mail (E-mailserver) gebruikt. U kunt de instellingen van de NC-9100h-netwerkkaart wijzigen vanaf het bedieningspaneel, met BRAdmin Professional of met beheer via een webbrowser. (Raadpleeg de handleiding van de NC-9100h op de cd-rom.)

# **Netwerklicentie**

Dit product bevat een licentie voor één pc-gebruiker. Als u de optionele LAN-netwerkkaart NC-9100h koopt met een licentie voor maximaal 4 extra gebruikers, kunt u de MFL-Pro Software Suite compleet met ScanSoft® PaperPort® op 5 computers installeren en over een netwerk gebruiken. Wanneer u meer dan vijf pc's met ScanSoft® PaperPort® wilt gebruiken, moet u NL-5 kopen; dit is een pakket met een meervoudige pc-licentieovereenkomst voor maximaal vijf extra gebruikers. Neem contact op met het verkooppunt van Brother om NL-5 te kopen.

# **Uw pc bij de MFC aanmelden**

Wanneer u een andere MFC gebruikt dan die welke tijdens de installatie van Brother MFL-Pro Suite op uw pc geregistreerd werd (raadpleeg pagina 41 van de installatiehandleiding), volgt u de onderstaande stappen.

*1 Voor Windows*® *98/Me/2000*

In het menu **Start** selecteert u **Configuratiescherm**, **Scanners en camera's** en klikt u met de rechtermuisknop op de scanner. Selecteer **Eigenschappen** om het dialoogvenster Eigenschappen netwerkscanner te openen.

*Voor Windows® XP*

In het menu **Start** selecteert u **Configuratiescherm**, **Printers en faxapparaten**, **Scanners en camera's** (of **Configuratiescherm**, **Scanners en camera's**).

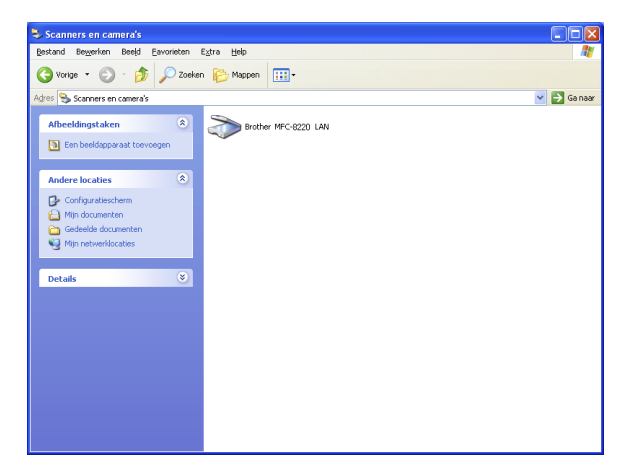

Klik met de rechtermuisknop op het pictogram Scanner en selecteer Eigenschappen om het dialoogvenster Eigenschappen netwerkscanner te openen.

*2* Klik op het tabblad **Netwerkinstellingen** in het dialoogvenster en selecteer een methode om de machine te specificeren als netwerkscanner voor de pc.

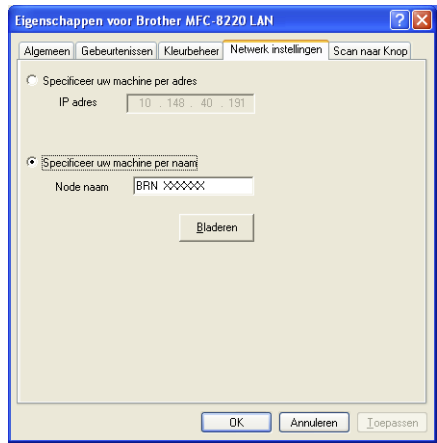

## **< Specificeer uw machine per adres**

Voer het IP-adres van de MFC in het veld IP-adres in.

## Klik op **Toepassen** en op **OK**.

## **Specificeer uw machine per naam**

Voer de knooppuntnaam van de MFC in het veld Node naam in.

## Klik op **Toepassen** en op **OK**.

## **Zoeken in een lijst met beschikbare apparaten**

Klik op **Bladeren** en selecteer het apparaat dat u wilt gebruiken. Klik op **OK**.

Klik op **Toepassen** en op **OK**.

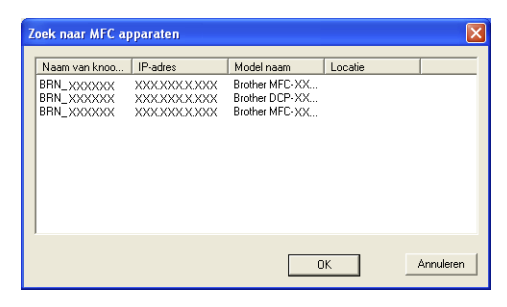

*3* Klik op het tabblad **Scan naar Knop** in het dialoogvenster en voer de naam van uw pc in het veld Display naam in. Het LCD-scherm van de MFC geeft de naam weer die u hier invoert. De standaardinstelling is de naam van uw pc. U kunt hier een naam invoeren.

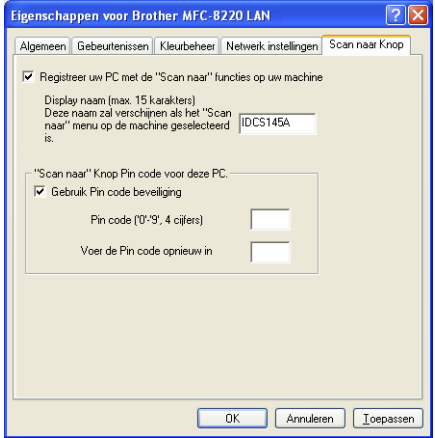

*4* U kunt het ontvangen van ongewenste documenten vermijden door een pincode van 4 cijfers in te stellen. Typ uw pincode in de velden 'Pin code' en 'Voer de Pin code opnieuw in'. Om gegevens te verzenden naar een pc die met een pincode is beveiligd, wordt u gevraagd eerst de pincode in te voeren, pas dan kan het document worden gescand en naar de MFC worden verzonden. (Raadpleeg *[De scantoets gebruiken](#page-185-0)* op [pagina 9-5](#page-185-0) [t/m 9-9.](#page-189-0))

# <span id="page-185-0"></span>**De scantoets gebruiken**

# <span id="page-185-1"></span>**Naar e-mail scannen (PC)**

Wanneer u Scan nr e-mail (PC) selecteert, wordt het document gescand en direct naar de pc verzonden die u in het netwerk hebt ingesteld. De Brother SmartUI activeert de standaard e-mailtoepassing op de ingestelde pc zodat het document naar de geadresseerde kan worden verzonden. U kunt een zwart-witdocument scannen. Dit wordt dan als bijlage verzonden bij het e-mailbericht.

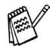

Bij netwerkscannen worden de selecties van het Brother Control Center (SmartUI) alleen gebruikt voor het configureren van de **Scan**. U kunt het netwerkscannen niet starten met het Brother Control Center (SmartUI).

U kunt de configuratie van de toets (**Scan**) wijzigen. Voor

Windows® 98/98SE/Me/2000: (raadpleeg *[Naar e-mail scannen](#page-76-0)* op [pagina 4-10](#page-76-0) t/m [4-12.](#page-78-0)) (Voor Windows® XP: [raadpleeg](#page-92-0)  *[Apparatuursectie: de configuratie van de toets Scan to wijzigen](#page-92-0)* op [pagina 5-5](#page-92-0) t/m [5-9](#page-96-0).)

- *1* Plaats het document met de bedrukte zijde naar beneden in de automatische documentinvoer.
- *2* Druk op (**Scan**).
- **3** Druk op  $\bullet$  of  $\bullet$  om Scan nr e-mail te selecteren.

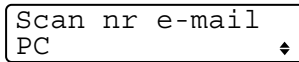

- Druk op **Set**.
- 4 Druk op  $\bullet$  of  $\bullet$  om PC te selecteren. Druk op **Set**. —**OF**—

Als u verder niets meer hoeft te selecteren, gaat u naar stap 5.

*5* Druk op  $\bullet$  of  $\bullet$  om de computer te kiezen die u wilt gebruiken voor het e-mailen van het document. Druk op **Set**.

Wanneer u wordt gevraagd een pincode in te voeren, voert u op het bedieningspaneel de 4 cijfers van de pincode voor de betreffende pc in.

Druk op **Set**.

# <span id="page-186-0"></span>**Naar e-mail scannen (e-mailserver)**

Wanneer u Scan nr e-mail (E-mail server) selecteert, kunt u een zwart-witdocument scannen en vanaf de MFC rechtstreeks naar een e-mailadres verzenden. Het document wordt in de TIFF- of PDF-bestandsindeling als een e-mailbijlage verzonden.

- Voor Scan naar e-mail (e-mailserver) is ondersteuning van een SMTP/POP3-mailserver vereist. (Raadpleeg de handleiding van de NC-9100h op de cd-rom.)
- *1* Plaats het document met de bedrukte zijde naar beneden in de automatische documentinvoer.
- *2* Druk op (**Scan**).
- $3$  Druk op  $\bullet$  of  $\bullet$  om Scan nr e-mail te selecteren. Druk op **Set**.
- **4** Druk op  $\bullet$  of  $\bullet$  om E-mail server te selecteren.

Scan nr e-mail E-mail server $\triangleq$ 

Druk op **Set**.

—**OF**—

Als u verder niets meer hoeft te selecteren, gaat u naar stap 5.

- $5$  Druk op  $\bullet$  of  $\bullet$  om PDF 200x200dpi, PDF 200x100dpi, TIFF 200x200dpi of TIFF 200x100dpi en **Set** te selecteren.
- *6* U wordt gevraagd een adres in te voeren. Voer het e-mailadres van de geadresseerde in met de kiestoetsen of gebruik hiervoor een directkiestoets of een snelkiestoets.
- *7* Druk op **Start**.

# <span id="page-187-0"></span>**Naar beeld scannen**

Wanneer u Scan naar beeld selecteert, wordt uw document gescand en direct verzonden naar de pc die u in het netwerk hebt ingesteld. De Brother SmartUI activeert de standaard grafische toepassing op de betreffende computer. U kunt de configuratie van de toets **Scan** wijzigen. (Voor Windows® 98/Me/2000: Raadpleeg *[Naar beeld scannen](#page-82-0)* op pagina [4-16](#page-82-0) t/m [4-17](#page-83-0).) (Voor Windows® XP: raadpleeg *[Apparatuursectie: de](#page-92-0)  [configuratie van de toets Scan to wijzigen](#page-92-0)* op pagina 5-5 t/m [5-11.](#page-98-0))

Bij netwerkscannen worden de selecties van het Brother Control Center (SmartUI) alleen gebruikt voor het configureren van de **Scan**. U kunt het netwerkscannen niet starten met het Brother Control Center (SmartUI).

- *1* Plaats het document met de bedrukte zijde naar beneden in de automatische documentinvoer.
- *2* Druk op (**Scan**).
- **3** Druk op  $\infty$  of  $\infty$  om Scan naar beeld te selecteren. Druk op **Set**.

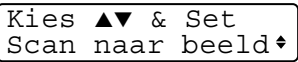

4 Druk op of  $\bullet$  om de gewenste bestemming te selecteren.

Druk op **Set**.

Wanneer u wordt gevraagd een pincode in te voeren, voert u op het bedieningspaneel de 4 cijfers van de pincode voor de betreffende pc in.

Druk op **Set**.

# <span id="page-188-0"></span>**Naar OCR scannen**

Wanneer u Scan naar OCR selecteert, wordt uw document gescand en direct naar de pc verzonden die u in het netwerk hebt ingesteld. De Brother SmartUI activeert ScanSoft® TextBridge® en converteert het document naar tekst. Deze tekst kunt u dan weergeven en bewerken in een tekstverwerker op de betreffende computer. U kunt de configuratie van de toets **Scan** wijzigen.

(Voor Windows® 98/Me/2000: raadpleeg *[Naar OCR scannen](#page-79-0)  [\(tekstverwerker\)](#page-79-0)* op pagina 4-13 t/m [4-15](#page-81-0).) (Voor Windows® XP: raadpleeg *[Apparatuursectie: de configuratie van de toets Scan to](#page-92-0)  wijzigen* [op pagina 5-5](#page-92-0) t/m [5-11.](#page-98-0))

- Bij netwerkscannen worden de selecties van het Brother Control Center (SmartUI) alleen gebruikt voor het configureren van de **Scan**. U kunt het netwerkscannen niet starten met het Brother Control Center (SmartUI).
- *1* Plaats het document met de bedrukte zijde naar beneden in de automatische documentinvoer.
- *2* Druk op (**Scan**).
- **3** Druk op  $\bullet$  of  $\bullet$  om Scan naar OCR te selecteren.

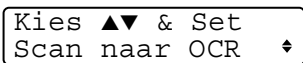

Druk op **Set**.

4 Druk op  $\iff$  of  $\iff$  om de gewenste bestemming te selecteren.

Druk op **Set**.

Wanneer u wordt gevraagd een pincode in te voeren, voert u op het bedieningspaneel de 4 cijfers van de pincode voor de betreffende pc in.

Druk op **Set**.

# <span id="page-189-1"></span><span id="page-189-0"></span>**Naar een bestand scannen**

Wanneer u Scan n. bestnd selecteert, kunt u een

zwart-witdocument scannen en direct verzenden naar een pc in het netwerk. Het bestand wordt opgeslagen in de map en bestandsindeling die u op de betreffende pc hebt geconfigureerd in de Brother SmartUI. U kunt de configuratie van de toets **Scan** wijzigen.

(Voor Windows® 98/Me/2000: Raadpleeg *[Naar een bestand](#page-74-0)  scannen* [op pagina 4-8](#page-74-0) t/m [4-9](#page-75-0).) (Voor Windows® XP: [raadpleeg](#page-92-0)  *[Apparatuursectie: de configuratie van de toets Scan to wijzigen](#page-92-0)* op [pagina 5-5](#page-92-0) t/m [5-11.](#page-98-0))

- Bij netwerkscannen worden de selecties van het Brother Control Center (SmartUI) alleen gebruikt voor het configureren van de **Scan**. U kunt het netwerkscannen niet starten met het Brother Control Center (SmartUI).
- *1* Plaats het document met de bedrukte zijde naar beneden in de automatische documentinvoer.
- *2* Druk op (**Scan**).
- **3** Druk op  $\bullet$  of  $\bullet$  om Scan n. bestnd te selecteren.

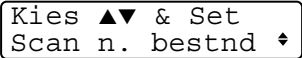

Druk op **Set**.

4 Druk op of  $\bullet$  om de gewenste bestemming te selecteren.

Druk op **Set**.

Wanneer u wordt gevraagd een pincode in te voeren, voert u op het bedieningspaneel de 4 cijfers van de pincode voor de betreffende pc in.

Druk op **Set**.

De MFC begint het document te scannen.

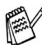

**Er kunnen maximaal 25 clients op een MFC in een netwerk zijn** aangesloten. Wanneer bijvoorbeeld 30 clients tegelijk een verbinding proberen maken, worden er 5 niet weergegeven op het LCD-scherm.

# <span id="page-190-2"></span><span id="page-190-1"></span>*10* **Brother Netwerk PC-FAX**

Als u de MFC wilt gebruiken met Netwerk PC-FAX, moet de optionele NC-9100h-netwerkkaart in de MFC geïnstalleerd zijn en met een TCP/IP-adres geconfigureerd zijn. Wanneer u PC-FAX met een e-mailadres gebruikt, moeten ook de instellingen van de mailserver worden geconfigureerd.

# <span id="page-190-0"></span>**Netwerk PC-FAX inschakelen**

Raadpleeg *[Brother PC-FAX gebruiken](#page-124-0)* op pagina 7-1 als u de MFC met Netwerk PC-FAX wilt gebruiken.

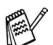

De hierna beschreven items zijn specifiek voor de netwerkversie van de PC-FAX-software. U kunt deze software installeren vanaf de meegeleverde cd-rom met netwerkapplicaties voor de optionele NC-9100h.

Brother Netwerk PC-FAX kan worden geconfigureerd in het tabblad Verzenden van PC-FAX Setup.

## **Het verzenden instellen**

Om alle functies van Netwerk PC-FAX te kunnen gebruiken, adviseren wij de optie Netwerk PC-FAX Setup in het tabblad Verzenden van het dialoogvenster Brother PC-FAX Setup te activeren.

*1* U opent het tabblad Verzenden in het dialoogvenster PC-FAX door te klikken op 2.

—**OF**—

Selecteer in het menu **Start** de opties **Alle programma's**, **Brother, MFL-Pro Suite MFC-8220**, en vervolgens **PC-FAX Instelling**.

*2* Klik **Geldig** aan.

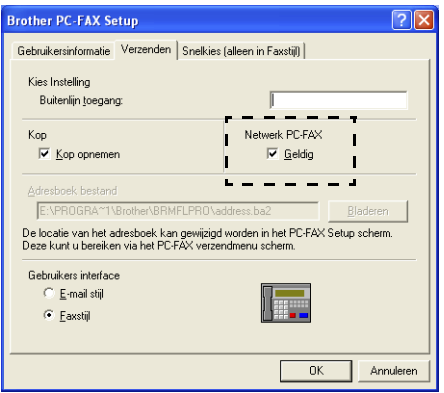

Deze software kan in een netwerkomgeving en met een lokaal aangesloten machine worden gebruikt. Wanneer u de machine in een netwerk gebruikt, moet u de optie Netwerk PC-FAX activeren.

## <span id="page-192-0"></span>**Extra opties in het adresboek**

Wanneer de optie Netwerk PC-FAX Geldig is geselecteerd, ziet u drie extra opties in het adresboekvenster.

**1** Klik in het dialoogvenster Adresboek op het pictogram  $\boxed{0}$  om een lid toe te voegen.

Het dialoogvenster **Brother Adresboek Leden Setup** wordt geopend:

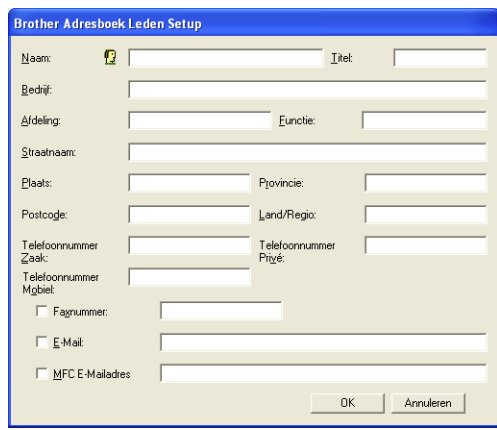

*2* Voer in het dialoogvenster **Brother Adresboek Leden Setup** de gegevens van de betreffende persoon in.

**Naam** is een verplicht veld. U kunt ook een e-mailadres en een MFC-adres voor het betreffende lid invoeren.

- *3* U moet specificeren welke methode u bij voorkeur gebruikt om een document naar deze persoon te verzenden door de optie **Faxnummer**, **E-mail** of **MFC E-mailadres** aan te klikken.
- *4* Klik op **OK** om de gegevens op te slaan.
- $\gg$  Wanneer u een document naar deze persoon wilt verzenden via meer dan een methode, moet u een tweede contact creëren en daar een andere optie kiezen (fax, e-mail of MFC-adres).

# **De Brother Netwerk PC-FAX Software gebruiken**

Met Brother PC-FAX voor netwerken kunt u vanaf uw pc applicatieen documentbestanden verzenden als een standaardfax. U maakt een bestand op de computer waarna u het als een Netwerk PC-FAX vanaf de pc kunt verzenden. U kunt bovendien een voorblad met opmerking toevoegen. U hoeft alleen de ontvangende partijen als leden of groepen in het adresboek van PC-FAX in te voeren, of u voert het adres of faxnummer van de contactpersoon in de gebruikersinterface in. U kunt dan de zoekfunctie gebruiken om snel de gewenste leden te zoeken en daar een fax naartoe te sturen.

Kijk op het Brother Solutions Center voor de meest recente versies voor Brother PC-FAX. Surf naar <http://solutions.brother.com/>

## **Handige tips:**

Raadpleeg *[Netwerk PC-FAX inschakelen](#page-190-0)* op pagina 10-1 alvorens Brother Netwerk PC-FAX te gebruiken.

*1* Controleer of de optie Netwerk PC-FAX is ingesteld op "Geldig" in het tabblad Verzenden van de Setup. ([Raadpleeg](#page-190-0) *Netwerk [PC-FAX inschakelen](#page-190-0)* op pagina 10-1.)

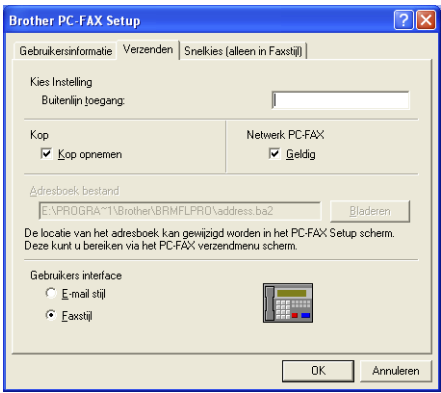

- *2* Om een e-mail te verzenden met Brother PC-FAX voor netwerken, voert u het e-mailadres met het toetsenbord van uw pc in het veld Aan: of in de weergave voor Faxstijl in, of selecteert u de contactpersoon in het adresboek. Bij de contactpersoon moet e-mail zijn geselecteerd als bestemming.
- *3* Om een internetfax met de Brother Netwerk PC-FAX te verzenden, voert u het internetfaxadres met het toetsenbord van uw pc in het veld Aan: of in de weergave voor Faxstijl in, of selecteert u de contactpersoon in het adresboek. Bij de contactpersoon moet het mailadres van de MFC zijn geselecteerd als bestemming.
- *4* Om een netwerkfax te verzenden selecteert u een contactpersoon in het adresboek of voert u in de gebruikersinterface het faxnummer in met behulp van het toetsenbord van de pc. Bij de contactpersoon moet fax zijn geselecteerd als bestemming.
- Voor het verzenden van een Netwerk PC-FAX naar een e-mailadres of voor het verzenden van een internetfax moet de SMTP/POP3-mailserver worden ondersteund.

# **Een Netwerk PC-FAX vanaf een Macintosh®-applicatie verzenden**

Als u rechtstreeks vanaf uw Macintosh® een fax wilt verzenden, gaat u als volgt te werk.

## **Bij gebruik van Mac OS® 8.6-9.2**

- *1* Volg de stappen op pagina 48 en 49 van de installatiehandleiding.
- *2* Volg de stappen op pagina [8-14](#page-163-0) en [8-15.](#page-164-0)

# **Bij gebruik van Mac OS® X 10.1/10.2.1 - 10.3 of recenter**

- *1* Volg de stappen op pagina 50 en 51 van de installatiehandleiding.
- *2* Volg de stappen op pagina [8-16](#page-165-0) t/m [8-19.](#page-168-0)

# *I* **Index**

#### **A**

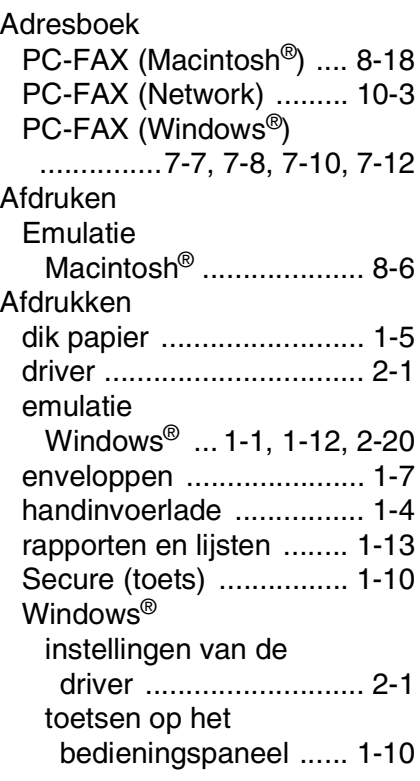

## **B**

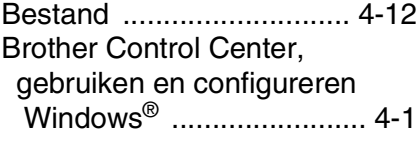

#### **C**

[Contrast ..................... 3-7,](#page-50-0) [8-26](#page-175-0)

#### **D**

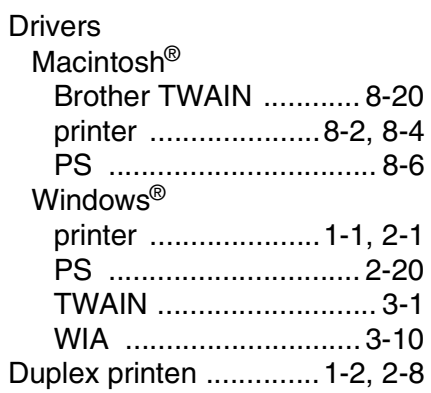

### **E**

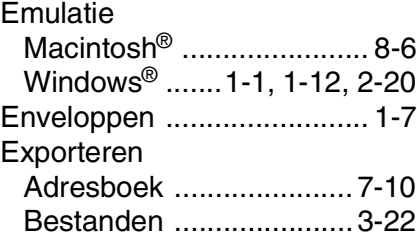

#### **G**

[Groepsverzenden ............... 7-9](#page-132-0)

## **H**

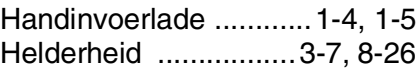

#### **I**

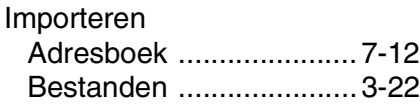

**M**

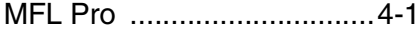

## **N**

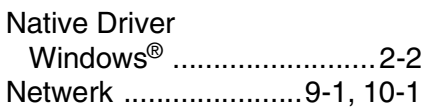

#### **O**

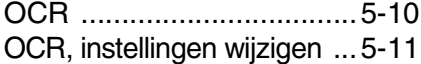

#### **P**

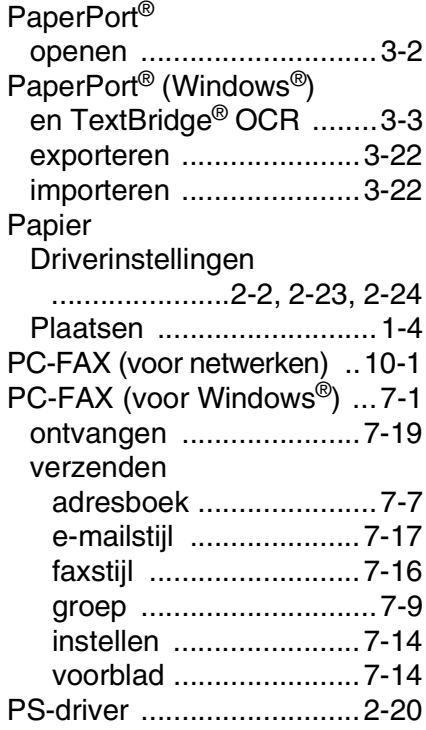

**Resolutie** Scannen [Macintosh®](#page-154-0) [..........8-5,](#page-154-0) [8-21,](#page-170-0) [8-22,](#page-171-0) [8-23](#page-172-0) [PC-FAX ........................4-21](#page-87-0) Windows<sup>®</sup> [.......2-7,](#page-26-0) [3-3,](#page-46-1) [3-6,](#page-49-0) [3-12,](#page-55-0) [4-6](#page-72-0)

**R**

## **S**

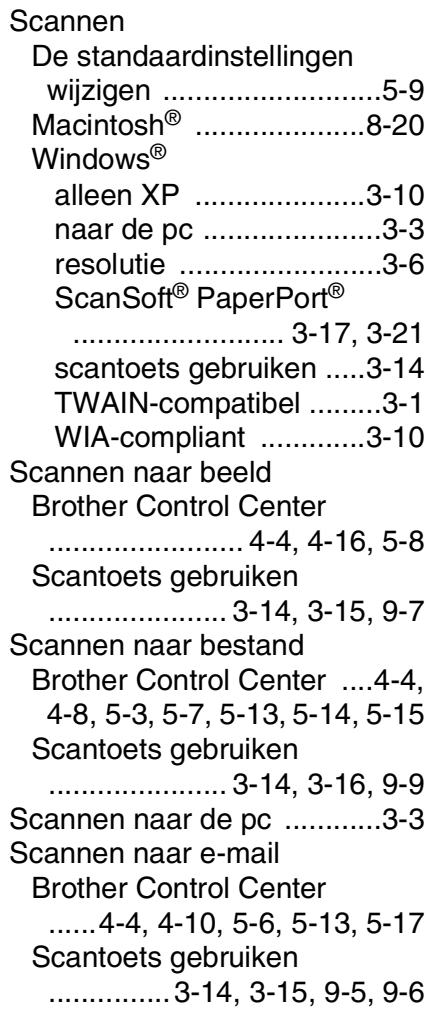

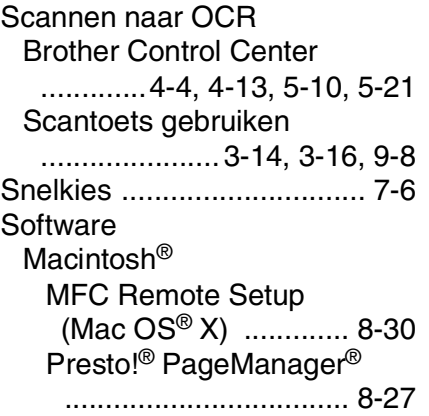

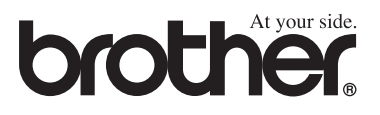

Deze machine is alleen goedgekeurd voor gebruik in het land waarin ze is gekocht. Plaatselijke Brother-kantoren of hun wederverkopers ondersteunen uitsluitend machines die in hun eigen land gekocht zijn.

> DUT/BEL-DUT Versie A